# <span id="page-0-0"></span>*δηγς υλικύ*

 $\Rightarrow$ 

**Σειρά PCG-Z**

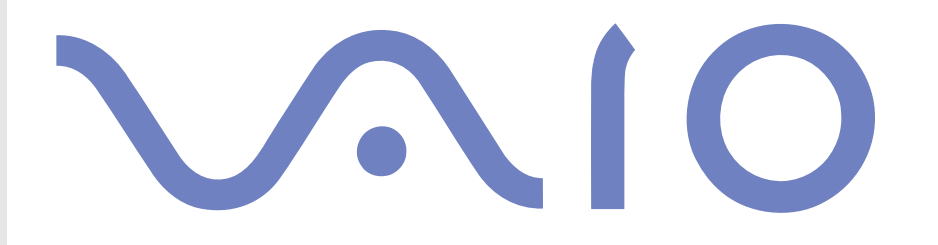

# <span id="page-1-0"></span>∆ιαάστε πρώτα τα παρακάτω

## ∆ήλωση

© 2003 Sony Corporation. Με την επιφύλαξη παντός δικαιώματος.

Απαγορεύεται η αναπαραγωγή, η μετάφραση ή η μετατροπή σε οποιαδήποτε αναγνώσιμη από μηχανήματα μορφή, ολόκληρου ή μέρους του παρόντος εγχειριδίου, καθώς και του λογισμικού που περιγράφεται σε αυτό, χωρίς προηγούμενη γραπτή έγκριση.

Η εταιρεία Sony Corporation δεν παρέχει καμία εγγύηση αναφορικά με το παρόν εγχειρίδιο, το λογισμικό ή οποιαδήποτε άλλη πληροφορία που περιέχεται σε αυτό και δια του παρόντος αποποιείται κάθε έμμεση εγγύηση ή εμπορευσιμότητα ή καταλληλότητα για κάποιον συγκεκριμένο σκοπό σε ό,τι αφορά το παρόν εγχειρίδιο, το λογισμικό ή άλλες σχετικές πληροφορίες. Η εταιρεία Sony Corporation δεν φέρει καμία ευθύνη για οποιαδήποτε συμπτωματική, παρεπόμενη ή ειδική βλάβη είτε αυτή προκύπτει εκ συμβάσεων, αδικοπραξίας ή άλλως πως, εγειρόμενη από ή σε σχέση με το παρόν εγχειρίδιο, το λογισμικό ή οποιεσδήποτε άλλες πληροφορίες που περιέχονται στο παρόν ή από τη χρήση αυτού.

*1*

 $\blacktriangleright$ 

 $\lhd$ 

Macrovision: Το προϊόν αυτό ενσωματώνει τεχνολογία προστασίας των πνευματικών δικαιωμάτων η οποία προστατεύεται από διπλώματα ευρεσιτεχνίας στις Η.Π.Α. και άλλα δικαιώματα πνευματικής ιδιοκτησίας. Η χρήση αυτής της τεχνολογίας προστασίας πνευματικών δικαιωμάτων επιτρέπεται μόνον κατόπιν παραχώρησης άδειας χρήσης από την εταιρεία Macrovision και προορίζεται αποκλειστικά για χρήση στο σπίτι και άλλες περιορισμένες χρήσεις προβολής, εκτός εάν η Macrovision έχει παραχωρήσει άλλου είδους άδεια. Η αντίστροφη μηχανολογική σχεδίαση και η αποσυναρμολόγηση απανορεύονται.

Στο παρόν εγχειρίδιο, τα σύμβολα ™ ή ® δεν χρησιμοποιούνται.

Η εταιρεία Sony Corporation διατηρεί το δικαίωμα να τροποποιήσει το παρόν εγχειρίδιο οποιαδήποτε χρονική στιγμή, χωρίς προηγούμενη ειδοποίηση ή τις πληροφορίες που περιλαμβάνονται σε αυτό. Το λογισμικό που περιγράφεται στο παρόν διέπεται από τους όρους ανεξάρτητης σύμβασης άδειας χρήσης.

Σημειώστε ότι οι εικόνες που υπάρχουν σε αυτό το εγχειρίδιο δεν αντιστοιχούν απαραίτητα στο δικό σας μοντέλο. Ανατρέξτε στο φὐλλο των Specifications σχετικά με την ειδική διαμόρφωση του δικού σας υπολογιστή VAIO.

## <span id="page-2-0"></span>ENERGY STAR

Η Sony, ως εταίρος του προγράμματος ENERGY STAR, έχει διαπιστώσει ότι το συγκεκριμένο προϊόν πληροί τις κατευθυντήριες δηγίες απ
δσης ενέργειας ENERGY STAR.

Το πρόγραμμα International ENERGY STAR Office Equipment Program είναι ένα διεθνές πρόγραμμα το οποίο προωθεί την εξοικονόμηση ενέργειας κατά τη χρήση υπολογιστών και περιφερειακών συσκευών γραφείου. Το πρόγραμμα υποστηρίζει την ανάπτυξη και διάδοση προϊόντων που διαθέτουν λειτουργίες οι οποίες μειώνουν δραστικά την κατανάλωση ενέργειας. Αποτελεί ένα ανοιχτό σύστημα, στο οποίο οι ιδιοκτήτες των εταιρειών μπορούν να συμμετέχουν εθελοντικά. Τα προϊόντα που αποτελούν στόχο του προνράμματος είναι οι συσκευές γραφείου όπως οι υπολογιστές, οι οθόνες, οι εκτυπωτές, οι συσκευές φαξ και τα Φωτοτυπικά μηχανήματα. Τα πρότυπα και τα λογότυπα που χρησιμοποιούνται σε αυτές τις συσκευές είναι ακριβώς τα ίδια για όλες τις συμμετέχουσες χώρες.

Το ENERGY STAR είναι σήμα κατατεθέν στις Η.Π.Α.

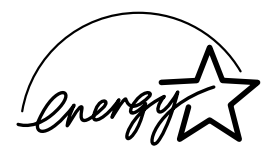

# Αρχείο κατόχου

Ο αριθμός μοντέλου και ο σειριακός αριθμός αναγράφονται στο κάτω μέρος του υπολογιστή Sony που κατέχετε. Σημειώστε τους αριθμούς και αναφέρετέ τους εάν επικοινωνήσετε με την υπηρεσία VAIO-Link. Δείτε επίσης το έντυπο **Specifications**.

 $\blacktriangleright$ 

# <span id="page-3-0"></span>Πληρφρίες για την ασφάλεια

## Γενικά

- □ Μην ανοίγετε τη συσκευή, για οποιοδήποτε λόγο, διότι θα μπορούσαν να προκληθούν βλάβες οι οποίες δεν καλύπτονται από την εγγύηση.
- $□~$  Για να αποφύγετε την ηλεκτροπληξία, μην ανοίγετε το περίβλημα. Να αναθέτετε τις εργασίες σέρβις αποκλειστικά σε εξειδικευμένο τεχνικό προσωπικό.
- $\Box$  Για να αποφύγετε πυρκαγιά ή ηλεκτροπληξία, μην εκθέτετε τον υπολογιστή VAIO στη βροχή ή σε υγρασία.
- □ Σε περίπτωση που θέλετε να αναφέρετε διαρροή αερίου, μην χρησιμοποιήσετε το μόντεμ ή κάποιο τηλέφωνο που βρίσκεται κοντά στο σημείο της διαρροής.
- ❑Μην χρησιμοποιείτε το μόντεμ κατά τη διάρκεια σφοδρής ηλεκτρικής καταιγίδας.
- ❑Για να αντικαταστήσετε την εφεδρική μπαταρία, απευθυνθείτε στο πλησιέστερο κέντρο σέρβις της Sony.
- ❑Προτού συνδέσετε κάποια περιφερειακή συσκευή, θέστε τον υπολογιστή και την περιφερειακή συσκευή εκτός λειτουργίας.
- □ Συνδέστε το καλώδιο του ρεύματος μόνον αφού πρώτα έχετε συνδέσει όλα τα υπόλοιπα καλώδια.
- □ Θέστε τον υπολογιστή σε λειτουργία μόνον αφού πρώτα θέσετε εκτός λειτουργίας όλες τις περιφερειακές συσκευές.
- ❑ Μην µετακινείτε τν υπλγιστή εν
σω τ σύστηµα !ρίσκεται σε κατάσταση **Standby**.
- $\square$  Οι μαγνητικές ιδιότητες ορισμένων αντικειμένων μπορούν να έχουν σοβαρές επιπτώσεις στη μονάδα σκληρού δίσκου. Μπορούν να διαγράψουν τα δεδομένα του σκληρού δίσκου και να προκαλέσουν βλάβη στον υπολογιστή. Μην τοποθετείτε τον υπολογιστή κοντά ή επάνω σε αντικείμενα που παράγουν µαγνητικά πεδία, κυρίως:
	- ❑ Συσκευές τηλε
	ρασης
	- ❑ Ηεία
	- $\Box$ Μαγνήτες και μαγνητικά βραχιόλια.

 $\blacktriangleright$ 

<span id="page-4-0"></span> $□$  Eἀν η συσκευἠ αυτή τοποθετηθεί κοντά σε εξοπλισμό που εκπέμπει ηλεκτρομαγνητική ακτινοβολία, ενδέχεται να προκληθεί παραμόρφωση του ήχου και της εικόνας.

## Συνδεσιμότητα

- ❑Ποτέ μην εγκαθιστάτε μόντεμ ή τηλεφωνικά καλώδια κατά τη διάρκεια σφοδρών καταιγίδων με κεραυνούς.
- ❑ Πτέ µην εγκαθιστάτε πρί%ες τηλεφώνυ σε σηµεία µε υγρασία, εκτ
ς και αν η πρί%α είναι ειδικά σχεδιασμένη για χώρους με υγρασία.
- $□$  Προσέξτε ιδιαίτερα όταν εγκαθιστάτε ή αλλάζετε τηλεφωνικές γραμμές.
- $□$  Να χρησιμοποιείτε τον υπολογιστή σας μόνον με το παρεχόμενο τροφοδοτικό εναλλασσόμενου ρεύματος. Για να διακόψετε εντελώς την παροχή ρεύματος στον υπολογιστή σας, αποσυνδέστε το τροφοδοτικό από την πρίζα.
- □ Χρησιμοποιἡστε πρίζα με εὐκολη πρόσβαση.
- ❑ Πτέ µην αγγί%ετε µη µνωµένα καλώδια τηλεφώνυ ή ακρδέκτες, εκτ
ς και αν η τηλεφωνική γραµµή είναι αποσυνδεδεμένη από το τηλεφωνικό δίκτυο.

 $\blacktriangleright$ 

# <span id="page-5-0"></span>Πληροφορίες περί των κανονισμών

Η εταιρεία Sony δια του παρόντος δηλώνει ότι το συγκεκριμένο προϊόν πληροί τις βασικές απαιτήσεις και τις άλλες σχετικές προβλέψεις της Ευρωπαϊκής Οδηγίας 1999/5/EC (Οδηγία περί ραδιοφωνικού και τηλεπικοινωνιακού τερματικού εξοπλισμού).

 $C \in \mathbb{Q}$ 

#### **∆ήλωση συµµ ρφωσης**

Η Ευρωπαϊκή Ένωση έχει θέσει ως στόχο την ελεύθερη διακίνηση αναθών στην εσωτερική ανορά και την αποτροπή δημιουργίας τεχνικών φραγμών στο εμπόριο. Αυτή η προσπάθεια είχε ως αποτέλεσμα την έκδοση από την Ε.Ε. αρκετών Οδηγιών, με τις οποίες ζητείται από τους κατασκευαστές να παράγουν προϊόντα που πληρούν κάποια βασικά πρότυπα. Οι κατασκευαστές είναι υποχρεωμένοι να επισημαίνουν τα προϊόντα τους με το σύμβολο "CE", καθώς και να συντάσσουν "Δήλωση συμμόρφωσης" (DoC).

Η Δήλωση συμμόρφωσης προορίζεται κυρίως για τις αρχές ελέγχου της αγοράς ως απόδειξη ότι τα προϊόντα ικανοποιούν τα απαιτούμενα πρότυπα. Επιπλέον, η εταιρεία Sony για την εξυπηρέτηση των πελατών της, διαθέτει αυτές της Δηλώσεις συμμόρφωσης της Ε.Ε. στην τοποθεσία στον Παγκόσμιο Ιστό, στη διεύθυνση <http://www.compliance.sony.de>.

Μπορείτε να αναζητήσετε όλες τις Δηλώσεις συμμόρφωσης που υπάρχουν διαθέσιμες για ένα συγκεκριμένο προϊόν, πληκτρολογώντας το όνομα του μοντέλου στο παραπάνω πλαίσιο αναζήτησης. Θα εμφανιστεί ένας κατάλογος των σχετικών εντύπων, τον οποίον μπορείτε να μεταφορτώσετε. Σημειώστε ότι ο αριθμός των διαθέσιμων δηλώσεων εξαρτάται από τον αριθμό των οδηγιών της Ε.Ε.και τις προδιαγραφές του κάθε προϊόντος.

Το προϊόν αυτό πληροί τις απαιτήσεις των προτύπων EN 55022 Κατηγορίας B και EN 55024 σχετικά με τις εξής εφαρμογές: οικιακή, επαγγελματική και ελαφράς βιομηχανίας.

Αυτή η συσκευή έχει δοκιμαστεί και διαπιστώθηκε ότι πληροί τα όρια που καθορίζονται από την οδηγία περί ηλεκτρομαγνητικής συμβατότητας (EMC), σχετικά με τη χρήση καλωδίων σύνδεσης με μήκος μικρότερο από 3 μέτρα.

Προτού ενεργοποιήσετε το ενσωματωμένο μόντεμ, διαβάστε το φυλλάδιο Modem Regulations.

Η μονάδα του οπτικού δίσκου έχει ταξινομηθεί ως προϊόν λέιζερ CLASS 1 και πληροί το πρότυπο EN 60825-1 σχετικά με την ασφάλεια προϊόντων λέιζερ. Οι εργασίες επισκευής και συντήρησης πρέπει να εκτελούνται αποκλειστικά από εξουσιοδοτημένους τεχνικούς της Sony. Η ακατάλληλη επισκευή και χρήση μπορούν να δημιουργήσουν κινδύνους σχετικά με την ασφάλεια.

#### **CLASS 1 LASER PRODUCT TO EN 60825-1**

 $\blacktriangleright$ 

<span id="page-6-0"></span>Ανάλογα με τη χώρα, ενδέχεται να υπάρχουν περιορισμοί αναφορικά με τη χρήση της ενσωματωμένης δυνατότητας **Bluetooth**. Για συγκεκριμένες πληροφορίες για κάθε χώρα, ανατρέξτε στο φυλλάδιο Bluetooth Safety Regulations.

Σε περίπτωση που το δικό σας μοντέλο σας διαθέτει ασύρματο LAN, διαβάστε το φυλλάδιο Wireless LAN Regulations προτού ενεργοποιήσετε το ασύρματο LAN.

Ανάλογα με τη χώρα, ενδέχεται να υπάρχουν περιορισμοί σχετικά με τη χρήση της δυνατότητας **Ασύρματου LAN**. Για συγκεκριμένες πληροφορίες για κάθε χώρα, ανατρέξτε στο φυλλάδιο Wireless LAN Regulations. Η δυνατότητα χρήσης ασύρματου LAN στον προσωπικό υπολογιστή, η οποία είναι ενσωματωμένη σε αυτό το προϊόν, διαθέτει πιστοποίηση ασύρματης πιστότητας (Wi-Fi) και πληροί τις προδιαγραφές διαλειτουργικότητας που έχουν καθιερωθεί από τη WECA (Wireless Ethernet Compatibility Alliance).

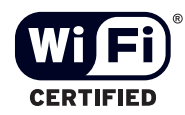

 $\blacktriangleright$ 

# <span id="page-7-0"></span>Απόρριψη των μπαταριών ιόντων λιθίου

- □ Μην χρησιμοποιείτε μπαταρίες ιόντων λιθίου που είναι φθαρμένες ή εμφανίζουν διαρροή υγρών. Να τις απορρίπτετε αμέσως και με τον κατάλληλο τρόπο στο τέλος της διάρκειας της ζωής τους.
- □ Υπάρχει κίνδυνος ἐκρηξης εἀν η μπαταρία δεν τοποθετηθεί σωστά. Αντικαταστήστε την μπαταρία μόνο με μπαταρία του ιδίου ή αντίστοιχου τύπου με αυτόν που συνιστά ο κατασκευαστής. Απορρίψτε τις χρησιμοποιημένες μπαταρίες, ακολουθώντας τις οδηγίες του κατασκευαστή.
- □ Εάν η μπαταρία που έχει τοποθετηθεί σε αυτή τη συσκευή υποστεί ακατάλληλη χρήση, υπάρχει κίνδυνος πρόκλησης πυρκαγιάς ή χημικού εγκαύματος. Μην την αποσυναρμολογήσετε, μην την εκθέσετε σε θερμοκρασίες υψηλότερες από 60°C και μην την αποτεφρώσετε.
- □ Απορρἰψτε τις χρησιμοποιημένες μπαταρίες αμέσως και με τον κατάλληλο τρόπο.
- ❑ Να φυλάσσεται µακριά απ
 τα παιδιά.
- □ Σε ορισμένες περιοχές ενδέχεται να απαγορεύεται η απόρριψη των μπαταριών ιόντων λιθίου μαζί με τα ικιακά ή επαγγελµατικά απρρίµµατα.
- □ Χρησιμοποιἡστε το δημόσιο σύστημα συλλογής.

# Απρριψη της εσωτερικής εφεδρικής µπαταρίας της µνήµης

- $□~$  Ο υπολογιστής σας διαθέτει μια εσωτερική εφεδρική μπαταρία για τη μνήμη, η οποία κανονικά δεν θα χρειαστεί να αντικατασταθεί κατά τη διάρκεια ζωής του προϊόντος. Για την αντικατάσταση αυτής της µπαταρίας, απευθυνθείτε στην υπηρεσία VAIO-Link.
- $□$  Υπάρχει κίνδυνος έκρηξης εάν η μπαταρία δεν τοποθετηθεί σωστά.
- ❑Να την απορρίπτετε με τον κατάλληλο τρόπο στο τέλος της διάρκειας της ζωής της.
- □ Σε ορισμένες περιοχές ενδέχεται να απαγορεύεται η απόρριψη των μπαταριών ιόντων λιθίου, καθώς και άλλων μη επικίνδυνων μπαταριών, μαζί με τα οικιακά ή τα επαγγελματικά απορρίμματα.
- □ Χρησιμοποιἡστε το δημόσιο σύστημα συλλογής.

 $\blacktriangleright$ 

# <span id="page-8-0"></span>Καλωσήρθατε

Συγχαρητήρια για την αγορά ενός υπολογιστή Sony VAIO. Η Sony έχει συνδυάσει την αιχμή της τεχνολογίας όσον αφορά τον ήχο, το βίντεο, το υπολογιστικό σύστημα και τις επικοινωνίες, προκειμένου να σας παρέχει έναν υπερσύγχρονο προσωπικό υπολογιστή.

Οι βασικότερες δυνατότητες που σας παρέχονται είναι:

- ❑ **Εαιρετική απ δση**.
- **□ Δυνατότητα μεταφοράς** Η επαναφορτιζόμενη μπαταρία παρέχει τη δυνατότητα χρήσης επί ώρες, χωρίς να είναι ο υπολογιστής συνδεδεμένος στην πρίζα.
- $\Box$ **□ Ποιοτικός ήχος και εικόνα Sony – Μια υψηλής ανάλυσης οθόνη LCD σάς παρέχει τη δυνατότητα να** εκμεταλλευτείτε τις σύγχρονες προηγμένες εφαρμογές πολυμέσων, τα παιχνίδια και τα προγράμματα που αφορούν την ψυχαγωγία.
- **□ Δυνατότητες πολυμέσων –** Απολαύστε δίσκους CD ήχου και εικόνας.
- **□ Διασυνδεσιμότητα –** Ο υπολογιστής σας διαθέτει δυνατότητες διασύνδεσης Ethernet. Το i.LINK είναι μια αμφίδρομη ψηφιακή διασύνδεση για την ανταλλαγή δεδομένων. Με το Memory Stick μπορείτε εύκολα να ανταλλάξετε και να μοιραστείτε ψηφιακά δεδομένα με άλλα συμβατά προϊόντα.
- ❑ **Ασύρµατη τενλγία** 4άρη στις τενλγίες Bluetooth και ασύρµατυ LAN (IEEE 802.11b), µπρείτε να επικοινωνείτε ελεύθερα, χωρίς καλώδια ή σύρματα.
- $□$   **Windows** Στο σύστημα σας περιλαμβάνεται το λειτουργικό σύστημα Windows XP Professional ή 4Ρ Home Edition της Microsoft µε Service Pack 1.
- **□ Επικοινωνία –** Μπορείτε να έχετε πρόσβαση σε δημοφιλείς ηλεκτρονικές υπηρεσίες, να αποστέλλετε και να λαμβάνετε μηνύματα ηλεκτρονικού ταχυδρομείου, καθώς και να προβάλλετε ιστοσελίδες.
- **□ Άριστη υποστήριξη πελατών** Σε περίπτωση που αντιμετωπίζετε προβλήματα με τον υπολογιστή σας, μπορείτε να αναζητήσετε κάποια λύση στην τοποθεσία VAIO-Link στον Παγκόσμιο Ιστό: <http://www.vaio-link.com>

Προτού απευθυνθείτε στην υπηρεσία VAIO-Link, προσπαθήστε να επιλύσετε το πρόβλημα διαβάζοντας αυτόν τον οδηγό, το έντυπο **Troubleshooting guide** ή τα εγχειρίδια και τα αρχεία βοήθειας, σχετικά με τα περιφερειακά ή το λογισμικό.

\* Ανάλογα το μοντέλο.

 $\blacktriangleright$ 

# <span id="page-9-0"></span>Φάκελος τεκμηρίωσης

Ο φάκελος τεκμηρίωσης που έχετε στην κατοχή σας περιλαμβάνει έντυπα που περιέχουν διάφορες πληροφορίες, καθώς και οδηγίες χρήσης τις οποίες μπορείτε να διαβάσετε μέσω του υπολογιστή. Οι οδηγοί χρήσης περιέχονται στον φάκελο VAIO Info Centre.

## Έντυπο τεκμηρίωσης

Το έντυπο μέρος της τεκμηρίωσης περιλαμβάνει:

- ❑ Ένα φυλλάδι **Getting Started**, στ πί περιλαµ!άνεται µια σύντµη περιγραφή των στιείων πυ υπάρχουν στη συσκευή, καθώς και ο τρόπος με τον οποίο θα ρυθμίσετε τον υπολογιστή σας.
- ❑ Ένα φύλλ **Specifications**, πυ περιέει έναν πίνακα πρδιαγραφών και έναν κατάλγ των συνδευτικών εφαρµγών.
- $□$  Ένας οδηγός **Troubleshooting Guide**, όπου θα βρείτε όλες τις βασικές πληροφορίες που χρειάζεστε για να ι αρχίσετε να χρησιμοποιείτε τον υπολογιστή σας, καθώς και τρόπους αντιμετώπισης προβλημάτων και πληροφορίες σχετικά με το VAIO-Link.
- □ Ένας οδηγός **Application CD guide**, όπου επεξηγείται ο σκοπός και η χρήση του CD τελικής αποκατάστασης συστήματος. Χρησιμοποιήστε το κατά την (επαν)εγκατάσταση του συνοδευτικού λογισμικού.
- □ Τους όρους της **Εγγύησης της Sony**.
- ❑ Ένα φυλλάδι **Safety Regulations**.
- ❑ Ένα φυλλάδι **Wireless Lan Regulations**.
- ❑ Ένα φυλλάδι **Modem Regulations**.
- ❑ Ένα φυλλάδι **Bluetooth Regulations** πυ αφρά τη λειτυργία Bluetooth.

 $\blacktriangleright$ 

## <span id="page-10-0"></span>Τεκμηρίωση σε ηλεκτρονική μορφή

H τεκμηρίωση που διατίθεται στο VAIO Info Centre περιλαμβάνει τους εξής οδηγούς:

- ❑**□ Τον <b>Οδηγό υλικού** (αυτός ο οδηγός)
- $\Box$ **□ Τον <b>Οδηγό λογισμικού**, ο οποίος περιλαμβάνει σύντομες περιγραφές των δυνατοτήτων του λογισμικού που συνδεύει τα συστήµατα VAIO.

## Άλλες πηγές

- **1**Ανατρέξετε στα αρχεία **Ηλεκτρονικής βοήθειας** του λογισμικού που χρησιμοποιείτε για λεπτομερείς πληροφορίες σχετικά με τις δυνατότητές του, καθώς και τον τρόπο αντιμετώπισης προβλημάτων.
- **2**Μεταβείτε στη διεύθυνση <http://www.club-vaio.com>, για να βρείτε ηλεκτρονικά προγράμματα εκμάθησης για το αγαπημένο σας λογισμικό VAIO.

 $\blacktriangleright$ 

# <span id="page-11-0"></span>Ο υπολογιστής και τα πρόσθετα εξαρτήματά του

Μέσα στη συσκευασία υπάρχουν τα εξής αντικείμενα:

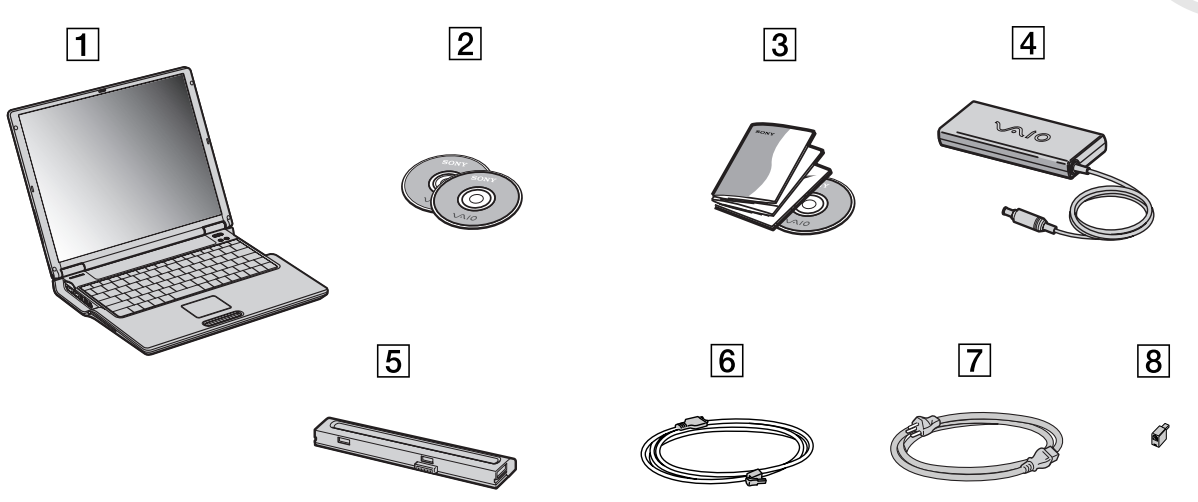

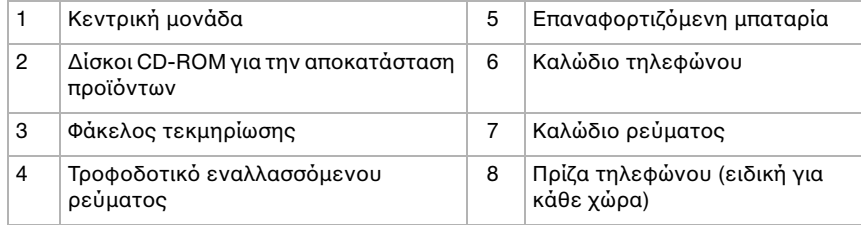

*11*

 $\blacktriangleright$ 

# <span id="page-12-0"></span>Θέματα εργονομίας

Ο υπολογιστής μπορεί να χρησιμοποιηθεί ως φορητή συσκευή σε διάφορα περιβάλλοντα. Όποτε είναι δυνατόν, θα πρέπει να λαμβάνετε υπ' όψιν τα παρακάτω θέματα σχετικά με τη εργονομία, όταν ο υπολογιστής χρησιμοποιείται τόσο ως σταθερός όσο και ως φορητός:

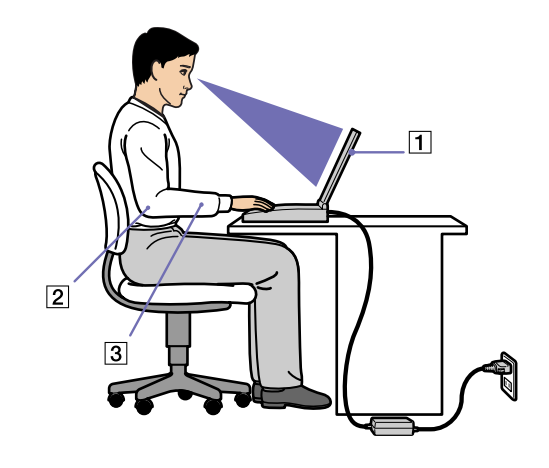

- ❑**Θέση του υπολογιστή** – Τοποθετήστε τον υπολογιστή ακριβώς μπροστά σας (1). Έχετε τους πήχεις σας σε οριζόντια θέση (2), με τους καρπούς να βρίσκονται σε μια ουδέτερη, άνετη θέση (3) κατά τη χρήση του πληκτρολογίου, της επιφάνειας αφής ή του εξωτερικού ποντικιού. Οι βραχίονες πρέπει να κρέμονται με φυσικό τρόπο δίπλα στα πλευρά σας. Κάνετε διαλείμματα κατά τη διάρκεια της εργασίας με τον υπολογιστή. Η υπερβολική χρήση του υπολογιστή μπορεί να καταπονήσει τους μύες και τους τένοντες.
- ❑ **Κάθισµα και στάση τυ σώµατς** Να κάθεστε σε καρέκλα η πία στηρί%ει καλά την πλάτη σας. Ρυθµίστε το ύψος της καρέκλας, έτσι ώστε τα πόδια σας να πατάνε καλά στο δάπεδο. Ένα υποπόδιο μπορεί να σας προσφέρει περισσότερη άνεση. Να κάθεστε σε χαλαρή, όρθια στάση και να αποφεύνετε να καμπουριάζετε προς τα εμπρός ή να γέρνετε υπερβολικά προς τα πίσω.

 $\blacktriangleright$ 

- <span id="page-13-0"></span>**□ Γωνία θέασης της οθόνης του υπολογιστή** – Χρησιμοποιήστε τη δυνατότητα ρύθμισης της κλίσης της οθόνης για να βρείτε την καλύτερη θέση. Μπορείτε να περιορίσετε την καταπόνηση των ματιών σας και τη μυική κούραση ρυθμίζοντας την κλίση της οθόνης στην κατάλληλη θέση. Ρυθμίστε επίσης τη φωτεινότητα της οθόνης.
- **□ Φωτισμός Επιλέξτε** μια θέση όπου δεν δημιουργούνται λάμψεις και αντανακλάσεις επάνω στην οθόνη από παράθυρα ή φώτα. Μην χρησιμοποιείτε άμεσο φως για να αποφύγετε τη δημιουργία φωτεινών σημείων επάνω στην οθόνη. Επίσης, μπορείτε να αγοράσετε βοηθητικά εξαρτήματα οθόνης τα οποία βοηθούν στη μείωση των λάμψεων. Ο σωστός φωτισμός αυξάνει την άνεση με την οποία εργάζεστε και την αποδοτικότητα της εργασίας.
- **□ Θέση εξωτερικής οθόνης** Όταν χρησιμοποιείτε εξωτερική οθόνη, τοποθετήστε την σε μια απόσταση από όπου η θέαση να είναι άνετη. Βεβαιωθείτε ότι η οθόνη βρίσκεται στο ύψος των ματιών ή ελαφρώς χαμηλότερα όταν κάθεστε μπροστά σε αυτήν.

 $\blacktriangleright$ 

# <span id="page-14-0"></span>Χρήση του υπολογιστή VAIO

Αφού διαβάσατε και ακολουθήσατε τις οδηγίες που περιλαμβάνονται στο έντυπο του οδηγού **Getting Started** και του φύλλου **Specifications**, μπορείτε να αρχίσετε να χρησιμοποιείτε τον υπολογιστή με ασφάλεια και αυτοπεποίθηση.

Συνεχίστε να διαβάζετε για να αξιοποιήσετε στο έπακρο τον υπολογιστή VAIO που κατέχετε.

- ❑Εντοπισμός κουμπιών ελέγχου και υποδοχών σύνδεσης (σελίδα 15)
- ❑Σύνδεση σε μια πηγή ρεύματος. (σελίδα 20)
- ❑Ασφαλής τερματισμός της λειτουργίας του υπολογιστή (σελίδα 26)
- ❑Χρήση του πληκτρολογίου (σελίδα 27)
- ❑[4ρήση της επιφάνειας αφής \(σελίδα](#page-30-0) 30)
- □ Χρήση της μονάδας δίσκου (σελίδα 31)
- ❑[4ρήση καρτών PC \(σελίδα](#page-36-0) 36)
- $□$  Χρήση του Memory Stick (σελίδα 40)
- □ Χρήση του μόντεμ (σελίδα 43)
- □ Χρήση της δυνατότητας Bluetooth (σελίδα 46)
- □ Χρήση της δυνατότητας Bluetooth (σελίδα 46)
- $\Box$ Χρήση ασύρματου LAN (WLAN) (σελίδα 48)

 $\blacktriangleright$ 

#### <span id="page-15-0"></span>**Χρήση του υπολογιστή VAIO**

# <span id="page-15-1"></span>Εντοπισμός κουμπιών ελέγχου και υποδοχών σύνδεσης

Δεξιά

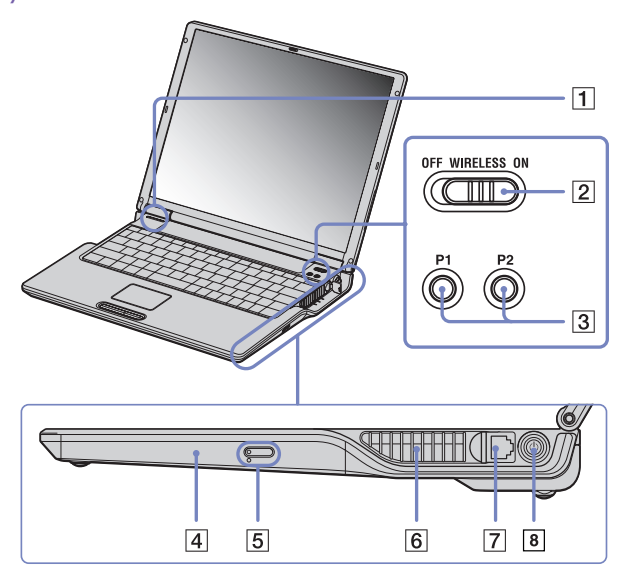

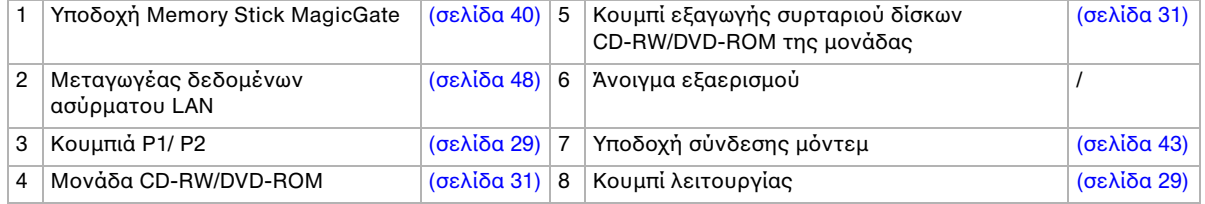

 $\mathbb{Z}_\mathbb{D}$  Μην καλύπτετε το άνοιγμα εξαερισμού όταν ο υπολογιστής βρίσκεται σε λειτουργία.

 $\blacktriangleright$ 

<span id="page-16-0"></span>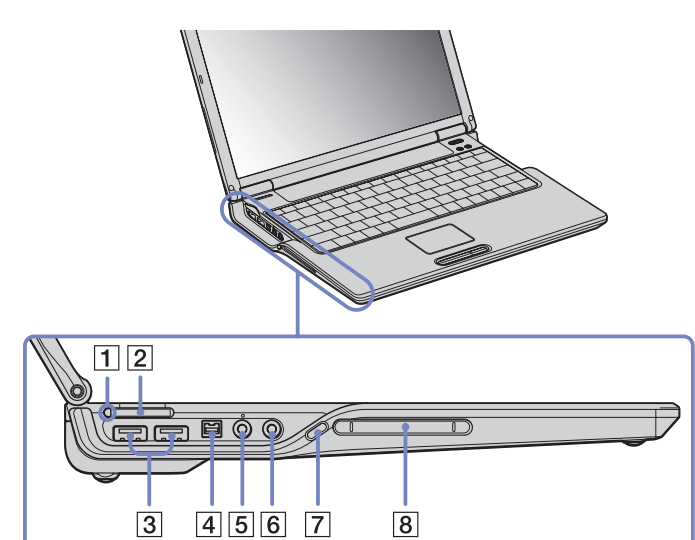

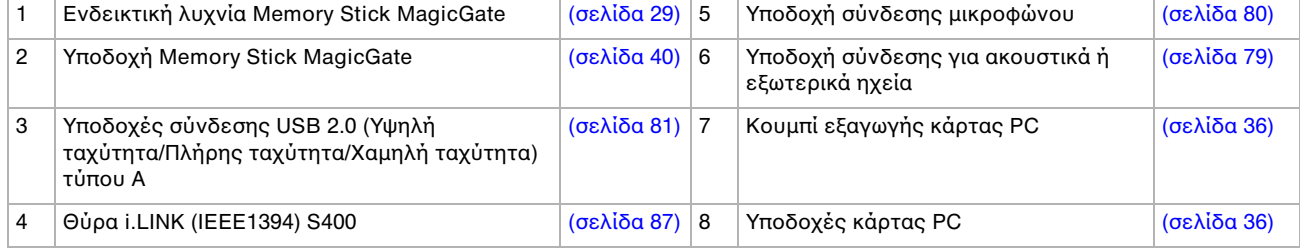

 $\mathbb{Z}_\mathbb{D}$  Μην καλύπτετε το άνοιγμα εξαερισμού όταν ο υπολογιστής βρίσκεται σε λειτουργία.

 $\blacktriangleright$ 

#### <span id="page-17-0"></span>Χρήση του υπολογιστή VAIO

Εμπρός

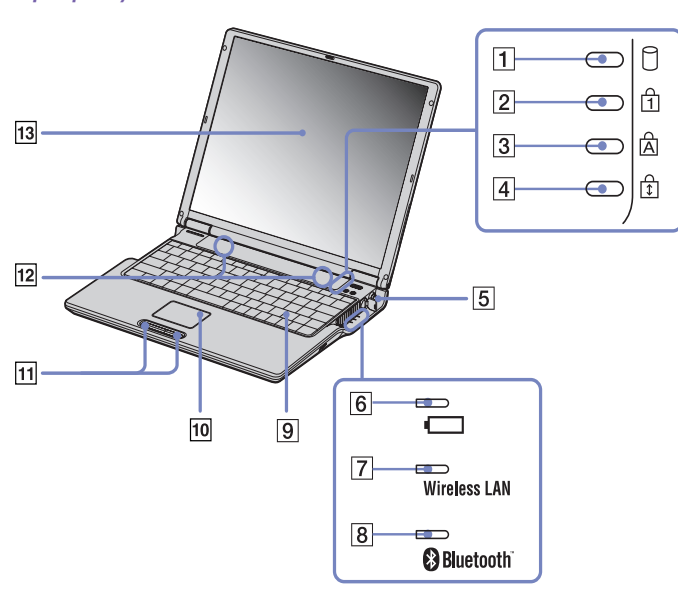

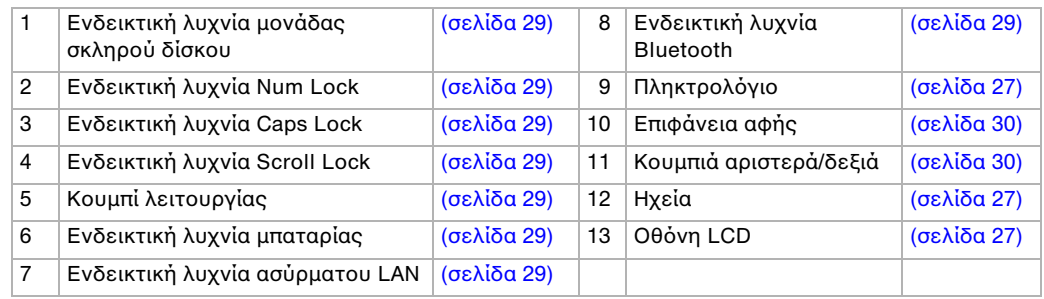

*17*

[N](#page-18-0)

### <span id="page-18-0"></span>*ρήση τυ υπλγιστή VAIO*

## Πίσω

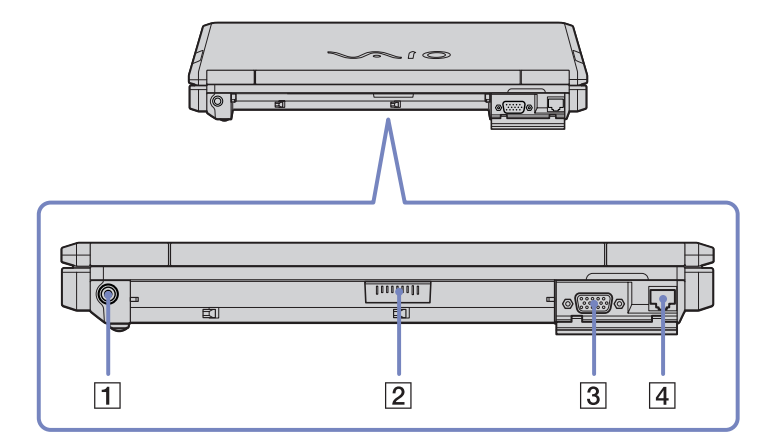

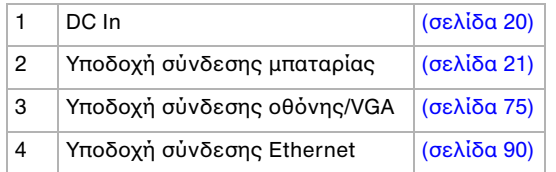

[N](#page-19-0)

### <span id="page-19-0"></span>*ρήση τυ υπλγιστή VAIO*

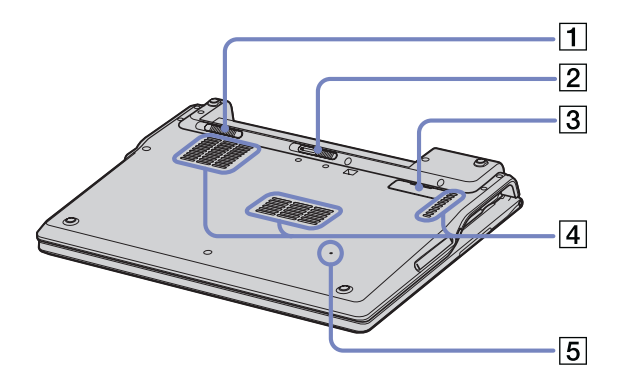

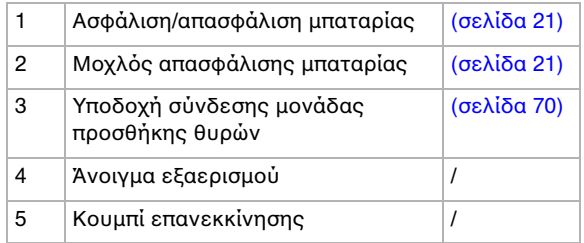

 $\blacktriangleright$ 

# <span id="page-20-2"></span><span id="page-20-0"></span>Σύνδεση σε μια πηγή ρεύματος.

Ως πηγή ρεύματος μπορείτε να χρησιμοποιήσετε είτε τροφοδοτικό εναλλασσόμενου ρεύματος είτε επαναφορτιζόμενη μπαταρία.

## <span id="page-20-1"></span>Χρήση τροφοδοτικού εναλλασσόμενου ρεύματος

Για να χρησιμοποιήσετε το τροφοδοτικό εναλλασσόμενου ρεύματος, προχωρήστε ως εξής:

- **1**Συνδέστε το καλώδιο τροφοδοτικού εναλλασσόμενου ρεύματος (1) στην υποδοχή DC In (2) του υπολογιστή.
- **2**Συνδέστε το ένα άκρο του καλωδίου ρεύματος (3) στο τροφοδοτικό.
- **3**Συνδέστε το άλλο άκρο του καλωδίου ρεύματος στην πρίζα (4). Η ενδεικτική λυχνία LED που βρίσκεται στο άκρο του καλωδίου ρεύματος γίνεται πράσινη, όταν το τροφοδοτικό εναλλασσόμενου ρεύματος συνδεθεί στην πρίζα.

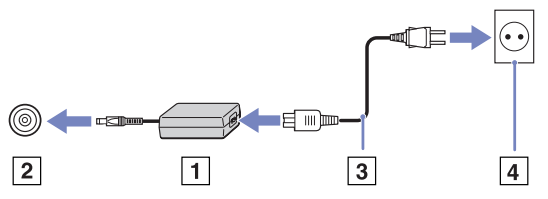

 $\mathbb{Z}_\mathrm{D}$  Να χρησιμοποιείτε τον υπολογιστή σας μόνον με το παρεχόμενο τροφοδοτικό εναλλασσόμενου ρεύματος. Για να διακόψετε εντελώς την παροχή ρεύματος στον υπολογιστή σας, αποσυνδέστε το τροφοδοτικό από την πρίζα. Χρησιμοποιήστε πρίζα με εύκολη πρόσβαση.

duΕάν η κεντρική μονάδα είναι συνδεδεμένη σε μονάδα προσθήκης θυρών, μπορείτε να χρησιμοποιείτε μόνο την υποδοχή σύνδεσης του τροφοδοτικού που υπάρχει στη μονάδα προσθήκης θυρών.

 $\blacktriangleright$ 

## <span id="page-21-1"></span><span id="page-21-0"></span>,ρήση της µπαταρίας

Η μπαταρία που συνοδεύει τον υπολογιστή δεν είναι πλήρως φορτισμένη κατά τη στιγμή της αγοράς.

#### Τοποθέτηση της μπαταρίας

Για να τοποθετήσετε την μπαταρία, ακολουθήστε την εής διαδικασία:

- **1**Μετακινήστε το μοχλό ασφάλισης (1), που βρίσκεται στη κάτω επιφάνεια του υπλγιστή, στη θέση **Unlock**.
- **2** Ευθυγραµµίστε τις αυλακώσεις (2) και τις γλωττίδες που υπάρχουν στην μπαταρία (3) με τις γλωττίδες και τις εγκοπές που υπάρχουν στο πίσω μέρος του υπολογιστή και, στη συνέχεια, σύρετε την μπαταρία προς τον υπολογιστή, μέχρι να ασφαλίσει στη θέση της.
- **3** Σύρετε τον μοχλό ασφάλισης στη θέση **Lock** για να ασφαλίσετε την μπαταρία στον υπολογιστή.
- $\mathbb{Z}$ υ Εάν ο υπολογιστής είναι συνδεδεμένος απευθείας στο ρεύμα και στην υποδοχή μπαταρίας υπάρχει τοποθετημένη μπαταρία, ο υπολογιστής παίρνει ρεύμα από την πρίζα.

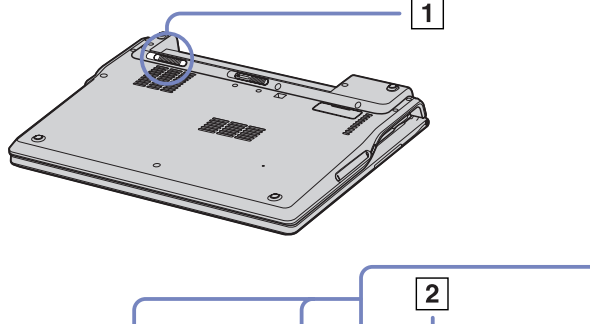

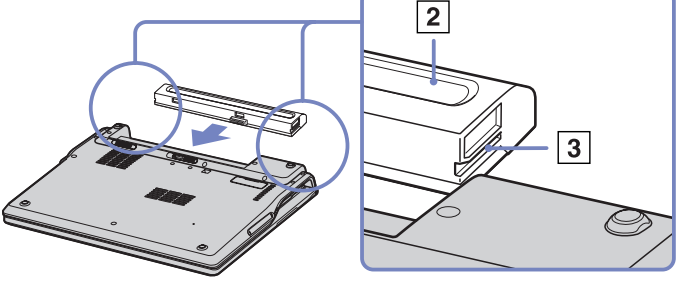

Προτού τοποθετήσετε την μπαταρία, βεβαιωθείτε ότι το κάλυμμα είναι κλειστό.

 $\blacktriangleright$ 

#### <span id="page-22-0"></span>Φρτιση της µπαταρίας

Για να φρτίσετε την µπαταρία, ακλυθήστε την εής διαδικασία:

- **1**Συνδέστε το τροφοδοτικό εναλλασσόμενου ρεύματος στον υπολογιστή.
- **2 Τοποθετήστε την μπαταρία** Η μπαταρία φορτίζεται αυτόματα (η ενδεικτική λυχνία της μπαταρίας αναβοσβήνει δύο φορές, καθώς η μπαταρία φορτίζεται).

Κατάσταση ενδεικτικής λυνίας µπαταρίας Σηµασία

| Αναμμένη                | Ο υπολογιστής παίρνει ρεύμα από την μπαταρία. |
|-------------------------|-----------------------------------------------|
| Μονός ρυθμός ανάμματος  | Η μπαταρία έχει αποφορτιστεί.                 |
| Διπλός ρυθμός ανάμματος | Η μπαταρία φορτίζεται.                        |
| Σβηστή                  | Ο υπολογιστής παίρνει ρεύμα από την πρίζα.    |

 $\mathbb Z$ υ Όταν η μπαταρία εξαντλείται, αναβοσβήνει τόσο η ενδεικτική λυχνία της μπαταρίας όσο και η ενδεικτική λυχνία του ρεύματος.

Μην αφαιρείτε την μπαταρία από τον υπολογιστή όταν είναι συνδεδεμένος στο ρεύμα. Η μπαταρία εξακολουθεί να φορτίζεται ενόσω χρησιμοποιείτε τον υπολογιστή.

Εάν η στάθμη φόρτισης της μπαταρίας πέσει κάτω από το 10%, θα πρέπει είτε να συνδέσετε το τροφοδοτικό εναλλασσόμενου ρεύματος για να επαναφορτιστεί η μπαταρία είτε να θέσετε τον υπολογιστή εκτός λειτουργίας και να τοποθετήσετε μια πλήρως φορτισμένη μπαταρία.

Μπορείτε να παρατείνετε το χρόνο που μπορεί να διαρκέσει η μπαταρία, αλλάζοντας τις ρυθμίσεις διαχείρισης της ενέργειας μέσω της βοηθητικής εφαρμογής PowerPanel.

Η μπαταρία που συνοδεύει τον υπολογιστή σας είναι τύπου ιόντων λιθίου και μπορεί να φορτιστεί οποιαδήποτε στιγμή. Η φόρτιση της μπαταρίας όταν είναι μερικώς αποφορτισμένη δεν επηρεάζει τη διάρκεια ζωής της.

Η ενδεικτική λυχνία της μπαταρίας είναι αναμμένη όταν ο υπολογιστής παίρνει ρεύμα από την μπαταρία. Όταν η μπαταρία έχει σχεδόν εξαντληθεί, αρχίζει να αναβοσβήνει τόσο η ενδεικτική λυχνία της μπαταρίας όσο και εκείνη του ρεύματος.

Σε σχέση με ορισμένες εφαρμογές και κάποιες περιφερειακές συσκευές, ο υπολογιστής ενδέχεται να μην μπει σε τρ
π λειτυργίας **Hibernate** ακ
µα και αν η διάρκεια της µπαταρίας είναι µικρή. Για να απφύγετε την απώλεια δεδομένων όταν χρησιμοποιείτε ως πηγή ενέργειας την μπαταρία, θα πρέπει να αποθηκεύετε συχνά τα δεδομένα και να ενεργπιήσετε ίδις κάπια ρύθµιση διαείρισης ενέργειας 
πως **Standby** ή **Hibernate**.

Εάν ο υπολογιστής είναι συνδεδεμένος απευθείας στο ρεύμα και στην υποδοχή μπαταρίας υπάρχει τοποθετημένη μπαταρία, ο υπολογιστής παίρνει ρεύμα από την πρίζα.

 $\blacktriangleright$ 

#### <span id="page-23-0"></span>Αφαίρεση της µπαταρίας

Για να αφαιρέσετε την μπαταρία, ακολουθήστε την εξής διαδικασία:

- **1**Θέστε τον υπολογιστή εκτός λειτουργίας και κλείστε το κάλυμμα.
- **2**Σύρετε τον μοχλό ασφάλισης (1) στη θέση **Unlock**.
- **3**Σύρετε και κρατήστε το μοχλό απασφάλισης (2) όπως υποδεικνύεται και αφαιρέστε την μπαταρία από τον υπολογιστή.

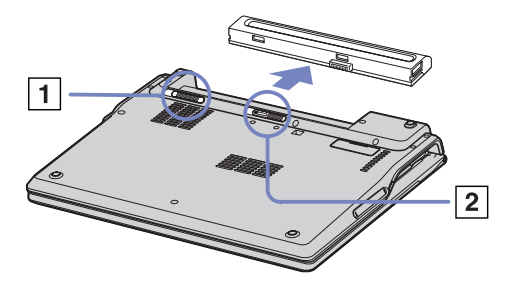

 $\mathbb Z$ υ Εάν ο υπολογιστής είναι συνδεδεμένος στην πρίζα (μέσω του τροφοδοτικού εναλλασσόμενου ρεύματος), μπορείτε να αφαιρέσετε την μπαταρία χωρίς να τον θέσετε εκτός λειτουργίας.

Προτού αφαιρέσετε την μπαταρία κλείστε πρώτα το κάλυμμα.

Εάν αφαιρέσετε την μπαταρία ενώ ο υπολογιστής λειτουργεί και δεν είναι συνδεδεμένος με το τροφοδοτικό εναλλασσόμενου ρεύματος ή όταν ο υπολογιστής βρίσκεται σε κατάσταση **Standby**, υπάρχει το ενδεχόμενο να έχετε απώλεια δεδομένων.

 $\blacktriangleright$ 

# <span id="page-24-0"></span>Εγκατάσταση του υπολογιστή με χρήση της εφαρμογής Sony Notebook Setup

Το βοηθητικό πρόγραμμα Sony Notebook Setup σάς επιτρέπει να αναζητήσετε πληροφορίες του συστήματος, να καθορίσετε τις προτιμήσεις σας για τη συμπεριφορά του συστήματος και να ορίσετε έναν κωδικό πρόσβασης για την προστασία του υπολογιστή VAIO.

Για να χρησιμοποιήσετε την εφαρμογή Sony Notebook Setup, ακολουθήστε την εξής διαδικασία:

- **1**Κάντε κλικ στ κυµπί **Start**, στη γραµµή εργασιών των **Windows**.
- **2**Από το All Programs, επιλέξτε Sony Notebook Setup και, στη συνέχεια, κάντε κλικ στο Sony Notebook Setup. Εμφανίζεται το παράθυρο **Sony Notebook Setup**.

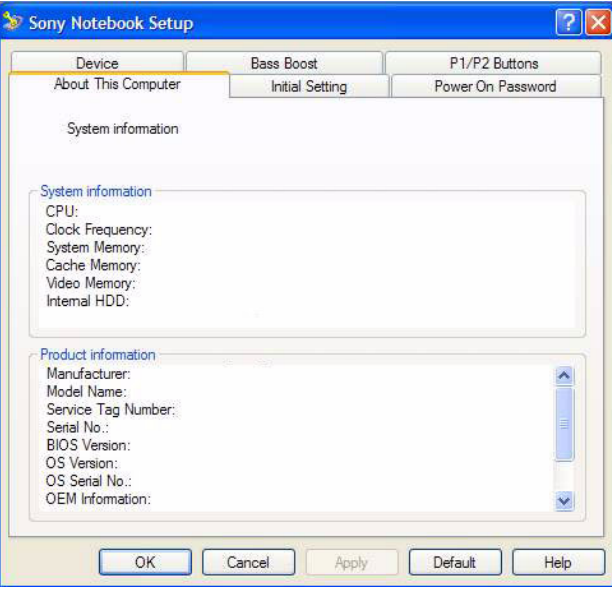

 $\blacktriangleright$ 

<span id="page-25-0"></span>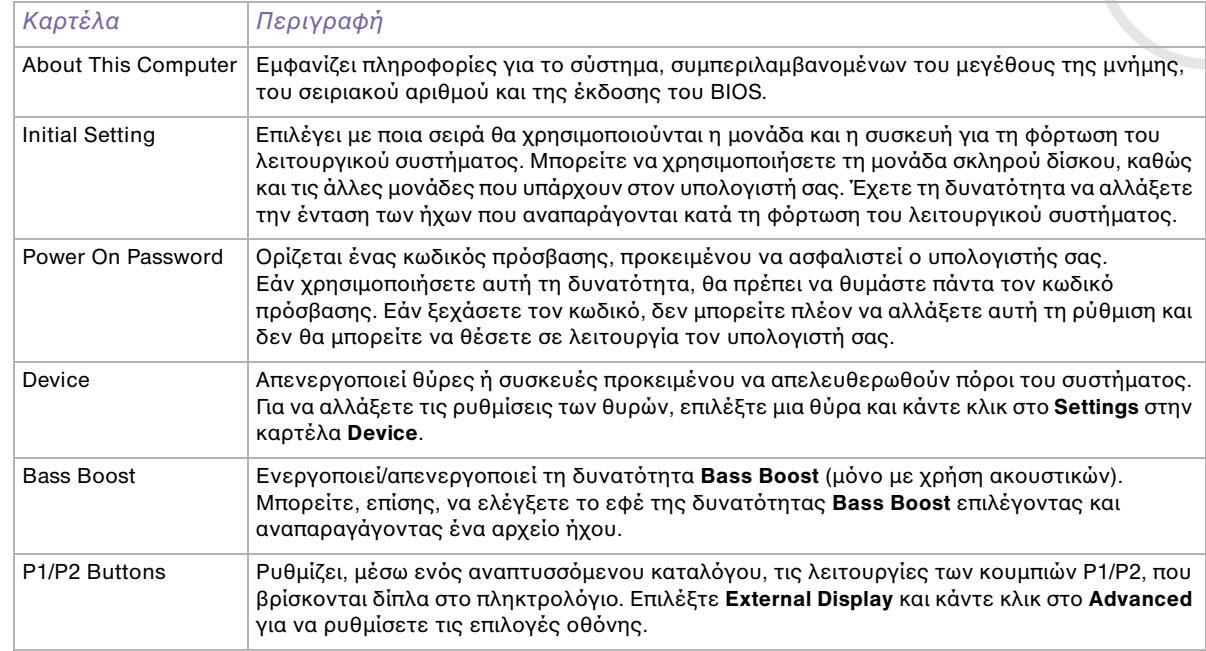

- **3**Επιλέξτε την καρτέλα του στοιχείου που επιθυμείτε να αλλάξετε.
- **4** ^ταν λκληρώσετε τις αλλαγές, κάντε κλικ στ **OK**. Το στοιχείο έχει πλέον αλλάξει.
- $\mathbb Z$ η Για περισσότερες πληροφορίες σχετικά με την κάθε επιλογή, κάντε κλικ στο Help μέσα από την οθόνη της εφαρμογής Sony Notebook Setup για να προβάλετε το αρχείο βοήθειας.

Εάν ανοίξετε την εφαρμογή **Sony Notebook Setup** ως χρήστης με περιορισμένα δικαιώματα, τότε θα εμφανιστεί μόνον η καρτέλα **About This Computer**.

*25*

 $\blacktriangleright$ 

# <span id="page-26-1"></span><span id="page-26-0"></span>Ασφαλής τερματισμός της λειτουργίας του υπολογιστή

Είναι σημαντικό να κλείσετε τον υπολογιστή σας σωστά, προκειμένου να μην έχετε απώλειες δεδομένων που δεν έχουν αποθηκευτεί.

Για να θέσετε τον υπολογιστή σας εκτός λειτουργίας, ακολουθήστε την εξής διαδικασία:

- **1**Θέστε εκτός λειτουργίας όσες περιφερειακές συσκευές είναι συνδεδεμένες στον υπολογιστή σας.
- **2**Κάντε κλικ στο κουμπί **Start**.
- **3**Κάντε κλικ στο **Turn Off Computer**. Εμφανίζεται το παράθυρο Turn off computer.
- **4** Κάντε κλικ στ **Turn Off**.
- **5**Απαντήστε θετικά στα μηνύματα που σας προειδοποιούν να αποθηκεύσετε έγγραφα ή να λάβετε υπόψη σας άλλους χρήστες και περιμένετε έως ότου ο υπολογιστής τεθεί αυτόματα εκτός λειτουργίας. Η ενδεικτική λυχνία ρεύματος σβήνει.
- $\mathbb Z$ υ Εάν αντιμετωπίζετε προβλήματα κατά τον τερματισμό λειτουργίας του υπολογιστή, ανατρέξτε στον έντυπο **Troubleshooting guide**.

 $\blacktriangleright$ 

# <span id="page-27-2"></span><span id="page-27-0"></span>Χρήση του πληκτρολογίου

Το πληκτρολόγιο είναι παρόμοιο με το πληκτρολόγιο ενός επιτραπέζιου υπολογιστή, αλλά διαθέτει επιπλέον πλήκτρα τα οποία εκτελούν ειδικές εργασίες του φορητού υπολογιστή.

Για περισσότερες πληροφορίες σχετικά με τα τυπικά πλήκτρα, μεταβείτε στην ηλεκτρονική τοποθεσία **Windows Help and Support Center**.

Η τοποθεσία στον Παγκόσμιο Ιστό της υπηρεσίας VAIO-Link [\(www.vaio-link.com](http://www.vaio-link.com)) περιλαμβάνει επίσης πληροφορίες σχετικές με το γλωσσάριο, οι οποίες θα σας βοηθήσουν να χρησιμοποιήσετε το πληκτρολόγιο.

#### Συνδυασμοί/ Δυνατότητα Λειτουργίες **<Fn>** + (ESC): Standby Θέτει τ σύστηµα σε κατάσταση **Standby**, µια κατάσταση διαείρισης της ενέργειας. Για να επαναφέρετε το σύστημα σε ενεργή κατάσταση, πατήστε σποιοδήποτε πλήκτρο. <**Fn> + = (F**3): διακόπτης ηχείου θέτει το ενσωματωμένο ηχείο εντός και εκτός λειτουργίας. **<Fn>** +  $\angle$  (F4): ένταση ήχου του ηχείου Ρυθμίζει την ένταση ήχου του ενσωματωμένου ηχείου. Για να αυήσετε την ένταση, πατήστε **<Fn>**+**<F4>** και έπειτα ή . Για να µειώσετε την ένταση, πατήστε **<Fn>**+**<F4>** και έπειτα ή . **<Fn>** +  $\overleftrightarrow{C}$  (F5): έλεγγος φωτειν
τητας Pυθμίζει τη φωτεινότητα της οθόνης LCD. Για να αυήσετε την ένταση της φωτειν
τητας, πατήστε **<Fn>**+**<F5>** και έπειτα ή . Για να αυήσετε την ένταση της φωτειν
τητας, πατήστε **<Fn>**+**<F5>** και µετά ή . **<Fn>** + (F7)\*: διακ
πτης νια την εξωτερική οθόνη Εναλλάσσει την προβολή μεταξύ της οθόνης LCD και της εξωτερικής οθόνης (που είναι συνδεδεμένη στην υποδοχή για οθόνη) ή ρυθμίζει ώστε η προβολή να γίνεται και από τις δύο οθόνες. Αυτή η λειτουργία χρησιμοποιείτε μόνον από το χρήστη που θα συνδεθεί πρώτος. Δεν θα λειτουργήσει σε λογαριασμό δεύτερου χρήστη.

## <span id="page-27-1"></span>Συνδυασμοί και λειτουργίες με το πλήκτρο <**Fn**>

 $\blacktriangleright$ 

<span id="page-28-0"></span>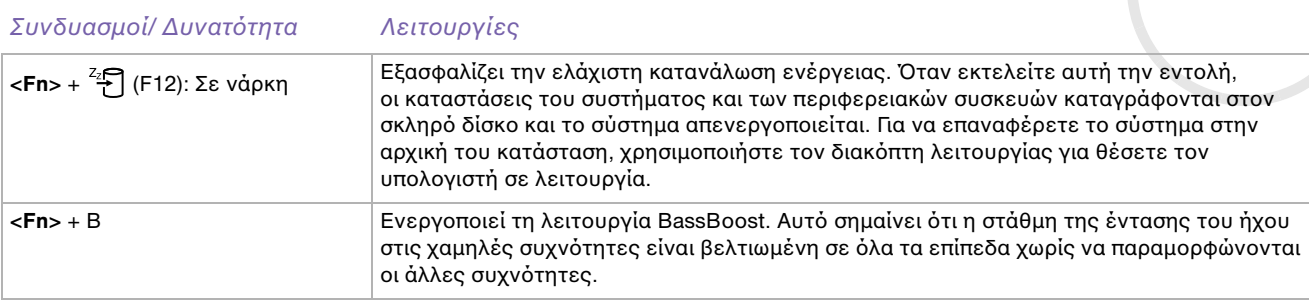

**!**<u>!</u> \* Η δυνατότητα αυτή μπορεί να χρησιμοποιηθεί μόνον από τον χρήστη που συνδέθηκε πρώτος. Δεν λειτουργεί εάν **ρησιµπιήσετε άλλν λγαριασµ ρήστη.**

 $\mathbb{Z}_\mathbb{D}$  Μερικές δυνατότητες δεν είναι διαθέσιμες έως ότου να ανοίξουν τα Windows.

## Αντιμετώπιση προβλημάτων ήχου

### Από τα ηχεία δεν ακούγεται ήχος

- ❑ Τα ενσωµατωµένα ηεία µπρεί να είναι εκτ
ς λειτυργίας. Πατήστε τ πλήκτρ **<Fn>**+**<F3>** για να θέσετε τα ηχεία σε λειτουργία.
- $\square$  Η ένταση του ήχου των ηχείων ενδέχεται να έχει ρυθμιστεί στην ελάχιστη τιμή. Για να αυξήσετε την ι ένταση, πατήστε **<Fn>**+**<F4>** και µετά ή .
- $\Box$  \_ Εάν ο υπολογιστής παἰρνει ρεὐμα από την μπαταρία, ελέγξτε εάν η μπαταρία έχει τοποθετηθεί σωστά και εάν είναι φρτισµένη.
- □ Eἀν χρησιμοποιείτε κάποια εφαρμογή που διαθέτει δυνατότητα ελέγχου του ήχου, ελέγξτε εάν η ένταση του ήχου είναι ανεβασμένη.
- $□$  Ελέγξτε τις ρυθμίσεις της έντασης του ήχου μέσα από τα Windows.

 $\blacktriangleright$ 

<span id="page-29-1"></span><span id="page-29-0"></span>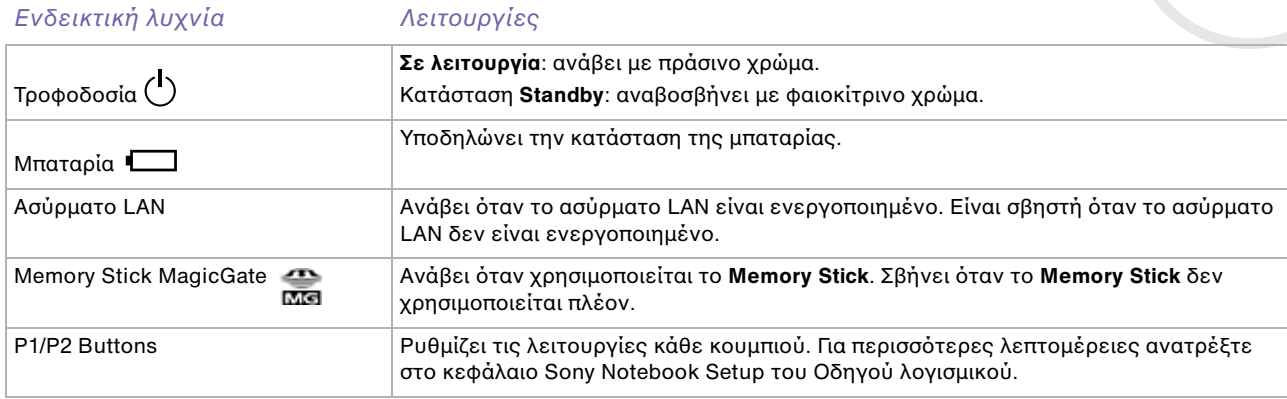

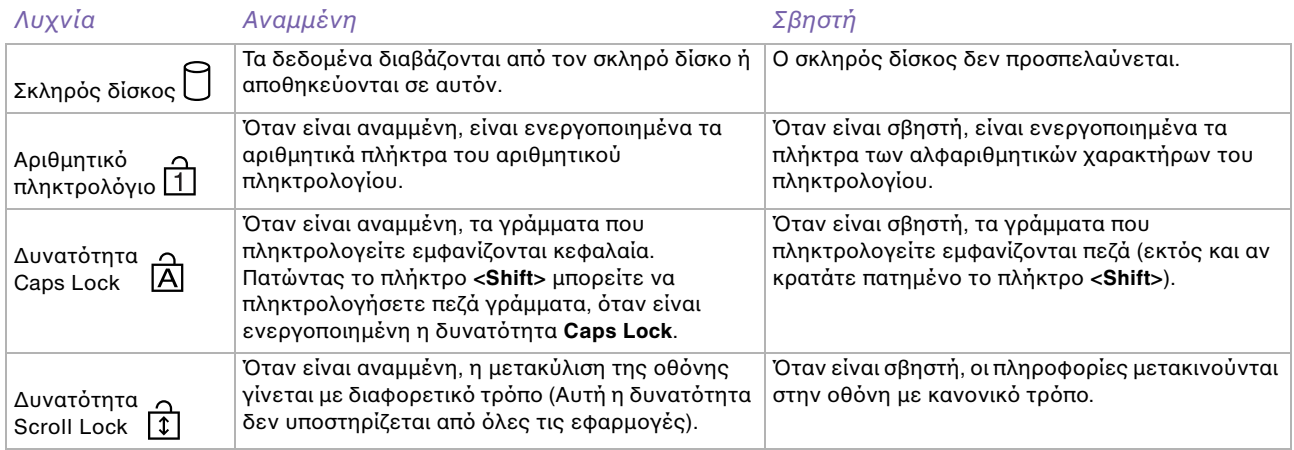

*29*

 $\blacktriangleright$ 

# <span id="page-30-1"></span><span id="page-30-0"></span>,ρήση της επιφάνειας αφής

Στο πληκτρολόγιο υπάρχει μια συσκευή κατάδειξης, η επιφάνεια αφής (1). Μέσω της ενσωματωμένης επιφάνειας αφής μπορείτε να καταδείξετε, να επιλέξετε, να μεταφέρετε και να μετακυλίσετε αντικείμενα που υπάρχουν στην οθόνη.

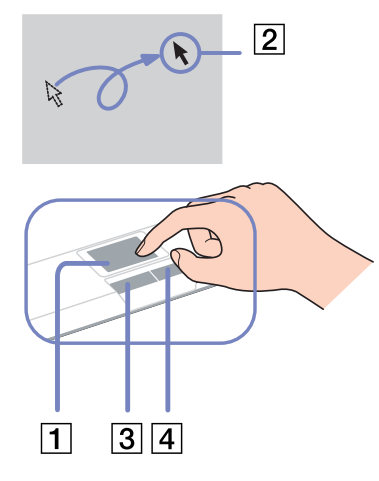

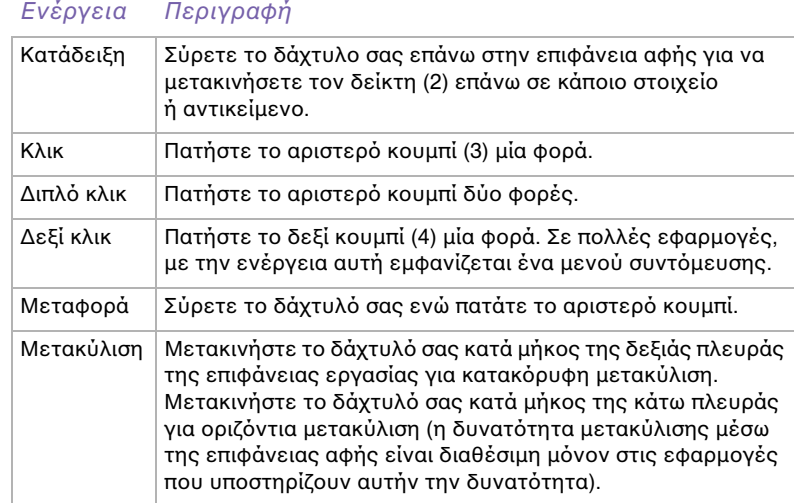

*30*

 $\blacktriangleright$ 

# <span id="page-31-1"></span><span id="page-31-0"></span>Χρήση της μονάδας δίσκου

Ο υπολογιστής σας διαθέτει μια μονάδα σκληρού δίσκου. Ανατρέξτε στο φύλλο Specifications για λεπτομέρειες σχετικά με το μοντέλο του υπολογιστή που έχετε στην κατοχή σας.

Για να τοποθετήσετε έναν δίσκο, ακολουθήστε την εξής διαδικασία:

- **1**Θέστε τον υπολογιστή σε λειτουργία.
- **2**Πατήστε το κουμπί εξαγωγής (1) για να ανοίξετε τη μονάδα.

Το συρτάρι σύρεται προς τα έξω.

- **3**Τοποθετήστε έναν δίσκο στο μέσον του συρταριού, έχοντας την ετικέτα στραμμένη προς τα επάνω, ώστε ο δίσκος να ασφαλίσει στη θέση του.
- **4**Κλείστε το συρτάρι ωθώντας το απαλά.
- ✍ Ανατρέτε στν **Troubleshooting Guide**, εάν αντιμετωπίζετε προβλήματα με τη χρήση δίσκων.

### Ανάγνωση και εγγραφή δίσκων CD και DVD\*

Για να επιτύχετε βέλτιστη απόδοση κατά την εγγραφή δεδομένων σε έναν δίσκο (λέγεται επίσης και "κάψιμο"), ακολουθήστε τις παρακάτω υποδείξεις:

- □ Για να μπορούν να διαβαστούν τα δεδομένα που υπάρχουν σε έναν δίσκο από μια οπτική μονάδα, πρέπει να κλείσετε τη συνεδρία όταν εξάγετε το δίσκο. Για να ολοκληρώσετε αυτή τη διαδικασία, ακολουθήστε τις οδηγίες που περιλαμβάνονται στο λογισμικό που έχετε στην κατοχή σας.
- □ Να χρησιμοποιείτε μόνον δίσκους που έχουν κυκλικό σχήμα. Μην χρησιμοποιείτε δίσκους άλλου σχήματος (αστέρι, καρδιά, κάρτα κ.λπ.), καθώς κάτι τέτοιο ενδέχεται να προκαλέσει βλάβη στη μονάδα δίσκου.
- $□$  Μην χτυπάτε και μην κουνάτε τον υπολογιστή κατά την εγγραφή των δεδομένων σε δίσκο.
- □ Για μεγαλύτερη ταχύτητα εγγραφής, απενεργοποιήστε τη λειτουργία προστασίας οθόνης προτού αρχίσετε την εγγραφή δεδομένων σε έναν δίσκο.

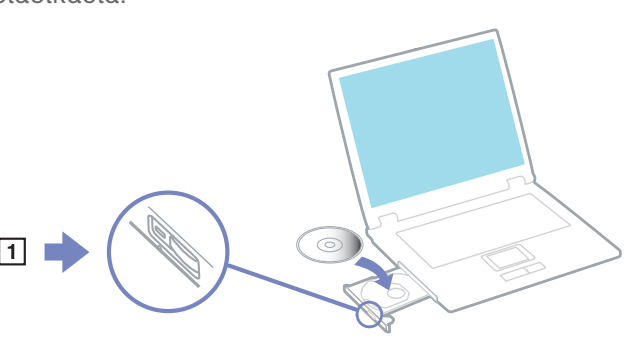

 $\blacktriangleright$ 

- <span id="page-32-0"></span>
- $\Box$  Τα βοηθητικά προγράμματα δίσκου, που παραμένουν στη μνήμη, είναι πιθανό να προκαλέσουν ασταθή λειτουργία ή απώλεια δεδομένων. Απενεργοποιήστε αυτά τα βοηθητικά προγράμματα πριν από την εγγραφή δεδομένων σε έναν δίσκο.
- □ Όταν χρησιμοποιείτε την εφαρμογή εγγραφής δίσκων, βεβαιωθείτε ότι έχετε κλείσει όλες τις άλλες εφαρµγές.
- □ Μην αγγίζετε την επιφάνεια του δίσκου. Οι δαχτυλιές και η σκόνη στην επιφάνεια του δίσκου μπορεί να προκαλέσει σφάλματα εγγραφής.
- □ Μην θἑτετε τον υπολογιστή VAIO σε κατάσταση εξοικονόμησης ενέργειας όταν χρησιμοποιείτε το προεγκατεστημένο λογισμικό, καθώς και όταν χρησιμοποιείτε την εφαρμογή για την εγγραφή δίσκων CD.
- □ Ποτἑ μην κολλάτε αυτοκόλλητα στους δίσκους. Κάτι τέτοιο θα επηρεάσει τη χρήση του δίσκου με ανεπανόρθωτο τρόπο.
- \* Δεν υποστηρίζεται εγγραφή υψηλής ταχύτητας σε δίσκους CD-RW.

## Αναπαραγωγή δίσκων DVD

Για να επιτύχετε την καλύτερη δυνατή απόδοση κατά την αναπαραγωγή δίσκων DVD, θα πρέπει να ακολουθήσετε τις παρακάτω υποδείξεις.

- ❑ Μπρείτε να αναπαράγετε δίσκυς DVD µέσω της πτικής µνάδας και τυ λγισµικύ **WinDVD for VAIO**.  $\Delta$ είτε το αρχείο βοήθειας του προγράμματος **WinDVD for VAIO**, για λεπτομέρειες.
- $□$  Κλείστε όλες τις ανοιχτές εφαρμογές, προτού ξεκινήσετε την αναπαραγωγή κάποιας ταινίας DVD.
- $□$  Μην χρησιμοποιείτε βοηθητικά προγράμματα δίσκου που παραμένουν στη μνήμη ή βοηθητικά προγράμματα που παραμένουν στη μνήμη για να επιταχύνετε την πρόσβαση στους δίσκους, διότι ενδέχεται να προκαλέσουν αστάθεια στο σύστημα.
- $\square$  Βεβαιωθείτε ότι η λειτουργία προστασίας της οθόνης είναι απενεργοποιημένη.
- $□$  Οι ενδείξεις των κωδικών περιοχής βρίσκονται επικολλημένες στους δίσκους DVD για να υποδείξουν σε ποια περιοχή και σε ποιόν τύπο συσκευής αναπαραγωγής μπορεί να αναπαραχθεί ο δίσκος. Εάν δεν υπάρχει η ένδειξη '2' (Η Ευρώπη ανήκει στην περιοχή '2') ή 'all' (αυτό σημαίνει ότι μπορείτε να αναπαράγετε τον δίσκο DVD σε ολόκληρο τον κόσμο) επάνω στο δίσκο DVD ή επάνω στη συσκευασία, δεν μπορείτε να αναπαράγετε τον δίσκο στη συγκεκριμένη συσκευή αναπαραγωγής.
- ❑ Μην πρσπαθήσετε να αλλάετε τις ρυθµίσεις τυ κωδικύ περιής της µνάδας DVD. Τα τυ
ν προβλήματα που θα παρουσιαστούν λόγω της αλλαγής των ρυθμίσεων του κωδικού περιοχής της μονάδας DVD δεν καλύπτονται από την εγγύηση.

 $\blacktriangleright$ 

# <span id="page-33-0"></span>Αντιμετώπιση προβλημάτων της οπτικής μονάδας δίσκου

## Δεν είναι δυνατή η αλλαγή από την οθόνη LCD στη συσκευή τηλεόρασης και το αντίστροφο

Εάν στην οπτική μονάδα υπάρχει δίσκος DVD, αφαιρέστε τον δίσκο.

#### Το συρτάρι της μονάδας του δίσκου δεν ανοίγει

- □ \_ Βεβαιωθείτε ότι ο υπολογιστής λειτουργεί και πατήστε το κουμπί εξαγωγής που υπάρχει στη μονάδα του δίσκου.
- $□$  Κάντε κλικ στο **Start** και επιλέξτε το **My Computer**. Κάντε δεξί κλικ στην οπτική μονάδα δίσκου και επιλέτε **Eject**.
- ❑ Βε!αιωθείτε 
τι υπλγιστής δεν !ρίσκεται σε κατάσταση **Standby** ή **Hibernate**.
- ❑ Εάν αυτ
 δεν έει απτέλεσµα, δκιµάστε τα εής: Όταν ο υπολογιστής βρίσκεται εκτός λειτουργίας, ανοίξτε το συρτάρι του δίσκου εισαγάγοντας ένα αιχμηρό αντικείμενο (για παράδειγμα έναν συνδετήρα) στην οπή που υπάρχει δίπλα από το κουμπί εξαγωγής.

#### Η αναπαραγωγή ενός δίσκου δεν είναι δυνατή

- □ Αφού τοποθετήσετε τον δίσκο, περιμένετε μερικά δευτερόλεπτα για να ανιχνευθεί από το σύστημα, προτού προσπαθήσετε να το προσπελάσετε.
- □ Βεβαιωθείτε ότι η ετικέτα του δίσκου είναι στραμμένη προς τα επάνω.
- □ Eἀν για την αναπαραγωγή του δίσκου απαιτείται η χρήση κάποιας εφαρμογής, βεβαιωθείτε ότι η εφαρμογή έχει εγκατασταθεί σύμφωνα με τις οδηγίες του προγράμματος.
- □ Ελέγξτε την ένταση του ήχου των ηχείων.
- □ Καθαρίστε τον δίσκο με ένα κατάλληλο καθαριστικό.
- □ Βεβαιωθείτε ότι ο υπολογιστής παίρνει ρεύμα μόνον από το τροφοδοτικό εναλλασσόμενου ρεύματος και προσπαθήστε να αναπαράγετε και πάλι τον δίσκο.
- $□$  Ενδέχεται στη μονάδα να υπάρχει συγκέντρωση υδρατμών. Αφαιρέστε τον δίσκο και αφήστε τη μονάδα ανοιχτή, για μία ώρα περίπου. Αφαιρέστε την μπαταρία, ενώ περιμένετε να εξατμιστεί η συµπύκνωση υδρατµών.

 $\blacktriangleright$ 

#### <span id="page-34-0"></span>Η αναπαραγωγή δίσκου DVD δεν είναι δυνατή

- $□$  Εάν κατά τη χρήση της συσκευής αναπαραγωγής δίσκων DVD εμφανιστεί ένα μήνυμα προειδοποίησης σχετικά με τον κωδικό περιοχής, αυτό μπορεί να σημαίνει ότι ο δίσκος DVD που προσπαθείτε να αναπαραγάγετε δεν είναι συμβατός με τη μονάδα DVD του υπολογιστή σας. Ο κωδικός περιοχής αναγράφεται στη συσκευασία του δίσκου.
- $□$  Αλλάξτε την ανάλυση επιλέγοντας **Control Panel Display**, σε χαμηλότερη τιμή ανάλυσης.
- □ Eἀν μπορείτε να δείτε εικόνα αλλά δεν έχετε ήχο, ελέγξτε όλα τα παρακάτω:
	- ❑Βεβαιωθείτε ότι η ρύθμιση σίγασης του ήχου δεν είναι ενεργοποιημένη στη συσκευή αναπαραγωγής δίσκων DVD.
	- ❑ Ελέγτε τις ρυθµίσεις τυ **Master Volume** απ
	 τ **Sounds and Audio Device Properties**.
	- $\square$  Εάν έχετε συνδέσει εξωτερικά ηχεία, ελέγξτε τις ρυθμίσεις της έντασης του ήχου των ηχείων του ' υπολογιστή, καθώς και τις συνδέσεις μεταξύ των ηχείων και του υπολογιστή.
	- ❑ Απ
	 τ **Device Manager** ελέγτε εάν είναι σωστά εγκατεστηµένα τα κατάλληλα πργράµµατα οδήγησης. Για να εμφανίσετε το Device Manager, κάντε κλικ στο Start και μετά στο Control Panel. Κάντε διπλ
	 κλικ στ εικνίδι **System**. Κάντε κλικ στην καρτέλα **Hardware** και, στη συνέεια, κάντε κλικ στο Device Manager.
- $\Box$  Ένας βρώμικος ή κατεστραμμένος δίσκος ενδέχεται να προκαλέσει "κώλυμα" του υπολογιστή, ενώ προσπαθεί να διαβάσει το δίσκο. Εάν χρειάζεται, επανεκκινήστε τον υπολογιστή, αφαιρέστε τον δίσκο και ελέγξτε ότι δεν είναι βρώμικος ή κατεστραμμένος.
- $□$  Ελέγξτε τις ρυθμίσεις PG (Parental Guidance) από το λογισμικό του δίσκου DVD, καθώς ενδέχεται να μην ι επιτρέπουν την αναπαραγωγή ορισμένων δίσκων DVD, όταν είναι ενεργοποιημένες.
- $\mathbb Z$ υ Στον υπολογιστή σας, ο προεπιλεγμένος κωδικός περιοχής δίσκων DVD είναι 2. Μην αλλάζετε αυτή τη ρύθμιση μέσω της λειτουργίας Region Code Change από τα Windows ή χρησιμοποιώντας κάποιο άλλο πρόγραμμα. Οι δυσλειτουργίες του συστήματος που οφείλονται στην αλλαγή του κωδικού περιοχής των δίσκων DVD από το χρήστη, δεν καλύπτονται από την εγγύηση, με συνέπεια να επιβληθεί χρέωση για την επισκευή.

Εάν το εικονίδιο Display δεν εμφανιστεί αμέσως αφού κάνετε κλικ στο Control Panel, τότε κάντε κλικ στο Switch to **Classic View που βρίσκεται στην αριστερή πλευρά.** 

 $\blacktriangleright$ 

#### <span id="page-35-0"></span>Η ταχύτητα ανάγνωσης των δίσκων CD/DVD-RW είναι πολύ αργή

Γενικά, η ταχύτητα ανάγνωσης ενός δίσκου CD/DVD-RW είναι πιο αργή από την ταχύτητα ανάγνωσης ενός δίσκου -ROM ή -R. Η ταχύτητα ανάγνωσης μπορεί επίσης να ποικίλλει, ανάλογα με το είδος της μορφής αναπαραγωγής.

#### Το συρτάρι του δίσκου δεν εξάγεται, ακόμα και όταν πατηθεί το κουμπί εξαγωγής

- □ Βεβαιωθείτε ότι ο υπολογιστής είναι σε λειτουργία.
- $□~$  Η εφαρμογή για την εγγραφή του δίσκου CD ενδέχεται να μην επιτρέπει την εξαγωγή του δίσκου.
- ❑ Βε!αιωθείτε 
τι υπλγιστής δεν !ρίσκεται σε κατάσταση **Standby** ή **Hibernate**.

#### Το συρτάρι του δίσκου εξάγεται, ακόμα και όταν έχει ασφαλιστεί στη θέση του

- $\square$  Βεβαιωθείτε ότι ο δίσκος είναι τοποθετημένος με την πλευρά της ετικέτας προς τα επάνω.
- □ Καθαρίστε τον δίσκο και τον φακό της μονάδας του δίσκου χρησιμοποιώντας ένα κατάλληλο καθαριστικ
.
- $□$  Ο δίσκος μπορεί να είναι χαραγμένος. Τοποθετήστε κάποιον άλλον δίσκο για να διαπιστώσετε εάν είναι όντως αυτή η αιτία.
- $□$  Ενδέχεται στη μονάδα να υπάρχει συγκέντρωση υδρατμών. Αφαιρέστε τον δίσκο και αφήστε τη μονάδα ανοιχτή, για μία ώρα περίπου. Αφαιρέστε την μπαταρία, ενώ περιμένετε να εξατμιστεί η συμπύκνωση υδρατµών.

 $\blacktriangleright$
## <span id="page-36-0"></span>Χρήση καρτών PC

Ο υπολογιστής διαθέτει δύο υποδοχές για κάρτες PC. Οι κάρτες PC σάς επιτρέπουν να συνδέετε φορητές εωτερικές συσκευές.

Δεν χρειάζεται να θέσετε τον υπολογιστή εκτός λειτουργίας για να τοποθετήσετε μια κάρτα PC.

### **Τοποθέτηση κάρτας PC**

Για να τοποθετήσετε μια κάρτα PC, ακολουθήστε την εξής διαδικασία:

**1**Τοποθετήστε την κάρτα PC σε μία από τις υποδοχές κάρτας PC, έχοντας την εμπρός ετικέτα στραμμένη προς τα επάνω.

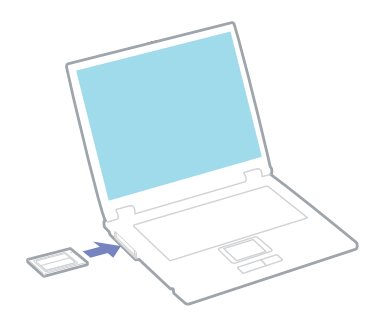

 $\blacktriangleright$ 

- <span id="page-37-0"></span>**2**Ωθήστε απαλά την υποδοχή της κάρτας PC Card μέσα στην υποδοχή σύνδεσης. Η κάρτα PC αναγνωρίζεται αυτόματα από το σύστημα. Στο system tray εμφανίζεται το εικονίδιο Safely Remove Hardware.
- $\mathbb Z$ υ Ορισμένες συσκευές είναι πιθανό να μην λειτουργούν σωστά, όταν επαναφέρετε κατά διαστήματα τον υπολογιστή στην **Καννική** κατάσταση λειτυργίας απ
 την κατάσταση **Standby** ή την κατάσταση **Hibernate**.

Ο υπολογιστής θα επανέλθει στην αρχική του κατάσταση όταν τον επανεκκινήσετε.

Για να χρησιμοποιήσετε ορισμένες κάρτες PC ενδέχεται να απαιτηθεί να απενεργοποιήσετε τις συσκευές που δεν πρόκειται να πραγματοποιηθούν. Για να απενεργοποιήσετε τις συσκευές μπορείτε να χρησιμοποιήσετε το πρόγραμμα εγκατάστασης του υπολογιστή Sony.

Φροντίστε να χρησιμοποιήσετε την πιο πρόσφατη έκδοση του προγράμματος οδήγησης που διατίθεται από τον κατασκευαστή της κάρτας PC.

Eάν στην καρτέλα Device Manager στο πλαίσιο διαλόγου System Properties εμφανίζεται το σύμβολο "!", απεγκαταστήστε το πρόγραμμα οδήγησης και, στη συνέχεια, εγκαταστήστε το ξανά.

Για να τοποθετήσετε ή να αφαιρέσετε μια κάρτα PC δεν χρειάζεται να θέσετε τον υπολογιστή εκτός λειτουργίας.

Μην πιέζετε με δύναμη την κάρτα PC μέσα στην υποδοχή. Μπορεί να καταστρέψετε τις ακίδες της υποδοχής σύνδεσης. Εάν δυσκολεύεστε να τοποθετήσετε μια κάρτα PC, ελέγξτε εάν τοποθετείτε την κάρτα PC προς τη σωστή κατεύθυνση. Ανατρέξτε στο εγχειρίδιο που συνοδεύει την κάρτα PC, για περισσότερες πληροφορίες σχετικά με τον τρόπο χρήσης.

Με ρισµένες κάρτες PC, εάν εναλλάσσετε την κατάσταση τυ υπλγιστή µεταύ της **Καννικής** λειτυργίας και των καταστάσεων διαχείρισης ενέργειας Standby ή Hibernate κατά την τοποθέτηση της κάρτας, είναι πιθανό κάποια συσκευή, που είναι συνδεδεμένη στο σύστημά σας, να μην αναγνωρίζεται. Επανεκκινήστε το σύστημα για να διορθώσετε το πρόβλημα.

Μην μεταφέρετε τον υπολογιστή ενώ αγγίζετε την κεφαλή μιας κάρτας PC, καθώς σε περίπτωση που ασκηθεί πίεση ή μηχανική κρούση στην κάρτα ενδέχεται να καταστραφούν οι ακίδες της υποδοχής σύνδεσης.

Συνιστάται να χρησιμοποιείτε πάντοτε την ίδια υποδοχή για μια κάρτα PC, καθώς η εναλλαγή των υποδοχών μπορεί να δημιουργήσει προβλήματα σε ορισμένες κάρτες PC.

 $\blacktriangleright$ 

 $\blacktriangleright$ 

### <span id="page-38-0"></span>Αφαίρεση κάρτας PC

Aκολουθήστε τα παρακάτω βήματα για να αφαιρέσετε την κάρτα PC ενώ ο υπολογιστής βρίσκεται σε λειτουργία. Εάν δεν αφαιρεθεί με τον κατάλληλο τρόπο, ενδέχεται το σύστημα να μην λειτουργήσει κανονικά. Eάν πρόκειται να αφαιρέσετε μια κάρτα PC όταν ο υπολογιστής είναι εκτός λειτουργίας, τότε παραλείψτε τα !ήµατα 1 έως 7.

Για να αφαιρέσετε μια κάρτα PC, ακολουθήστε την εξής διαδικασία:

- 1 Κάντε διπλό κλικ στο εικονίδιο **Safely Remove Hardware** που υπάρχει στο system tray. Εμφανίζεται το πλαίσιο διαλόγου Safely Remove Hardware.
- 2 Επιλέξτε το υλικό που επιθυμείτε να αποσυνδέσετε.
- **3** Κάντε κλικ στ **Stop**.
- **4**Aπό το πλαίσιο διαλόγου **Stop a Hardware Device**, επιβεβαιώστε ότι η συσκευή μπορεί να αφαιρεθεί με ασφάλεια απ
 τ σύστηµα.
- **5** Κάντε κλικ στ **OK**. Εμφανίζεται ένα πλαίσιο διαλόγου, στο οποίο αναφέρεται ότι η συσκευή μπορεί να αφαιρεθεί με ασφάλεια.
- **6** Κάντε κλικ στ **OK**.
- **7** Κάντε κλικ στο **Close**.
- **8**Εξαγάγετε το κουμπί απασφάλισης της κάρτας PC (1) και, στη συνέχεια, πατήστε το για να αφαιρέσετε την κάρτα.
- **9**Πιέστε απαλά την κάρτα και τραβήξτε την.
- $\mathbb Z$ υ Εἀν αποσυνδέσετε την κάρτα PC από τον υπολογιστή ενώ είναι ακόμη σε λειτουργία, το σύστημα μπορεί να "παγώσει" και είναι πιθανό να χάσετε δεδομένα που δεν είχατε αποθηκεύσει.

Πριν αφαιρέσετε την κάρτα PC, κάντε κλικ στο εικονίδιο κάρτας PC στη λωρίδα εργασίας και κλείστε την κάρτα. Κλείστε όλες τις συσκευές που χρησιμοποιούν την κάρτα, πριν την αφαιρέσετε. Διαφορετικά, ενδέχεται να χαθούν δεδομένα. <span id="page-39-0"></span>Κατά την τοποθέτηση της κάρτας, ο υπολογιστής μπορεί να μην μεταβεί στην κατάσταση διαχείρισης ενέργειας **Hibernate**. Μπρεί να περάσει σε κατάσταση **Standby**. Συνιστάται να αφαιρέσετε την κάρτα πρτύ υπλγιστής περάσει σε κατάσταση **Hibernate**, πατώντας τα πλήκτρα **<Fn>**+**<F12>** ή µέσω τυ !ηθητικύ πργράµµατς PowerPanel, καθώς και όταν είναι έτοιμος να μεταβεί αυτόματα σε κατάσταση **Hibernate** κατά τη χρήση της μπαταρίας ως πηγή ενέργειας.

Ορισμένες κάρτες PC ή οι λειτουργίες τους ενδέχεται να είναι ασύμβατες με αυτόν τον υπολογιστή.

### Αντιμετώπιση προβλημάτων της κάρτας PC

#### Η κάρτα PC δεν λειτουργεί

- ❑Βεβαιωθείτε ότι η κάρτα PC είναι συμβατή με την έκδοση των Windows που χρησιμοποιείτε.
- ❑ 4ρησιµπιήστε τ !ηθητικ
 πρ
γραµµα **Sony Notebook Setup** για να απενεργπιήσετε συσκευές πυ δεν χρησιμοποιούνται τη δεδομένη στιγμή.

 $\blacktriangleright$ 

## <span id="page-40-0"></span>Χρήση του Memory Stick

Ο υπολογιστής VAIO είναι σχεδιασμένος για να υποστηρίζει το Memory Stick. Το Memory Stick είναι μια φορητή συσκευή πολλαπλών χρήσεων μικρού μεγέθους, η οποία έχει σχεδιαστεί ειδικά για την ανταλλαγή και την κοινή χρήση ψηφιακών δεδομένων με άλλα συμβατά προϊόντα, όπως είναι οι ψηφιακές φωτογραφικές μηχανές, τα κινητά τηλέφωνα και οι φορητές συσκευές CLIE. Λόγω του ότι είναι αποσπώμενο, χρησιμοποιείται ως εξωτερικό μέσο αποθήκευσης δεδομένων.

Χρησιμοποιήστε την τεχνολογία επαναπρογραμματιζόμενης μνήμης (flash) για να μεταφορτώσετε οτιδήποτε μπορεί να μετατραπεί σε ψηφιακά δεδομένα, όπως εικόνες, μουσική, λέξεις, ήχους, ταινίες και φωτογραφίες. Υπάρχει ποικιλία Memory Stick όσον αφορά τη χωρητικότητα και τη συμβατότητα. Για περισσότερες πληροφορίες σχετικά με τα χαρακτηριστικά των Memory Stick, μεταβείτε στην ηλεκτρονική τοποθεσία του VAIO Info Centre, κάντε κλικ στο Welcome > Cool Sony Links και μετά στο Memory Stick. Ο σύνδεσμος αυτός θα σας μεταφέρει στη ειδική τοποθεσία στον Παγκόσμιο Ιστό.

Aνατρέξτε στο έντυπο φύλλο **Specifications** για να βρείτε ποιοι τύποι Memory Stick είναι συμβατοί με τον δικό σας υπολογιστή VAIO και εάν υφίστανται τυχόν περιορισμοί.

- □ Μπορείτε να αγοράσετε Memory Sticks από την τοποθεσία στον Παγκόσμιο Ιστό Sony Style ([www.sonystyle-europe.com](http://www.sonystyle-europe.com)) ή από τον τοπικό αντιπρόσωπο της Sony.
- $\Box$  Σε αυτή τη διεύθυνση μπορείτε να βρείτε λεπτομερείς πληροφορίες σχετικά με το ποια φορητά CLIE είναι συμβατά με ποια Memory Sticks: [www.clie-link.com](http://www.clie-link.com).
- $\Box$  Σε αυτή τη διεύθυνση μπορείτε να βρείτε λεπτομερείς πληροφορίες σχετικά με το ποιοι υπολογιστές VAIO είναι συμβατοί με ποια Memory Sticks: [www.vaio-link.com](http://www.vaio-link.com).

 $\blacktriangleright$ 

### <span id="page-41-0"></span>Προστασία ενός Memory Stick από εγγραφή

Tα **Memory Sticks** διαθέτουν έναν διακόπτη αποτροπής της διαγραφής, προκειμένου να προστατευτούν πολύτιμα δεδομένα από τυχαία διαγραφή ή αντικατάσταση.

Μετακινήστε τη γλωττίδα προς τα δεξιά για προστασία εγγραφής ή προς τα αριστερά\* προκειμένου μην υπάρχει προστασία εγγραφής. Όταν ο διακόπτης αποτροπής της διαγραφής βρίσκεται στη θέση μη προστασίας εγγραφής, τότε μπορούν να αποθηκευτούν δεδομένα στο Memory Stick. Όταν ο διακόπτης αποτροπής της διαγραφής βρίσκεται στη θέση προστασίας εγγραφής, τότε τα δεδομένα μπορούν να διαβαστούν, αλλά δεν μπορούν να αποθηκευτούν στο Memory Stick.

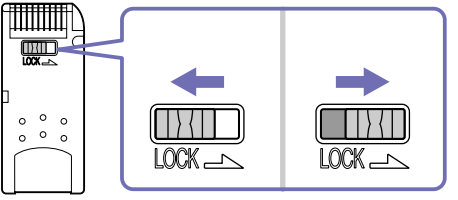

\* Στο Memory Stick των 128 MB η ασφάλεια κινείται κατακόρυφα.

### Τοποθέτηση του Memory Stick

Ένα Memory Stick μπορεί να τοποθετηθεί στον υπολογιστή με 2 τρόπους:

- ❑Μέσω της υποδοχής για Memory Stick
- ❑Μέσω μίας υποδοχής κάρτας PC. Για να γίνει αυτό, χρειάζεστε έναν πρόσθετο προσαρμογέα κάρτας PC. Μπορείτε να τοποθετείτε μόνον ένα Memory Stick κάθε φορά.

Για να τοποθετήσετε ένα Memory Stick στην υποδοχή για Memory Stick, ακολουθήστε την εξής διαδικασία:

**1**Αφού αποθηκεύσετε τα δεδομένα από την ψηφιακή συσκευή, τοποθετήστε το Memory Stick έχοντας το βέλος στραμμένο προς τα επάνω και προς την υποδοχή για Memory Stick.

*41*

 $\blacktriangleright$ 

<span id="page-42-0"></span>**2**Σύρετε προσεκτικά το Memory Stick μέσα στην υποδοχή ωσότου να ασφαλίσει στην θέση του. To Memory Stick εντοπίζεται αυτόματα από το σύστημα και εμφανίζεται το παράθυρο My Computer ως τοπική μονάδα, με το αντίστοιχο γράμμα (ανάλογα με τη διαμόρφωση του υπολογιστή σας).

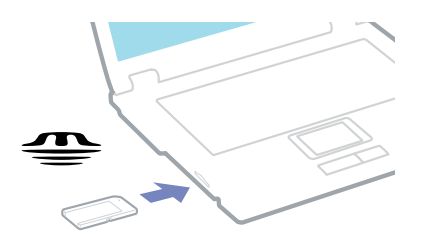

**!**Κατά την εισαγωγή του Memory Stick μέσα στην υποδοχή, να το κρατάτε έχοντας το βέλος στραμμένο προς τη σωστή κατεύθυνση. Για να αποφύγετε να προκαλέσετε ζημιά στον υπολογιστή ή στο Memory Stick, μην πιέζετε με δύναμη το Memory Stick μέσα στην υποδοχή, εάν δεν εισέρχεται ομαλά.

### Αφαίρεση του Memory Stick

Για να αφαιρέσετε ένα Memory Stick από την υποδοχή για Memory Stick, ακολουθήστε την εξής διαδικασία:

- **1**Βεβαιωθείτε ότι η λυχνία ένδειξης λειτουργίας είναι σβηστή.
- 2 Ωθήστε το Memory Stick προς τα μέσα στον υπολογιστή. Το Memory Stick πετάγεται προς τα έξω.
- 3 Αφαιρέστε το Memory Stick από την υποδοχή.
- $\mathbb Z$ η Να αφαιρείτε πάντοτε το Memory Stick με ήπιο τρόπο, διαφορετικά μπορεί να πεταχτεί προς τα έξω χωρίς να τ περιµένετε.

Συνιστάται να αφαιρείτε το Memory Stick προτού θέσετε τον υπολογιστή εκτός λειτουργίας.

 $\blacktriangleright$ 

## <span id="page-43-0"></span>Χρήση του μόντεμ

Ο υπολογιστής σας διαθέτει εσωτερικό μόντεμ.

Πρέπει να το συνδέσετε με μια γραμμή τηλεφώνου, προκειμένου να μπορέσετε να χρησιμοποιήσετε τις ηλεκτρονικές υπηρεσίες και το Διαδίκτυο, όπως επίσης και να καταχωρίσετε ηλεκτρονικά, τον υπολογιστή σας και το λογισμικό και να επικοινωνήσετε με την υπηρεσία VAIO-Link.

Για να συνδέσετε μια γραμμή τηλεφώνου, ακολουθήστε την εξής διαδικασία:

- **1**Συνδέστε το ένα άκρο του καλωδίου του τηλεφώνου (1) στην υποδοχή της τηλεφωνικής γραμμής Δ του υπολογιστή.
- **2** Συνδέστε το άλλο άκρο στην πρίζα στον τοίχο (2).

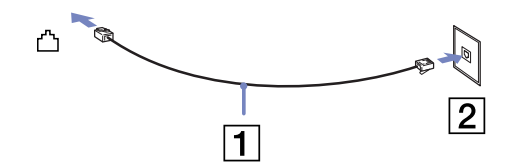

### Αντιμετώπιση προβλημάτων του μόντεμ

#### Το μόντεμ δεν λειτουργεί ή δεν μπορεί να αποκαταστήσει σύνδεση

- $□$  Ελέγξτε εάν το καλώδιο της τηλεφωνικής γραμμής είναι συνδεδεμένο στον υπολογιστή σας.
- □ \_ Βεβαιωθείτε ότι το μόντεμ είναι η μόνη συσκευή που βρίσκεται συνδεδεμένη στην τηλεφωνική σας γραµµή.
- ❑ Ελέγτε εάν λειτυργεί η τηλεφωνική γραµµή. Μπρείτε να ελέγετε τη γραµµή συνδέντας ένα κιν
 τηλέφωνο και ακούγοντας ένα υπάρχει τόνος κλήσης.
- □ Eλέγξτε εἀν το πρόγραμμα καλεί τον σωστό αριθμό τηλεφώνου. Ο τρόπος κλήσης που χρησιμοποιεί το μόντεμ μπορεί να μην είναι συμβατός με την τηλεφωνική σας γραμμή.
- ❑ Τ µ
ντεµ µπρεί να µην λειτυργεί καννικά εάν καλείτε µέσω **P**rivate **A**utomatic **B**ranch e**X**change [PABX (Ιδιωτικό Αυτόματο Τηλεφωνικό Κέντρο)].

 $\blacktriangleright$ 

<span id="page-44-0"></span> $□$  Από το πλαίσιο διαλόγου **Phone and Modem Options Control Panel / Phone and Modem Options), ελέγξτε** εάν το μόντεμ σας περιλαμβάνεται στην καρτέλα **Modems** (και από την καρτέλα **Dialing Rules** εάν τα στοιχεία της τοποθεσίας είναι σωστά.

**Εάν το εικονίδιο Phone and Modem Options** δεν εμφανίζεται, κάντε κλικ στο Switch to Classic View που !ρίσκεται στην αριστερή πλευρά.

- □ Ο υπολογιστής VAIO συνοδεύεται από ένα βύσμα τηλεφώνου που είναι ειδικό για τη χώρα σας, το οποίο ι σας επιτρέπει να συνδέσετε την τηλεφωνική γραμμή με την πρίζα του τηλεφώνου. Σας συνιστούμε να χρησιμοποιήσετε το παρεχόμενο βύσμα, διότι η χρήση οποιουδήποτε άλλου βύσματος τηλεφώνου μπορεί να μειώσει την ποιότητα της σύνδεσης.
- $□$  Ο υπολογιστής σας δεν μπορεί να συνδεθεί σε τηλέφωνο με κερματοδέκτη και δεν μπορεί να λειτουργήσει ι με πολλαπλές τηλεφωνικές γραμμές ή με ιδιωτικό τηλεφωνικό κέντρο (PBX). Εάν συνδέσετε το μόντεμ σε παράλληλη τηλεφωνική γραμμή, τότε το μόντεμ ή η άλλη τηλεφωνική γραμμή είναι πιθανό να μην λειτουργήσουν κανονικά. Ορισμένες από αυτές τις συνδέσεις ενδέχεται να δημιουργήσουν αυξημένο ηλεκτρικό φορτίο, με αποτέλεσμα την πιθανή πρόκληση βλάβης στο εσωτερικό μόντεμ.
- □ Υποστηρίζεται μόνο σήμα (τόνος κλήσης) DTMF [Dual Tone Multi Frequency (Διπλός τόνος πολλαπλών συντήτων)].
- □ Προτού χρησιμοποιήσετε το μόντεμ, είναι απαραίτητο να επιλέξετε τη χώρα στην οποία το χρησιμοποιείτε. Στην εν
τητα **Ρύθµιση τυ µ ντεµ** τυ **δηγύ λγισµικύ** περιγράφεται λεπτµερώς η διαδικασία για την επιλογή της τρέχουσας τοποθεσίας.
- $\Box$ Μην τραβάτε με υπερβολική δύναμη το εύκαμπτο κάλυμμα.

 $\blacktriangleright$ 

#### <span id="page-45-0"></span>Η σύνδεση του μόντεμ είναι αργή

Η ταχύτητα της σύνδεσης του μόντεμ επηρεάζεται από πολλούς παράγοντες, μεταξύ των οποίων είναι ο θόρυβος της τηλεφωνικής γραμμής ή η συμβατότητα με τον τηλεπικοινωνιακό εξοπλισμό (όπως είναι οι συσκευές φαξ ή άλλα μόντεμ). Εάν πιστεύετε ότι το δικό σας μόντεμ δεν συνδέεται κανονικά με άλλα μόντεμ προσωπικών υπολογιστών, με συσκευές φαξ ή με τον Παροχέα Υπηρεσιών Διαδικτύου, τότε ελέγξτε τα εξής:

- ❑Ζητήστε από την τηλεφωνική εταιρεία να ελέγξει εάν η τηλεφωνική σας γραμμή έχει θόρυβο.
- □ Eἀν το πρόβλημα που αντιμετωπίζετε είναι σχετικό με το φαξ, βεβαιωθείτε ότι δεν υπάρχουν προβλήματα στη συσκευή φαξ την οποία καλείτε και ότι είναι συμβατή με φαξ μόντεμ.
- ⊡ Εάν δεν μπορείτε να συνδεθείτε με τον Παροχἑα Υπηρεσιών Διαδικτύου που χρησιμοποιείτε, βεβαιωθείτε ότι ο παροχέας δεν αντιμετωπίζει τεχνικά προβλήματα.
- □ Εἀν διαθέτετε δεύτερη τηλεφωνική γραμμή, προσπαθήστε να συνδέσετε το μόντεμ σε αυτή τη γραμμή.

 $\blacktriangleright$ 

## <span id="page-46-0"></span>Χρήση της δυνατότητας Bluetooth

Η ασύρματη τεχνολογία Bluetooth σάς επιτρέπει να εγκαταστήσετε ασύρματη επικοινωνία μεταξύ του υπολογιστή σας και άλλων συσκευών Bluetooth, όπως φορητό υπολογιστή, κινητό τηλέφωνο ή σταθμό μόντεμ χωρίς καλώδια, με εμβέλεια έως και 10 μέτρα σε ανοιχτό χώρο.

Η επικοινωνία μέσω Bluetooth πραγματοποιείται σε συνδυασμό με το πρόγραμμα **BlueSpace NE**.

Για να εγκαταστήσετε συσκευή δικτύωσης μέσω τηλεφώνου, όπως είναι το μόντεμ, βοηθητικές συσκευές χρήστη, όπως είναι το ποντίκι και το πληκτρολόγιο, καθώς και απομακρυσμένους εκτυπωτές, μεταβείτε στο **Control Panel και κάντε κλικ στο Wireless Link.** 

Για να συνδέσετε µια συσκευή Bluetooth, ακλυθήστε την εής διαδικασία:

**1**Ενεργοποιήστε τον ασύρματο μεταγωγέα δεδομένων που βρίσκεται επάνω από το πληκτρολόγιο του υπολογιστή.

Εμφανίζεται το πλαίσιο διαλόγου Switch wireless devices.

- <mark>2</mark> Επιλέξτε το κουμπἰ **Bluetooth**.
- **3** Κάντε κλικ στο **ΟΚ**.

Το εικονίδιο Bluetooth εμφανίζεται στη γραμμή εργασιών.

 $\mathbb{Z}_\mathbb{D}$  Διαβάστε το φυλλάδιο Bluetooth Regulations, προτού χρησιμοποιήσετε τη δυνατότητα Bluetooth.

Η περιοχή των 2.4 GHz στην οποία λειτουργούν οι συσκευές Bluetooth ή ασύρματου LAN, χρησιμοποιείται από διάφορες συσκευές. Οι συσκευές Bluetooth χρησιμοποιούν τεχνολογία που ελαχιστοποιεί τις παρεμβολές από άλλες συσκευές, οι οποίες λειτουργούν στο ίδιο μήκος κύματος. Η ταχύτητα επικοινωνίας και η απόσταση μπορούν να είναι μικρότερες από τις τυπικές τιμές. Η παρεμβολή από άλλες συσκευές μπορεί να διακόψει την επικοινωνία. Το λογισμικό του σταθμού μόντεμ Bluetooth (PCGA-BM1) βρίσκεται διαθέσιμο στον σκληρό δίσκο του υπολογιστή σας. Εάν επιθυμείτε να χρησιμοποιήσετε το σταθμό μόντεμ Bluetooth, διαβάστε την τεκμηρίωση του σταθμού µ
ντεµ Bluetooth.

- ! Οι δυνατότητες του Bluetooth ενδέχεται να μην λειτουργούν ανάλογα με τις συσκευές ή την έκδοση του λογισμικού που χρησιμοποιείται.
- ^ταν αγρά%ετε συσκευές Bluetooth να ελέγετε τις συνθήκες λειτυργίας τυς.

*46*

 $\blacktriangleright$ 

### <span id="page-47-0"></span>Ασφάλεια Bluetooth

Η ασύρματη τεχνολογία Bluetooth διαθέτει λειτουργία ταυτοποίησης, η οποία σας δίνει τη δυνατότητα να επιβεβαιώνετε την ταυτότητα του ατόμου με το οποίο επικοινωνείτε. Χάρη στη λειτουργία ταυτοποίησης, έχετε τη δυνατότητα να μην επιτρέπετε σε άγνωστες συσκευές Bluetooth να έχουν πρόσβαση στον υπολογιστή σας.

Tην πρώτη φορά που θα επικοινωνήσουν δύο συσκευές Bluetooth, θα πρέπει να οριστεί ένα κοινό Passkey (ένας κωδικός πρόσβασης που απαιτείται για την ταυτοποίηση) για την καταχώρηση των δύο συσκευών. Μόλις καταχωριστεί μια συσκευή, δεν χρειάζεται να εισαγάγετε ξανά το Passkey.

Μπορείτε να αλλάξετε τις ρυθμίσεις, προκειμένου να μην ανακαλυφτούν από άλλες συσκευές Bluetooth ή μπορείτε να ορίσετε κάποιο όριο. Για περισσότερες πληροφορίες, συμβουλευτείτε την ηλεκτρονική βοήθεια **BlueSpace NE**.

 $\blacktriangleright$ 

### <span id="page-48-0"></span>Χρήση ασύρματου LAN (WLAN)

Xάρη στο ασύρματο LAN (WLAN) της Sony, όλες οι ψηφιακές συσκευές σας που διαθέτουν ενσωματωμένη δυνατότητα ασύρματου LAN μπορούν να επικοινωνούν ελεύθερα μεταξύ τους μέσω ενός ισχυρού δικτύου. Το WLAN αποτελεί ένα δίκτυο στο οποίο κάποιος χρήστης έχει τη δυνατότητα ενώ κινείται να συνδεθεί σε ένα τοπικό δίκτυο (LAN), μέσω ασύρματης (με ραδιοκύματα) σύνδεσης. Με τον τρόπο αυτόν, δεν χρειάζεται πλέον να τραβάτε καλώδια ή σύρματα μέσα από τοίχους και δάπεδα.

To WLAN της Sony υποστηρίζει όλες τις κανονικές δραστηριότητες της διασύνδεσης Ethernet, αλλά με τα πρόσθετα πλεονεκτήματα της κίνησης και της περιαγωγής. Μπορείτε να συνεχίσετε να έχετε πρόσβαση σε πληροφορίες, πόρους διαδικτύου/ενδοδικτύου και δικτύου, ακόμα και στο μέσον κάποιας συνέλευσης ή καθώς κινείστε από το ένα μέρος στο άλλο.

Μπορείτε να επικοινωνείτε χωρίς **Σημείο Πρόσβασης**, αυτό σημαίνει ότι μπορείτε να επικοινωνείτε μεταξύ ενός περιορισμένου αριθμού υπολογιστών (**ad-hoc**) ή μπορείτε να επικοινωνείτε μέσω ενός **Σημείου Πρόσβασης**, το οποίο σας επιτρέπει να δημιουργήσετε μια πλήρη υποδομή δικτύου (**υποδομή**).

 $\mathbb Z$ υ Σε ορισμένες χώρες, ενδέχεται να υπάρχουν περιορισμοί από τους τοπικούς κανονισμούς αναφορικά με τη χρήση των προϊόντων WLAN (π.χ.-περιορισμένος αριθμός καναλιών). Επομένως, προτού ενεργοποιήσετε τη δυνατότητα WLAN, δια!άστε πρσεκτικά τα φυλλάδια **Wireless LAN Regulation** και **Channel Selection**.

Το WLAN χρησιμοποιεί το πρότυπο IEEE 802.11b, το οποίο καθορίζει την τεχνολογία που χρησιμοποιείται. Στο πρότυπο περιλαμβάνεται η μέθοδος κρυπτογράφησης: **Wired Equivalent Privacy** (WEP), το οποίο είναι ένα πρωτόκολλο για την ασφάλεια. Η κρυπτογράφηση των δεδομένων προστατεύει την ευάλωτη ασύρματη σύνδεση μεταξύ των πελατών και των Σημείων Πρόσβασης. Εκτός από αυτό, υπάρχουν και άλλοι τυπικοί μηχανισμοί ασφαλείας δικτύου LAN για την απο διασφάλιση του απορρήτου, όπως: προστασία με κωδικό πρόσβασης, κρυπτογράφηση από άκρο σε άκρο, εικονικά ιδιωτικά δίκτυα και ταυτοποίηση.

Οι συσκευές ασύρματου LAN που χρησιμοποιούν το πρότυπο IEEE 802.11a, καθώς και εκείνες που χρησιμοποιούν το πρότυπο IEEE 802.11b δεν μπορούν να επικοινωνήσουν, διότι οι συχνότητες είναι διαφορετικές. Η τυπική ταχύτητα είναι 11 Mbps ή περίπου 30 έως 100 φορές μεγαλύτερη από μιας τυπικής σύνδεσης µέσω τηλεφώνυ.

 $\blacktriangleright$ 

### <span id="page-49-0"></span>Επικοινωνία χωρίς Σημείο Πρόσβασης (ad-hoc)

Ένα προσωρινό (ad-hoc) δίκτυο, είναι ένα δίκτυο στο οποίο δημιουργείται ένα τοπικό δίκτυο αποκλειστικά από τις ίδιες τις ασύρματες συσκευές, χωρίς άλλη κεντρική συσκευή ελέγχου ή Σημείο Πρόσβασης. Κάθε συσκευή επικοινωνεί απευθείας με τις υπόλοιπες συσκευές του δικτύου. Μπορείτε εύκολα να εγκαταστήσετε ένα νέο δίκτυο στο σπίτι

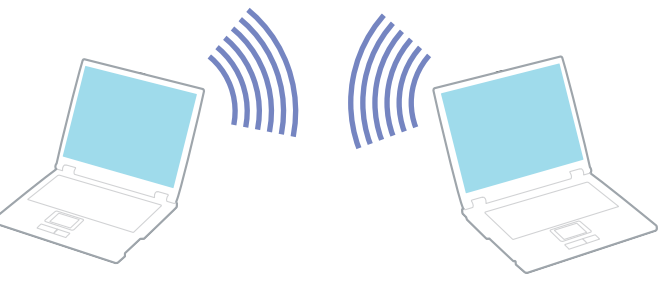

Για την επικοινωνία χωρίς Σημείο Πρόσβασης (ad-hoc), ακολουθήστε την εξής διαδικασία:

**1 Ενεργοποιήστε το μεταγωγέα δεδομένων<b>ασύρματου LAN** που βρίσκεται στην αριστερή πλευρά του υπολογιστή.

Εμφανίζεται το πλαίσιο διαλόγου Switch wireless devices.

- **2** Επιλέτε **Wireless LAN** και κάντε κλικ στ **OK**. **Το κουμπί Wireless Switcher αλλάζει σε Wireless LAN.**
- 3 Κάντε διπλό κλικ στο εικονίδιο του δικτύου που βρίσκεται στη γραμμή εργασιών για να ανοίξει το **Wireless Network Connection**.

Eμφανίζεται το πλαίσιο διαλόγου Wireless Network Connection.

- **4** Κάντε κλικ στο κουμπί **Advanced**. Εμφανίζεται το πλαίσιο διαλόγου Wireless Network Connection Properties.
- **5** Επιλέτε την καρτέλα **Wireless Networks**.
- **6**Κάντε κλικ στο κουμπί **Add...** Εμφανίζεται το πλαίσιο διαλόγου Wireless Network Properties.

 $\blacktriangleright$ 

*50*

 $\blacktriangleright$ 

 $\lhd$ 

- <span id="page-50-0"></span>**7**Πληκτρολογήστε ένα όνομα στο Network name (SSID)\*. Επιλέξτε το κουμπί της επιλογής Data encryption (WEP enabled).
- **8**Επιλέξτε το κουμπί της επιλογής Network Authentication (Shared mode).
- **9** Καταργήστε την επιλγή της ρύθµισης **The key is provided for me automatically**. Εμφανίζονται ορισμένες πληροφορίες.
- **10** Πληκτρλγήστε τ **Network key\***. Το κλειδί δικτύου θα πρέπει να αποτελείται από 5 ή 13 χαρακτήρες ASCII ή 10 ή 26 δεκαεξαδικούς χαρακτήρες. Μπορείτε να επιλέξετε όποιον από τους δύο τρόπους επιθυμείτε.
- **11** Κάντε κλικ στ **OK**.

To όνομα που έχετε ορίσει στο **Network name** εμφανίζεται στο πλαίσιο **Preferred networks**.

- **12** Κάντε κλικ στο **Advanced**. Εμφανίζεται το πλαίσιο διαλόγου Advanced.
- **13** Σηµειώστε τ πλαίσι επιλγής **Computer-to-computer (ad hoc) networks only**.
- **14 Κάντε κλικ στο <b>Close**.
- **15** Κάντε κλικ στο **ΟΚ**.

Ο υπολογιστής είναι πλέον έτοιμος να επικοινωνήσει με κάποιον άλλον υπολογιστή.

\* Εάν επιθυμείτε να έχετε επικοινωνία μεταξύ δύο ή περισσοτέρων υπολογιστών, πρέπει να ρυθμίσετε όλους αυτούς τους υπολογιστές, ακριβώς με τον ίδιο τρόπο.

Αυτό σημαίνει ότι το **όνομα δικτύου** και το **κλειδί δικτύου** που θα ορίσετε για τον κάθε υπολογιστή, πρέπει να είναι τα ίδια με εκείνα που είχατε ορίσει για τον πρώτο υπολογιστή.

 $\mathbb{Z}_\mathbb{D}$  Στη Γαλλία, για τη νόμιμη χρήση των συσκευών WLAN σε εξωτερικούς χώρους, επιτρέπεται να χρησιμοποιούνται μόνον τα κανάλια 10 και 11.

Για περισσότερες πληροφορίες, ανατρέξτε στο φυλλάδιο Wireless LAN Regulations.

### <span id="page-51-0"></span>Επικοινωνία με Σημείο Πρόσβασης (υποδομή)

Το Δίκτυο υποδομής είναι ένα δίκτυο το οποίο επεκτείνει ένα υπάρχον ενσύρματο τοπικό δίκτυο προς δίκτυο ΄ με ασύρματες συσκευές, μέσω της διάθεσης ενός Σημείου Πρόσβασης, για παράδειγμα του Σημείου Πρόσβασης **Sony PCWA-A200**. Το Σημείο Πρόσβασης γεφυρώνει τα ασύρματα με τα ενσύρματα LAN και δρα ως κεντρικός ελεγκτής για το ασύρματο LAN. Το Σημείο Πρόσβασης συντονίζει τη μετάδοση και τη λήψη από πολλαπλές ασύρματες συσκευές, εντός μιας συγκεκριμένης εμβέλειας.

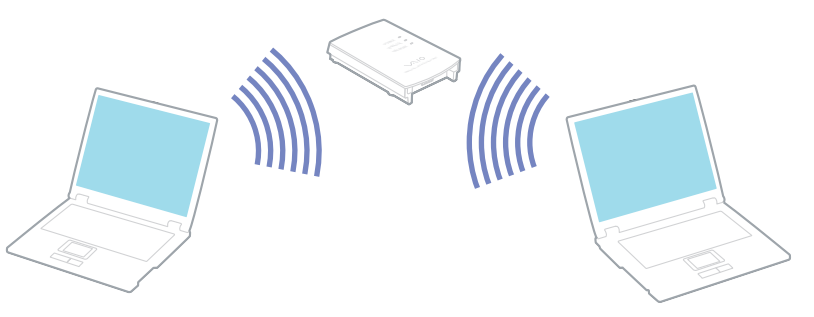

Για την επικοινωνία με Σημείο Πρόσβασης (υποδομή), ακολουθήστε την εξής διαδικασία:

- **1**1 Ενεργοποιήστε τον **ασύρματο διακόπτη** που βρίσκεται πάνω από το πληκτρολόγιο του υπολογιστή.
- **2**Κάντε δεξί κλικ στο εικονίδιο του δικτύου **με** στη γραμμή εργασιών, με το οποίο εμφανίζεται το μήνυμα **Wireless Network Connection**.
- **3** Κάντε κλικ στο View Available Wireless Networks. Eμφανίζεται το πλαίσιο διαλόγου Wireless Network Connection.
- 4 Επιλέξτε το δίκτυο που επιθυμείτε να χρησιμοποιήσετε.
- **5**Πληκτρολογήστε το **Κλειδί δικτύου**. Εάν χρησιμοποιείτε το Σημείο Πρόσβασης PCWA-A200 της Sony, κατά προεπιλογή, τότε το κλειδί του δικτύου έχει το ίδιο όνομα με το όνομα του δικτύου, αλλά χωρίς το πρώτο ψηφίο.

 $\blacktriangleright$ 

<span id="page-52-0"></span>*ρήση τυ υπλγιστή VAIO*

Για παράδειγµα:

- Κωδικός αναγνώρισης του δικτύου: 09316a (6 ψηφία)
- Κλειδί του δικτύου: 9316a (5 ψηφία)
- **6**Πληκτρολογήστε και πάλι το **Network Key**, για επιβεβαίωση.
- **7** Κάντε κλικ στο **Connect**.

Μετά απ
 30 δευτερ
λεπτα, απκαθίσταται η σύνδεση.

Για περισσότερες πληροφορίες σχετικά με την εγκατάσταση ενός σημείου πρόσβασης, ανατρέξτε στο έντυπο **που συνοδεύει το <b>Σημείο Πρόσβασης**.

 $\mathbb{Z}_\mathbb{D}$  Στη Γαλλία, για τη νόμιμη χρήση των συσκευών WLAN σε εξωτερικούς χώρους, επιτρέπεται να χρησιμοποιούνται μόνον τα κανάλια 10 και 11.

Για περισσότερες πληροφορίες σχετικά με την επιλογή καναλιού, ανατρέξτε στο φυλλάδιο Wireless LAN Regulations.

Ο αριθμός των χαρακτήρων του κλειδιού δικτύου ορίζεται όπως και στην περίπτωση του προσωρινού (ad hoc) δικτύου, δηλαδή είτε 5 ή 13 χαρακτήρες ASCII είτε 10 ή 26 δεκαεξαδικοί χαρακτήρες.

 $\blacktriangleright$ 

## <span id="page-53-0"></span>Επιλογή καναλιών για το ασύρματο LAN

Όταν χρησιμοποιείτε τις συχνότητες ήχου του ασύρματου LAN για να μεταδίδετε δεδομένα από έναν υπολογιστή στον άλλο. Οι ραδιοφωνικές συχνότητες χωρίζονται σε διάφορα **κανάλια** (1 έως 14). Ωστόσο, στη **Γαλλία**, πρέπει να χρησιμοποιήσετε **τα κανάλια 10** ή **11** (σε εσωτερικούς και εξωτερικούς χώρους).

#### Δίκτυο υποδομής

Το κανάλι ρυθμίζεται αυτόματα από το Σημείο Πρόσβασης.

#### Προσωρινό δίκτυο

Κατά προεπιλογή, το κανάλι είναι ρυθμισμένο στο 11.

 $\mathbb Z$ υ Εἀν αλλάξετε τον αριθμό του καναλιού στον υπολογιστή, θα πρέπει να τον αλλάξετε και σε όλες τις άλλες συσκευές ασύρµατης σύνδεσης.

Εάν χρησιμοποιείτε ένα Σημείο Πρόσβασης που δεν έχει κατασκευαστεί από τη Sony, διαβάστε το εγχειρίδιο χρήσης του συγκεκριμένου Σημείο Πρόσβασης προκειμένου να είστε βέβαιοι για το ποιο κανάλι θα χρησιμοποιήσετε. Για περισσότερες πληροφορίες σχετικά με το ασύρματο LAN, ανατρέξτε στο φυλλάδιο Wireless LAN Regulations.

### Αντιμετώπιση προβλημάτων του ασύρματου LAN

#### Η χρήση της λειτουργίας ασύρματου LAN είναι αδύνατη

□ Ελέγξτε εἁν είναι ενεργοποιημένος ο ασύρματος μεταγωγέας δεδομένων που βρίσκεται στην πρόσοψη του υπολονιστή.

#### Δεν υπάρχει επικοινωνία μεταξύ του Σημείου Πρόσβασης ασύρματου LAN και του υπολογιστή

- $□$  Ελέγξτε εἀν είναι ενεργοποιημένος ο μεταγωγέας δεδομένων ασύρματου LAN που βρίσκεται στην πρόσοψη του υπολογιστή.
- □ Eλέγξτε εάν το Σημείο Πρόσβασης έχει τεθεί σε λειτουργία.

 $\blacktriangleright$ 

 $\blacktriangleright$ 

 $\lhd$ 

- <span id="page-54-0"></span> $□$  Eλἐγξτε εἀν το Σημείο Πρόσβασης εμφανίζεται στο παράθυρο **Available networks**.
	- $□$  Για να το ελέγξετε αυτό, κάντε κλικ στο **Start** και, στη συνέχεια, στο **Control Panel**.
	- Κάντε διπλό κλικ στο εικονίδιο **Network Connections**.
	- $□$  Κάντε δεξἱ κλικ στο εικονἱδιο **Wireless Network Connection** και επιλέξτε **Properties**.
	- ❑ Επιλέτε την καρτέλα **Wireless Networks**.
	- ❑Ελέγξτε εάν το Σημείο Πρόσβασης εμφανίζεται στο παράθυρο **Available networks.**
	- □ H διαθεσιμότητα της σὐνδεσης επηρεἀζεται από την απόσταση και από τυχόν εμπόδια. Ενδέχεται να χρειαστεί να μετακινήσετε τον υπολογιστή σας μακριά από εμπόδια ή κοντά στο Σημείο Πρόσβασης που χρησιμοποιείτε.

#### Η ταχύτητα μεταφοράς δεδομένων είναι μικρή

- □ H μέγιστη ταχύτητα επικοινωνίας μπορεί να κυμαίνεται, ανάλογα με τα εμπόδια ή την απόσταση μεταξύ των συσκευών επικοινωνίας, τα ραδιοκύματα, το λειτουργικό σύστημα ή την εφαρμογή που χρησιμοποιείτε. Απομακρύνετε το εμπόδιο ή μεταφέρετε πλησιέστερα στον υπολογιστή το Σημείο Πρόσβασης.
- □ Υπάρχει το ενδεχόμενο το Σημείο Πρόσβασης να επικοινωνεί ταυτόχρονα με κάποιο άλλο Σημείο Πρόσβασης. Διαβάστε το εγχειρίδιο του Σημείου Πρόσβασης.
- □ Στην περίπτωση που με το ίδιο Σημείο Πρόσβασης επικοινωνούν διάφοροι υπολογιστές, ενδέχεται να μεταφέρεται πολύ μεγάλος αριθμός δεδομένων. Περιμένετε μερικά λεπτά και προσπαθήστε να συνδεθείτε ανά.

#### Η πρόσβαση στο Διαδίκτυο είναι αδύνατη

- $\square$  Ελέγξτε τις ρυθμίσεις του Σημείου Πρόσβασης. Ανατρέξτε στο εγχειρίδιο του Σημείου Πρόσβασης.
- □ Ελέγξτε εάν επικοινωνεί ο υπολογιστής με το Σημείο Εισόδου.
- $\Box$ Μειώστε την απόσταση μεταξύ του Σημείου Πρόσβασης και του υπολογιστή.

#### <span id="page-55-0"></span>Δεν επιτυγχάνεται η ανώτατη ταχύτητα επικοινωνίας

Η ανώτατη ταχύτητα επικοινωνίας είναι 11 Mbps, αλλά αυτή η ταχύτητα δεν επιτυγχάνεται ποτέ. Η κανονική ταχύτητα είναι 4 έως 5 Mbps. Η αναπαραγωγή δεδομένων MPEG2 μπορεί να επιβραδυνθεί κατά την ασύρματη μεταφορά. Τα αρχεία MPEG2 χρειάζονται εύρος ζώνης έως και 11 Mbps, και το WiFi (Wireless Fidelity – Ασύρματη Πιστότητα) δεν μπορεί να την παρέχει συνεχώς.

#### Η μεταφορά αρχείων διακόπτεται

Αυτό μπορεί να συμβεί όταν το μέγεθος του αρχείου είναι πολύ μεγάλο.

Θα χρειαστεί να αλλάξετε προσωρινά κάποια ρύθμιση. Μετά τη μεταφορά των αρχείων, πρέπει να επαναφέρετε την αρχική ρύθμιση.

Για να αλλάξετε τη ρύθμιση, ακολουθήστε την εξής διαδικασία:

- **1**Κάντε κλικ στο Start και στη συνέχεια επιλέξτε Control Panel.
- **2**Kάντε διπλό κλικ στο εικονίδιο **Network Connections**.
- **3**Κάντε δεξί κλικ στο εικονίδιο Wireless Network Connection και επιλέξτε Properties.
- **4**Επιλέτε την καρτέλα **Wireless Networks**.
- **5**Aποεπιλέξτε το πλαίσιο επιλογής Use Windows to configure my wireless network settings.
- **6**Κάντε κλικ στο **ΟΚ**

 $\blacktriangleright$ 

## <span id="page-56-0"></span>Χρήση των ρυθμίσεων εξοικονόμησης ενέργειας

Όταν ο υπολογιστής τροφοδοτείται με ρεύμα από μπαταρία, μπορείτε να χρησιμοποιήσετε τις ρυθμίσεις διαχείρισης ενέργειας για να παρατείνετε τη διάρκεια ζωής της μπαταρίας. Εκτός από τον κανονικό τρόπο λειτουργίας, ο οποίος σας επιτρέπει να θέτετε εκτός λειτουργίας συγκεκριμένες συσκευές, ο υπολογιστής διαθέτει δύο ξεχωριστές ρυθμίσεις για την εξοικονόμηση ενέργειας: **Standby** και Hibernate. Εάν για την τροφοδοσία ρεύματος χρησιμοποιείτε την μπαταρία, θα πρέπει να γνωρίζετε ότι ο υπολογιστής μεταβαίνει αυτόματα σε κατάσταση **Hibernate**, όταν η φόρτιση της μπαταρίας πέσει κάτω από το 7 τοις εκατό, ανεξάρτητα από τη ρύθμιση διαχείρισης ενέργειας που έχετε επιλέξει.

 $\mathbb Z$  Εάν ο βαθμός φόρτισης της μπαταρίας πέσει κάτω από το 10%, θα πρέπει είτε να συνδέσετε το τροφοδοτικό εναλλασσόμενου ρεύματος για να επαναφορτιστεί η μπαταρία είτε να θέσετε τον υπολογιστή εκτός λειτουργίας και να τοποθετήσετε μια πλήρως φορτισμένη μπαταρία.

### Χρήση του κανονικού τρόπου λειτουργίας

Αυτός αποτελεί την κανονική κατάσταση λειτουργίας του υπολογιστή. Η πράσινη ενδεικτική λυχνία σε αυτόν τον τρόπο λειτουργίας είναι αναμμένη. Για να εξοικονομήσετε ενέρνεια κατά το χρονικό διάστημα που δεν εργάζεστε, μπορείτε να θέσετε εκτός λειτουργίας κάποια συγκεκριμένη συσκευή, όπως την οθόνη LCD ή τον σκληρ
 δίσκ.

 $\blacktriangleright$ 

<span id="page-57-0"></span>**δηγ** 

### Χρήση της κατάστασης Standby

Ο υπολογιστής αποθηκεύει την τρέχουσα κατάσταση του συστήματος στη μνήμη RAM και διακόπτει την παροχή ρεύματος στην κεντρική μονάδα επεξεργασίας. Σε αυτήν τη ρύθμιση αναβοσβήνει η φαιοκίτρινη λυχνία λειτουργίας.

Για να ενεργοποιήσετε τη ρύθμιση Standby, ακολουθήστε την εξής διαδικασία:

Ή πατήστε ταυτ
ρνα τα πλήκτρα **<Fn>**και**<Esc>**.

Εναλλακτικά,

- **1**κάντε κλικ στ **Start** και, στη συνέεια, στ **Turn Off Computer**.
- **2**- Στην οθόνη **Turn off computer**, πατήστε το **Standby**. Ο υπολογιστής περνά σε κατάσταση Standby.

Για να επαναφέρετε τον υπολογιστή στον κανονικό τρόπο λειτουργίας, ακολουθήστε την εξής διαδικασία:

#### Πατήστε οποιοδήποτε κουμπί.

- $\mathbb Z$ υ Εἀν πατήσετε το κουμπί λειτουργίας για περισσότερο από τέσσερα δευτερόλεπτα, ο υπολογιστής θα τεθεί αυτόματα εκτός λειτουργίας.
	- Όταν ο υπολογιστής βρίσκεται σε κατάσταση **Standby**, δεν μπορείτε να τοποθετήσετε κάποιον δίσκο.

H κατάσταση Standby απαιτεί λιγότερο χρόνο από ό,τι η κατάσταση Hibernate.

**Στην κατάσταση Standby** καταναλώνεται περισσότερη ενέργεια από ό,τι στην κατάσταση Hibernate.

Εάν χρησιμοποιείτε τον υπολογιστή επί 25 λεπτά, χωρίς να είναι συνδεδεμένος στην πρίζα, τότε ο υπολογιστής θα εισέλθει στην κατάσταση System Standby.Αυτό έχει ως αποτέλεσμα, σε περίπτωση που χρησιμοποιείται η μονάδα CD-RW/DVD-ROM, να διακοπεί η λειτουργία της. Για να το αποφύγετε αυτό, μπορείτε να αλλάξετε τις ρυθµίσεις είτε µέσω τυ PowerPanel (κάντε δεί κλικ στ εικνίδι **PowerPanel** και επιλέτε **Edit/Create**  Profile) είτε μέσω του Control Panel. Σημειώστε ότι οι ρυθμίσεις που έγιναν μέσω του Control Panel θα ισχύσουν αφού επανεκκινήσετε τον υπολονιστή.

 $\blacktriangleright$ 

### <span id="page-58-0"></span>Χρήση της κατάστασης Hibernate

Η κατάσταση του συστήματος αποθηκεύεται στον σκληρό δίσκο και ο υπολογιστής τίθεται εκτός λειτουργίας. Η ενδεικτική λυχνία λειτουργίας είναι σβηστή όταν ο υπολογιστής βρίσκεται σε αυτήν την κατάσταση.

Για να ενεργοποιήσετε την κατάσταση Hibernate, ακολουθήστε την εξής διαδικασία:

Πατήστε τα πλήκτρα**<Fn>**+**<F12>**.

Εμφανίζεται η οθόνη **Hibernating** και οι υπολογιστές εισέρχονται στην κατάσταση Hibernate. Εναλλακτικά,

κάντε κλικ στο Start και, στη συνέχεια, στο Turn Off Computer.

Στην οθόνη Turn off computer, κρατώντας πατημένο το πλήκτρο <Shift> πατήστε Hibernate.

Για να επαναφέρετε τον υπολογιστή στον κανονικό τρόπο λειτουργίας, ακολουθήστε την εξής διαδικασία:

Θέστε τον υπολογιστή σε λειτουργία, πατώντας το κουμπί λειτουργίας.

Ο υπολογιστής επανέρχεται στην προηγούμενη κατάσταση.

- $\mathbb Z$ υ Εἀν πατήσετε το κουμπί λειτουργίας για περισσότερο από τέσσερα δευτερόλεπτα, ο υπολογιστής θα τεθεί αυτόματα εκτός λειτουργίας.
	- Όταν ο υπολογιστής βρίσκεται σε κατάσταση **Hibernate**, δεν μπορείτε να τοποθετήσετε κάποιον δίσκο.
	- Για την ενεργοποίηση της κατάστασης **Hibernate** απαιτείται περισσότερος χρόνος από ό,τι για την κατάσταση **Standby**.

Για να επανέλθει το σύστημα από την κατάσταση **Hibernate** στον κανονικό τρόπο λειτουργίας, απαιτείται περισσότερος χρόνος από ό,τι από την κατάσταση Standby.

Στην κατάσταση Hibernate καταναλώνεται περισσότερη ενέργεια από ό,τι στην κατάσταση Standby.

Μην μετακινείτε τον υπολογιστή έως ότου σβήσει η λυχνία λειτουργίας.

 $\blacktriangleright$ 

### <span id="page-59-0"></span>Αντιμετώπιση προβλημάτων διαχείρισης ενέργειας

#### Η ρύθμιση της διαχείρισης ενέργειας δεν ανταποκρίνεται

Το λειτουργικό σύστημα του υπολογιστή μπορεί να γίνει ασταθές εάν ενεργοποιηθεί κάποια κατάσταση χαμηλότερης κατανάλωσης ενέργειας, όπως η **Hibernate** και, στη συνέχεια, να αλλαχτεί προτού ο υπολογιστής περάσει πλήρως σε αυτήν την κατάσταση.

Για να επαναφέρετε τον υπολογιστή στη κανονική κατάσταση λειτουργίας, ακολουθήστε την εξής διαδικασία:

- **1**Κλείστε όλες τις ανοιχτές εφαρμογές.
- **2**Πατήστε ταυτόχρονα τα πλήκτρα <**Ctrl>+<Alt>+<Delete> κ**αι επιλέξτε **Restart** από τον αναπτυσσόμενο κατάλογο.

Ο υπολογιστής επανεκκινείται.

3 Εάν η διαδικασία δεν φέρει αποτέλεσμα, πατήστε και κρατήστε πατημένο το κουμπί λειτουργίας επί τέσσερα δευτερόλεπτα ή περισσότερο, για να θέσετε τον υπολογιστή εκτός λειτουργίας.

 $\blacktriangleright$ 

## <span id="page-60-0"></span>Διαχείριση της ενέργειας με το PowerPanel

Το βοηθητικό πρόγραμμα PowerPanel ελέγχει τη διαχείριση ενέργειας του υπολογιστή σας και παρέχει βασικές πληροφορίες σχετικά με τη δραστηριότητα του συστήματος και τη διάρκεια ζωής της μπαταρίας. Η αυτόματη διαχείριση ενέργειας, επιλέγει τα πιο χρήσιμα προφίλ ή σας επιτρέπει να προσαρμόσετε τα προφίλ που ήδη χρησιμοποιείτε, σύμφωνα με τις ανάγκες σας, με στόχο την παρατεταμένη διάρκεια ζωής της μπαταρίας. Επιπλέον, η απόδοση του υπολογιστή μπορεί να βελτιωθεί με το Performance Balancer, το οποίο ρυθμίζει τη φωτεινότητα της οθόνης LCD και το θόρυβο του ανεμιστήρα της κεντρικής μονάδας επεξεργασίας, κατά τη λειτουργία του υπολογιστή τόσο με ρεύμα όσο και με μπαταρία.

#### To PowerPanel διαθέτει τα εξής χαρακτηριστικά:

- ❑Automatic Profile Selection (APS) βάσει της τρέχουσας ενεργής εφαρμογής.
- $\Box$ Δυνατότητα μη αυτόματης επιλογής συγκεκριμένων προφίλ ενέργειας από το μενού.
- ❑∆υνατ
τητα επεεργασίας και δηµιυργίας νέων πρφίλ.
- ❑Δυνατότητα προβολής λεπτομερών πληροφοριών σχετικά με την μπαταρία.
- ❑Συνεργάζεται αρμονικά με τις ρυθμίσεις των Windows.
- ❑Υποστηρίζει τη λειτουργία θεμάτων των Windows XP.
- ❑Δυνατότητα συμβουλών για τα εργαλεία (ToolTips) για την ενημέρωση σχετικά με τις αλλαγές των προφίλ.
- ❑∆υνατ
τητα επιλγής περιρισµένων πρφίλ ενέργειας κατευθείαν απ
 τη σελίδα των πρφίλ ενέργειας.
- ❑Δυνατότητα αποτροπής συγκεκριμένων χρηστών από το να τροποποιήσουν τα προφίλ.

 $\blacktriangleright$ 

## <span id="page-61-0"></span>Ενεργοποίηση της εφαρμογής PowerPanel

Όταν εκκινείτε τον υπολογιστή, εμφανίζεται στο system tray το εικονίδιο PowerPanel ως προεπιλογή. Για να δείτε την κατάσταση της κεντρικής μονάδας επεξεργασίας και το τρέχον προφίλ διαχείρισης ενέργειας, καταδείξτε απλώς το εικονίδιο. Το τρέχον προφίλ ενέργειας θα εμφανιστεί σε μια συμβουλή για τα εργαλεία.

Για να αλλάξετε προφίλ, ακολουθήστε την εξής διαδικασία:

- **1**Κάντε δεξί κλικ στο εικονίδιο PowerPanel της γραμμής εργασιών και επιλέξτε Profiles.
- **2**- Από το μενού **Profiles** επιλέξτε ένα προφίλ. Ενεργοποιούνται οι κατάλληλες ρυθμίσεις για την ενέργεια.
- ∕<sup>∕∆</sup> Όταν χρησιμοποιείτε την μπαταρία ως πηγή ενέργειας, το σύστημα ορίζει το προφίλ διαχείρισης ενέργειας **Maximum Battery Life**, ως προεπιλογή. Εάν επιλέξετε ένα άλλο προφίλ διαχείρισης ενέργειας, όταν χρησιμοποιείτε μπαταρία, θα επιλεγεί αυτόματα το ίδιο προφίλ την επόμενη φορά που θα χρησιμοποιηθεί η μπαταρία για την τροφοδοσία του υπολογιστή.

 $\blacktriangleright$ 

## <span id="page-62-0"></span>Ενεργοποίηση προφίλ διαχείρισης ενέργειας

Η εφαρμογή PowerPanel παρέχει διάφορα προκαθορισμένα **προφίλ διαχείρισης ενέργειας**. Κάθε προφίλ αποτελείται από ένα σύνολο ρυθμίσεων για τη διαχείριση ενέργειες, οι οποίες σχεδιάστηκαν για να ανταποκρίνονται σε συγκεκριμένους στόχους της διαχείρισης ενέργειας.

### Λειτουργία με εναλλασσόμενο ρεύμα

#### Εικονίδιο Περιγραφή

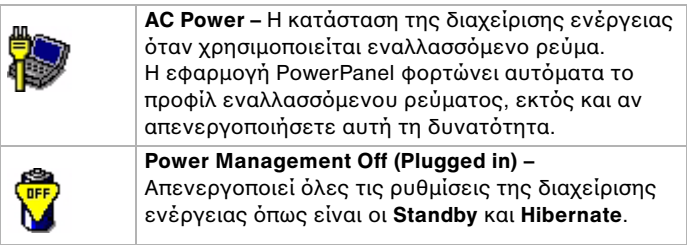

### Λειτυργία µε µπαταρίες

#### Εικονίδιο Περιγραφή

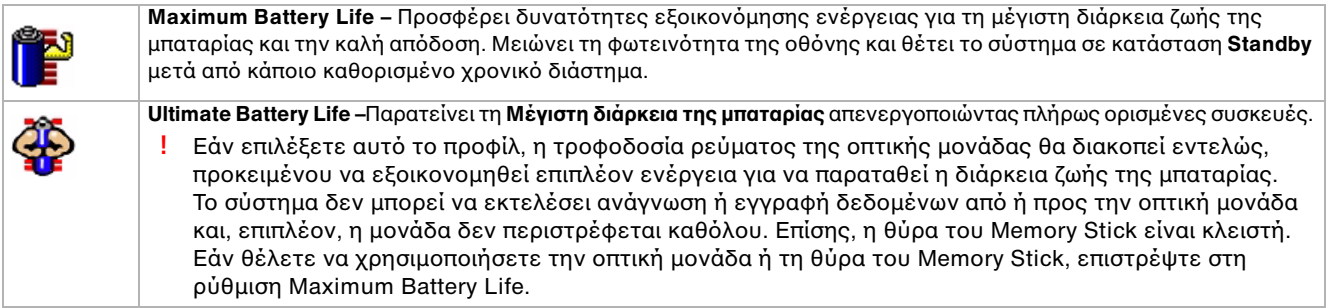

 $\blacktriangleright$ 

<span id="page-63-0"></span>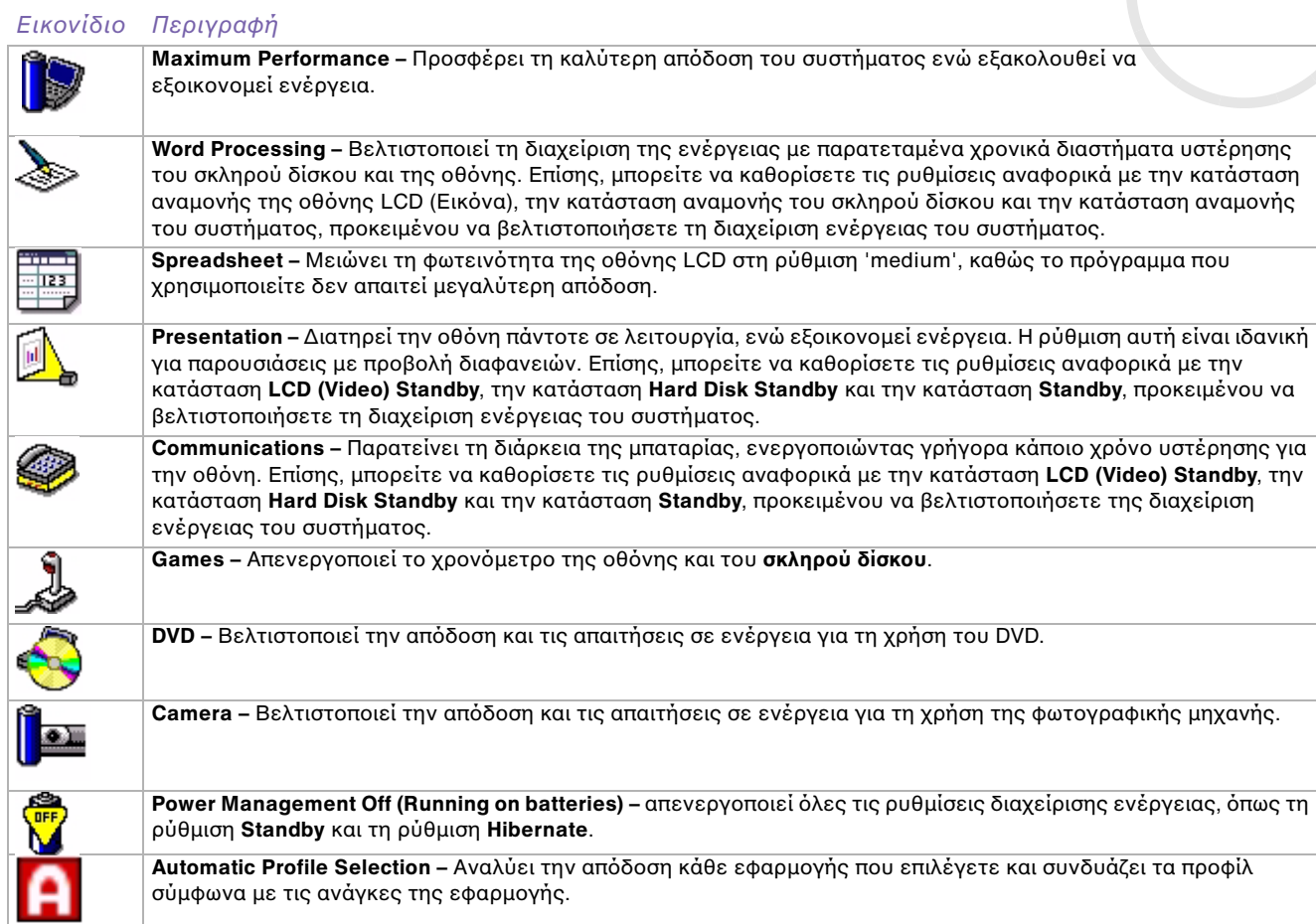

 $\lhd$ [N](#page-64-0)

## <span id="page-64-0"></span>Επιλογή αυτόματων προφίλ όταν ο υπολογιστής λειτουργεί με μπαταρίες

Προφίλ ενέργειας είναι ένα σύνολο τιμών χρονομέτρησης για διάφορες συσκευές του συστήματος. Η εφαρμογή PowerPanel επιλέγει αυτόματα το προφίλ που σχετίζεται με την εφαρμογή που χρησιμοποιείτε και αλλάζει τα προφίλ κατά την εναλλαγή των εφαρμογών.

Η δυνατότητα διαχείρισης ενέργειας επιτρέπει στο σύστημα να μεταβαίνει σε καταστάσεις εξοικονόμησης ενέργειας, ρυθμίζοντας κάποιες παραμέτρους που καταναλώνουν ενέργεια, όπως τη φωτεινότητα της οθόνης LCD ή τη δραστηριότητα του σκληρού δίσκου.

Για να επιλέξετε αυτόματα προφίλ, ακολουθήστε την εξής διαδικασία:

- **1**Κάντε δεξί κλικ στο εικονίδιο PowerPanel της γραμμής εργασιών και επιλέξτε **Profiles**.
- **2**Επιλέτε **Automatic Profile Selection**
- ∕∕□ Η δυνατότητα **Automatic Profile Selection** απενεργοποιείται όταν ο χρήστης επιλέξει μη αυτόματα από το μενού κάποιο άλλο προφίλ ενέρνειας.

 $\blacktriangleright$ 

#### *65*

 $\blacktriangleright$ 

 $\lhd$ 

## <span id="page-65-0"></span>Προβολή λεπτομερών πληροφοριών για την μπαταρία

Μπορείτε να προβάλλετε λεπτομερείς πληροφορίες σχετικά με την μπαταρία του υπολογιστή σας.

Η προβολή των πληροφοριών μπορεί να γίνει με 3 τρόπους:

- □ Κάντε δεξί κλικ στο εικονίδιο PowerPanel που υπάρχει στη γραμμή εργασιών και επιλέξτε από το μενού το στοιχείο Battery Information.
- $□$  Κάντε δεξί κλικ στο εικονίδιο **PowerPane**l της γραμμής εργασιών και επιλέξτε την καρτέλα **Battery**. H καρτέλα Battery που βρίσκεται στο παράθυρο PowerPanel περιλαμβάνει πληροφορίες όπως την υπολειπόμενη διάρκεια ζωής της μπαταρίας και το χρόνο φόρτισης.
- □ Προβάλετε στην οθόνη τη γραμμή εργαλείων **Battery Information**, στην οποία εμφανίζεται το εικονίδιο κατάστασης της μπαταρίας, το ποσοστό της διάρκειας που υπολείπεται και το χρονικό διάστημα λειτουργίας που απομένει για την μπαταρία.

Για να προβάλετε τη γραμμή εργαλείων Battery Information, κάντε δεξί κλικ στη γραμμή εργασιών και επιλέξτε Toolbars και, στη συνέχεια, Battery Information από το μενού.

#### Εικονίδιο μπαταρίας Κατάσταση μπαταρίας

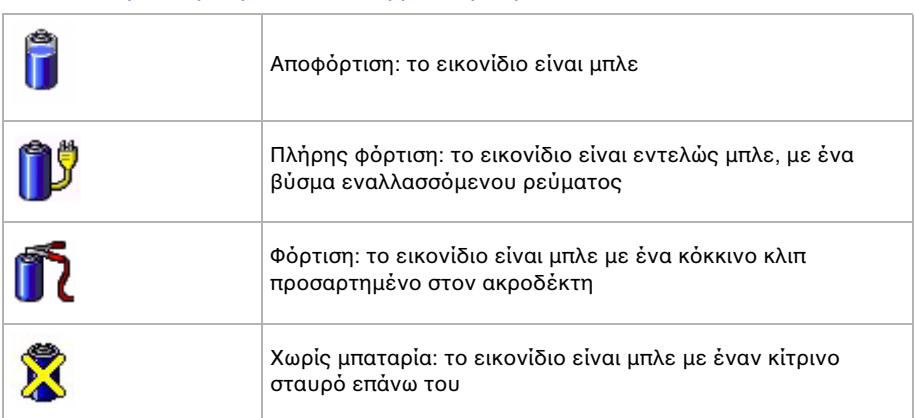

## <span id="page-66-0"></span>Επεξεργασία ενός προφίλ ενέργειας

Για να διορθώσετε τις ρυθμίσεις της διαχείρισης ενέργειας κάποιου προφίλ ενέργειας, ακολουθήστε την εής διαδικασία:

- **1**Κάντε δεξί κλικ στο εικονίδιο PowerPanel που υπάρχει στη γραμμή εργασιών και επιλέξτε από το μενού το στιεί **Edit/Create Profiles**. Εμφανίζεται το παράθυρο **Profile Editor**.
- 2 Κάντε κλικ στο προφίλ που θέλετε να επεξεργαστείτε, στα δεξιά της οθόνης.
- **3**Κάντε διπλό κλικ στην ιδιότητα του προφίλ ενέργειας (Hibernate, Standby...) που θέλετε να τροποποιήσετε, στα δεξιά της οθόνης. Θα εμφανιστεί ένας κατάλογος επιλογών ή ένα πλαίσιο διαλόγου.
- **4** Κάντε τις ρυθµίσεις πυ επιθυµείτε.
- **5** Κάντε κλικ στο μενού **File** και, στη συνέχεια, στο **Save**.
- $\mathbb Z$ τ Πα να διορθώσετε τυχόν υπάρχοντα προφίλ πρέπει να είστε συνδεδεμένος στον υπολογιστή ως χρήστης με δικαιώματα διαχειριστή. Οι χρήστες των οποίων ο λοναριασμός είναι τύπου **Limited** μπορούν μόνο να ανοίξουν την καρτέλα **Power Profile** από το παράθυρο **Power Panel** με δικαίωμα μόνον προβολής. Για να ελέγξετε τις πληροφορίες του λοναριασμού χρήστη που χρησιμοποιείτε, επιλέξτε την κατηγορία User Accounts από το Control Panel. Ο τύπος του λογαριασμού σας πρέπει να είναι **Computer administrator** για να µπρέσετε να επεεργαστείτε ένα πρφίλ ενέργειας.

## ∆ηµιυργία πρφίλ ενέργειας

Για να δημιουργήσετε ένα προφίλ ενέργειας, ακολουθήστε την εξής διαδικασία:

- **1**Κάντε δεξί κλικ στο εικονίδιο PowerPanel που υπάρχει στη γραμμή εργασιών και επιλέξτε από το μενού το στιεί **Edit/Create Profiles**.
	- Εμφανίζεται το παράθυρο **Profile Editor**.
- **2** Επιλέξτε το **New** από το μενού **File**.
- **3**Aπό το πλαίσιο διαλόγου **Create New Profile**, σημειώστε το κατάλληλο κουμπί επιλογής για να ορίσετε τον τύπ τυ πρφίλ διαείρισης ενέργειας πυ επιθυµείτε να δηµιυργήσετε και κάντε κλικ στ **OK**.
- **4**Επιλέξτε τις νέες ρυθμίσεις διαχείρισης της ενέργειας που επιθυμείτε να ισχύουν για τη συσκευή.
- **5**Κάντε κλικ στο μενού File και, στη συνέχεια, στο Save.

 $\blacktriangleright$ 

## <span id="page-67-0"></span>Διαχείριση της απόδοσης με την εφαρμογή Performance Balancer

Η εφαρμογή Performance Balancer εγκαθίσταται ως προεπιλογή μαζί με την εφαρμογή PowerPanel για να ρυθμίζουν την απόδοση του υπολογιστή ανάλογα με τη φωτεινότητα της οθόνης LCD και το πόσο αθόρυβος είναι ο ανεμιστήρας της κεντρικής μονάδας επεξεργασίας.

Για να χρησιμοποιήσετε την εφαρμογή Performance Balancer, ακολουθήστε την εξής διαδικασία:

- **1**Κάντε κλικ στ κυµπί **Start**, στη γραµµή εργασιών των **Windows**.
- **2**Aπό το All Programs, επιλέξτε Performance Balancer και, κατόπιν, κάντε κλικ στο Performance Balancer. Εμφανίζεται το παράθυρο Performance Balancer.

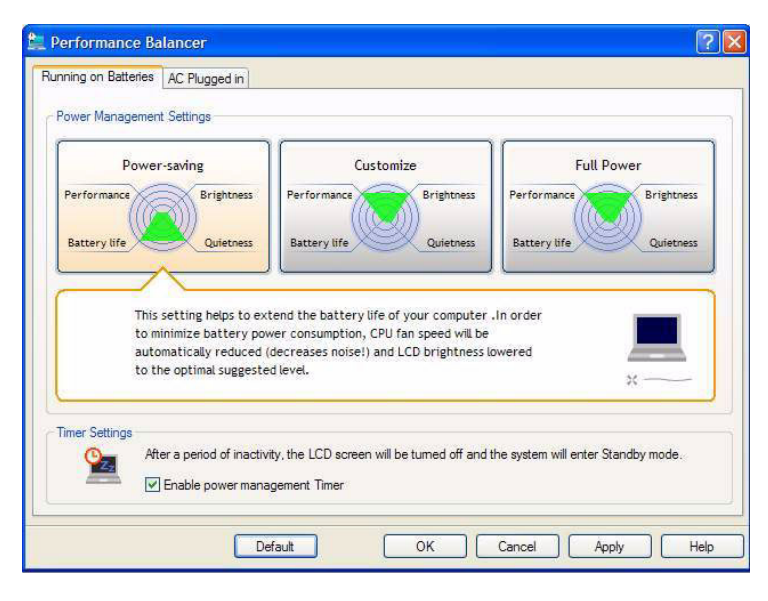

 $\blacktriangleright$ 

*68*

 $\blacktriangleright$ 

 $\lhd$ 

<span id="page-68-0"></span>Για να ρυθμίσετε την απόδοση του υπολογιστή σας, ακολουθήσετε την εξής διαδικασία:

- **1** ^ταν λειτυργεί µε µπαταρία:
	- □ Κάντε κλικ στο **power-saving** για να μεγιστοποιηθεί η διάρκεια ζωής της μπαταρίας και να ακούγεται ο ελάχιστος δυνατός θόρυβος από τον ανεμιστήρα της κεντρικής μονάδας επεξεργασίας. Η απόδοση και η φωτεινότητα της οθόνης LCD θα μειωθούν, προκειμένου να ελαχιστοποιηθεί η κατανάλωση της ενέργειας της µπαταρίας.
	- □ Κάντε κλικ στο **customise** εάν θέλετε να ρυθμίσετε τη φωτεινότητα και τον ήχο του ανεμιστήρα της κεντρικής μονάδας επεξεργασίας, για να καθορίσετε την απόδοση της μονάδας και τη διάρκεια ζωής της µπαταρίας.
	- □ Κάντε κλικ στο **full-power** για να μεγιστοποιηθεί η απόδοση του συστήματος, η οποία σας επιτρέπει να χρησιμοποιείτε ταυτόχρονα όσο το δυνατόν περισσότερες εφαρμογές με μεγάλη φωτεινότητα στην oθόνη LCD. Με αυτή τη ρύθμιση, η διάρκεια ζωής της μπαταρίας και ο θόρυβος του ανεμιστήρα του CPU μειώνονται.
- **2** ^ταν λειτυργεί µε ρεύµα:
	- □ Κάντε κλικ στο **customise** εἀν θἐλετε να ρυθμίσετε τη φωτεινότητα και τον ήχο του ανεμιστήρα του CPU, για να καθορίσετε την απόδοση του CPU και τη διάρκεια ζωής της μπαταρίας.
	- □ Κάντε κλικ στο **full-power** για να μεγιστοποιηθεί η απόδοση του συστήματος, η οποία σας επιτρέπει να χρησιμοποιείτε ταυτόχρονα όσο το δυνατόν περισσότερες εφαρμογές, μειώνοντας το θόρυβο του ανεμιστήρα της κεντρικής μονάδας επεξεργασίας.

Μια πρόσθετη επιλογή είναι το **timer settings** όπου μπορείτε να ρυθμίσετε την οθόνη LCD, ώστε να σβήνει αυτόματα και να μεταβαίνει στην κατάσταση **Standby** μετά από μια περίοδο αδράνειας, είτε λειτουργεί με µπαταρία είτε µε ρεύµα.

# <span id="page-69-0"></span>Σύνδεση περιφερειακών συσκευών

Μπορείτε να προσθέσετε δυνατότητες στον υπολογιστή σας, χρησιμοποιώντας τις διάφορες θύρες που υπάρχουν στη μονάδα.

- ❑Σύνδεση μονάδας προσθήκης θυρών (σελίδα 70)
- $\Box$  Σύνδεση εξωτερικής οθόνης (σελίδα 74)
- $\Box$  Σύνδεση εξωτερικών ηχείων (σελίδα 79)
- ❑Σύνδεση εξωτερικού μικροφώνου (σελίδα 80)
- ❑Σύνδεση συσκευής Ενιαίου Σειριακού Διαύλου (USB) (σελίδα 81)
- ❑ [Σύνδεση εκτυπωτή \(σελίδα](#page-85-0) 85)
- ❑[Σύνδεση µιας συσκευής i.LINK \(σελίδα](#page-87-0) 87)
- ❑Σύνδεση σε δίκτυο (LAN) (σελίδα 90)
- $\mathbb Z$ τα αναλώσιμα, τα πρόσθετα εξαρτήματα και τα περιφερειακά ενός υπολογιστή Sony μπορείτε να τα αγοράσετε από κάποιο κατάστημα λιανικής πώλησης της περιοχής σας ή από την τοποθεσία της Sony στο Παγκόσμιο Ιστό: [www.sonystyle-europe.com](http://www.sonystyle-europe.com)

Για περισσότερες πληροφορίες σχετικά με τη συμβατότητα της σύνδεσης, μεταβείτε στην τοποθεσία στον Παγκόσμιο Ιστ
 της υπηρεσίας VAIO-Link: [www.vaio-link.com](http://www.vaio-link.com)

 $\blacktriangleright$ 

## <span id="page-70-1"></span><span id="page-70-0"></span>Σύνδεση μονάδας προσθήκης θυρών

Ο υπολογιστής σας υποστηρίζει τη χρήση μιας προαιρετικής μονάδας προσθήκης θυρών. Η σύνδεση μιας μονάδας προσθήκης θυρών σας επιτρέπει να συνδέσετε στον υπολογιστή σας επιπλέον περιφερειακά, όπως εκτυπωτή ή εξωτερική οθόνη.

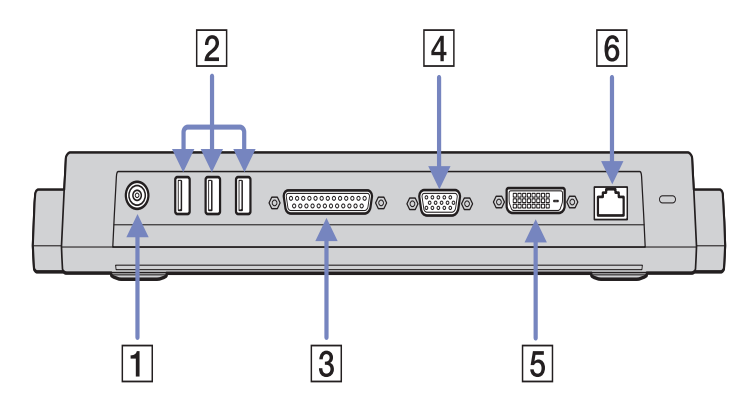

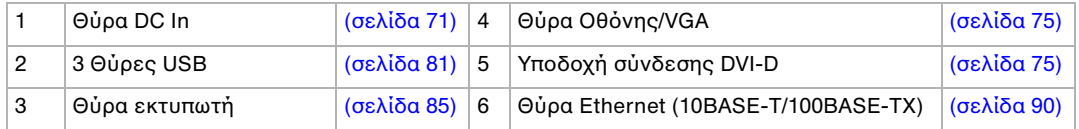

 $\mathbb{Z}^n$  Η μονάδα προσθήκης θυρών παίρνει ρεύμα μόνον από το τροφοδοτικό εναλλασσόμενου ρεύματος που συνοδεύει το υπολογιστή σας. Μην αφαιρείτε το τροφοδοτικό εναλλασσόμενου ρεύματος από τη μονάδα προσθήκης θυρών ή την πρίζα, ενόσω χρησιμοποιείτε τη μονάδα προσθήκης θυρών, καθώς κάτι τέτοιο είναι πιθανό να προκαλέσει καταστροφή δεδομένων ή προβλήματα στη λειτουργία του υλικού.

 $\blacktriangleright$ 

### <span id="page-71-1"></span><span id="page-71-0"></span>Σύνδεση του υπολογιστή στη μονάδα προσθήκης θυρών

Για να συνδέσετε τον υπολογιστή σας στη μονάδα προσθήκης θυρών, ακολουθήστε την εξής διαδικασία:

- **1**Αποσυνδέστε όλα τα περιφερειακά από τον υπολογιστή.
- **2**Συνδέστε το καλώδιο του τροφοδοτικού εναλλασσόμενου ρεύματος (1) στη θύρα DC In της μονάδας πρσθήκης θυρών.
- **3**Συνδέστε το καλώδιο ρεύματος (2) στο τροφοδοτικό εναλλασσόμενου ρεύματος και στην πρίζα.

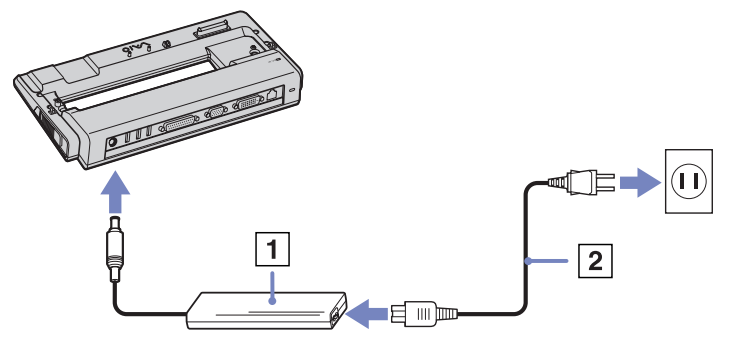

**4**Ανοίξτε το κάλυμμα της υποδοχής σύνδεσης της μονάδας προσθήκης θυρών, που βρίσκεται στο κάτω μέρος του υπολογιστή (3).

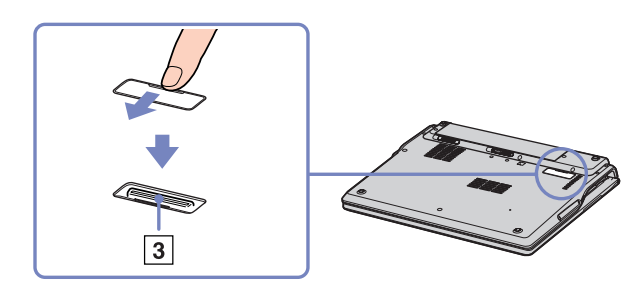

 $\blacktriangleright$
<span id="page-72-0"></span>**5**Ευθυγραμμίστε την υποδοχή σύνδεσης στο κάτω μέρος του υπολογιστή με την υποδοχή σύνδεσης της μονάδας προσθήκης θυρών και, στη συνέχεια, ωθήστε τον προς τα κάτω, μέχρι να ασφαλίσει στη θέση του.

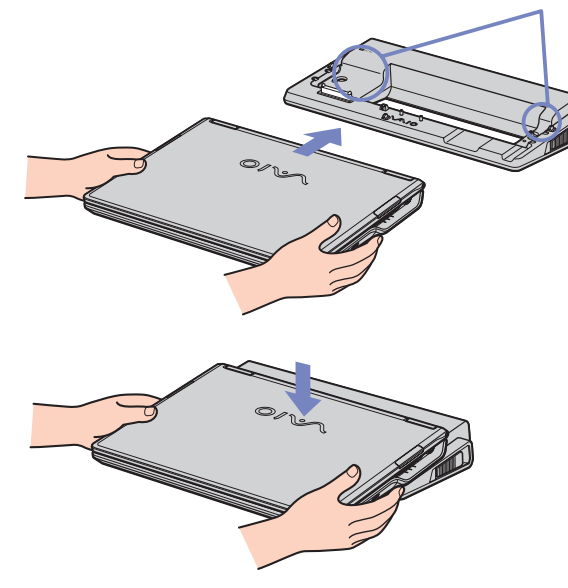

- **6**Θέστε τον υπολογιστή σε λειτουργία.
- $\mathbb Z$ υ Όταν χρησιμοποιήσετε τη μονάδα προσθήκης θυρών για πρώτη φορά, η εγκατάσταση των προγραμμάτων οδήγησης δικτύου αρχίζει αυτόματα.

Κατά τη σύνδεση του υπολογιστή στη μονάδα προσθήκης θυρών, μην επιχειρήσετε να τοποθετήσετε ή να αφαιρέσετε την μπαταρία. Εάν ανασηκώσετε και στρέψετε τον υπολογιστή ενώ είναι συνδεδεμένος στη θύρα προσθήκης θυρών, ενδέχεται να προκληθεί προσωρινή διακοπή του ρεύματος.

Χρησιμοποιήστε το τροφοδοτικό εναλλασσόμενου ρεύματος που συνοδεύει τον υπολογιστή ή τον προαιρετικό µετασηµατιστή της Sony.

 $\blacktriangleright$ 

### <span id="page-73-0"></span>Αποσύνδεση του υπολογιστή από τη μονάδα προσθήκης θυρών

Για να αποσυνδέσετε τον υπολογιστή από τη μονάδα προσθήκης θυρών, ακολουθήστε την εξής διαδικασία:

- **1**Θέστε εκτός λειτουργίας τα συνδεδεμένα περιφερειακά.
- **2**Κλείστε το κάλυμμα και τραβήξτε τους μοχλούς (1) που βρίσκονται σε κάθε πλευρά της μονάδας προσθήκης θυρών για να αποσυνδέσετε τον υπολογιστή από τη μονάδα προσθήκης θυρών.

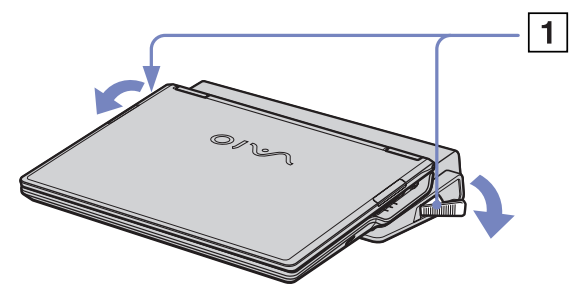

- **3**Ανασηκώστε και αφαιρέστε τον υπολογιστή από τη μονάδα προσθήκης θυρών.
- **4**Κλείστε το κάλυμμα της υποδοχής σύνδεσης για τη μονάδα προσθήκης θυρών, που βρίσκεται στο κάτω μέρος του υπολογιστή.

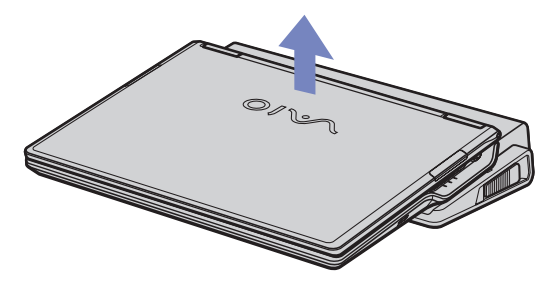

 $\mathbb Z$ υ Είναι εξαιρετικά σημαντικό να κλείσετε το κάλυμμα της υποδοχής σύνδεσης για τη μονάδα προσθήκης θυρών αφού αποσυνδέσετε τον υπολογιστή από τη μονάδα προσθήκης θυρών. Εάν το κάλυμμα παραμείνει ανοιχτό, μπορεί να εισέλθει σκόνη στο εσωτερικό του υπολογιστή και προκληθεί βλάβη. Για να διακόψετε εντελώς την παροχή ρεύματος στη μονάδα προσθήκης θυρών, αποσυνδέστε το τροφοδοτικό από την πρίζα.

 $\blacktriangleright$ 

## <span id="page-74-0"></span>Σύνδεση εξωτερικής οθόνης

Στον υπολογιστή μπορεί να συνδεθεί μια εξωτερική οθόνη. Για παράδειγμα, μπορείτε να χρησιμοποιήσετε τον υπολογιστή με τις εξής συσκευές:

- □ Οθόνη υπολογιστἠ (μόνιτορ)
- □ Συσκευή προβολής.
- ∕∕ Προτού συνδέσετε την εξωτερική οθόνη, θέστε τον υπολογιστή και τις περιφερειακές συσκευές εκτός λειτουργίας και αποσυνδέστε το τροφοδοτικό εναλλασσόμενου ρεύματος και το καλώδιο ρεύματος.

Συνδέστε το καλώδιο του ρεύματος, αφού πρώτα έχετε συνδέσει όλα τα υπόλοιπα καλώδια.

Θέστε σε λειτουργία τις περιφερειακές συσκευές και έπειτα τον υπολογιστή.

Οι εξωτερικές οθόνες χρησιμοποιούνται ως δεύτερες οθόνες.

Αποκλειστικά στο λειτουργικό σύστημα Windows, μπορείτε επίσης να χρησιμοποιήσετε μια εξωτερική οθόνη για να εγκαταστήσετε μια εικονική επιφάνεια εργασίας.

 $\blacktriangleright$ 

<span id="page-75-0"></span>Για να συνδέσετε μια οθόνη υπολογιστή, ακολουθήστε την εξής διαδικασία:

**1**Συνδέστε το καλώδιο της οθόνης (1) (δεν παρέχεται) στην υποδοχή σύνδεσης μόνιτορ/VGA  $\Box$  του υπολογιστή.

Εάν επιθυμείτε να συνδέσετε μια οθόνη DVI, συνδέστε το καλώδιο της οθόνης (2) (δεν παρέχεται) στην υποδοχή σύνδεσης DVI-D της μονάδας προσθήκης θυρών.

**2**Εάν χρειάζεται, συνδέστε το ένα άκρο του καλωδίου ρεύματος (3) στην οθόνη και το άλλο άκρο στην πρίζα.

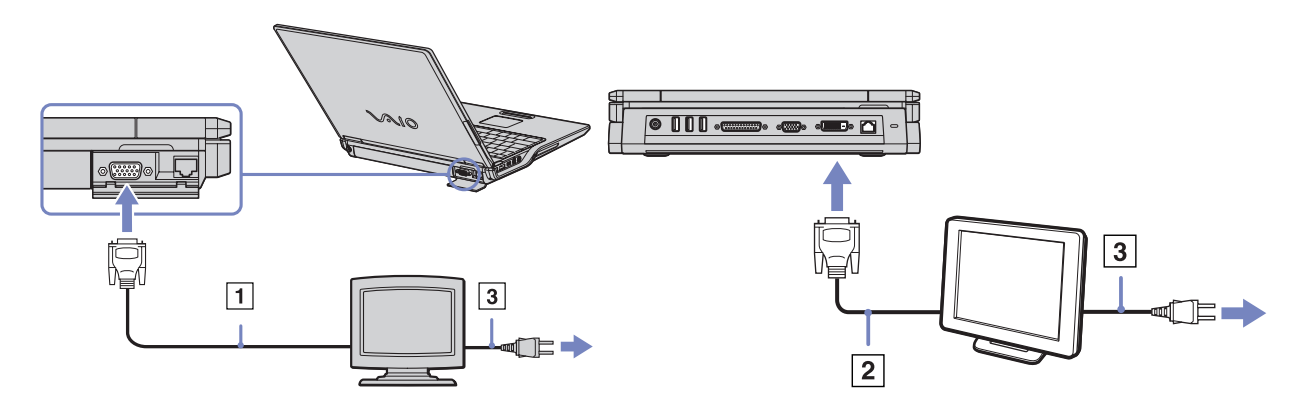

 $\mathbb{Z}_\mathbb{D}$  **Τα αρχικά DVI-D** σημαίνουν **Digital Visual Interface - Digital**. Είναι ένα είδος υποδοχής σύνδεσης DVI που υποστηρίζει µ
νν ψηφιακ
 σήµα !ίντε, και 
ι αναλγικ
 σήµα. ∆ιαθέτει 24 ακίδες .

Μια υποδοχή σύνδεσης DVI-I (Digital Visual Interface - Integrated υποστηρίζει ψηφιακό και αναλογικό σήμα βίντεο. ∆ιαθέτει 29 ακίδες .

 $\blacktriangleright$ 

<span id="page-76-0"></span>- Μπορείτε να συνδέσετε μια **οθόνη DVI** τόσο σε μια **υποδοχή σύνδεσης DVI-D** όσο και σε μια **υποδοχή σύνδεσης DVI-I,** χρησιμοποιώντας καλώδιο DVI-D προς DVI-D.

- Μπορείτε να συνδέσετε μια **οθόνη αναλογικού σήματος RBG ή ένα προβολικό** μόνο σε **υποδοχή σύνδεσης DVI-I**, χρησιμοποιώντας καλώδιο DVI-I προς VGA.

! Δεν μπορείτε να συνδέσετε καλώδιο DVI-I προς VGA σε μια υποδοχή σύνδεσης DVI-D!

 $\blacktriangleright$ 

## <span id="page-77-0"></span>Σύνδεση συσκευής προβολής

Μπορείτε να συνδέσετε μια συσκευή προβολής (όπως τη συσκευή προβολής LCD της Sony) απευθείας στον υπολογιστή ή μέσω της μονάδας προσθήκης θυρών.

Για να συνδέσετε μια συσκευή προβολής, ακολουθήστε την εξής διαδικασία:

- **1**Συνδέστε το καλώδιο σήματος RGB (1) στην υποδοχή σύνδεσης οθόνης/VGA (2) που αναγνωρίζεται από το σύμβολο  $\bigcap$ .
- **2**Συνδέστε το καλώδιο ήχου (3) (δεν παρέχεται) στην υποδοχή ακουστικών (4), που αναγνωρίζεται από το σύμβολο  $\bigcap$ .
- **3**Συνδέστε το καλώδιο σήματος RGB και το καλώδιο ήχου στις υποδοχές σύνδεσης της συσκευής προβολής (5).
- 4 Συνδέστε στην πρίζα το καλώδιο ρεύματος (6) της συσκευής προβολής.
- $\mathbb{Z}$ υ Κάτω από ορισμένες συνθήκες, ενδέχεται να μην μπορείτε να προβάλετε ταυτόχρονα την εικόνα της οθόνης LCD του υπολογιστή και την εικόνα της εξωτερικής οθόνης ή της συσκευής προβολής.

Μπορείτε να εναλλάσσετε την έξοδο μεταξύ της οθόνης LCD του υπολογιστή και της εξωτερικής οθόνης, πατώντας τον συνδυασµ
 των πλήκτρων **<Fn>**+**<F7>**.

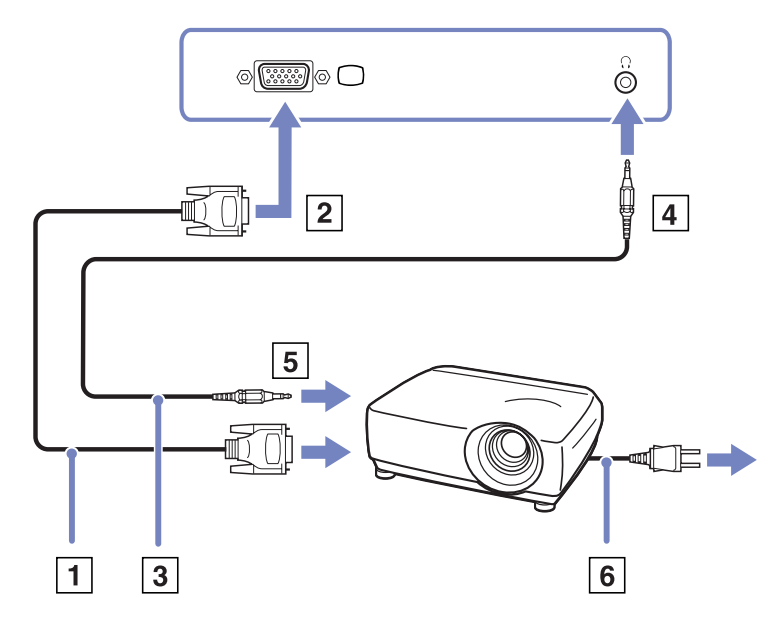

 $\blacktriangleright$ 

# <span id="page-78-0"></span>Επιλογή τρόπων προβολής

Αυτός ο υπολογιστής χρησιμοποιεί τον ελεγκτή βίντεο MOBILITY RADEON 7500. Μπορείτε να επιλέξετε ποια οθόνη χρησιμοποιείται όταν ο υπολογιστής είναι συνδεδεμένος σε εξωτερική οθόνη. Εάν συνδέσετε εξωτερική οθόνη, μπορείτε να εναλλάσσετε την προβολή ανάμεσα στην οθόνη LCD του υπολονιστή σας και στην εξωτερική οθόνη.

Πριν επιλέξετε κάποια οθόνη, πρέπει να κλείσετε τον υπολογιστή, να συνδέσετε την εξωτερική οθόνη [FDP (Επίπεδη οθόνη), τηλεόραση ή μόνιτορ) στον υπολογιστή και να κάνετε επανεκκίνηση.

Για να επιλέξετε οθόνη, ακολουθήστε την εξής διαδικασία:

- 1 Κάντε κλικ στο **Start** και στη συνέχεια επιλέξτε **Control Panel**. Εμφανίζεται το παράθυρο **Control Panel**.
- **2** Κάντε διπλ
 κλικ στ **Appearance and Themes**, και µετά επιλέτε **Display**. Εμφανίζεται το πλαίσιο διαλόγου Display Properties.
- **3** Κάντε κλικ στην καρτέλα **Settings**.
- **4** Κάντε κλικ στο κουμπί **Advanced**. Εμφανίζεται το πλαίσιο διαλόγου Sony Notebook LCD and MOBILITY RADEON Properties.
- **5** Κάντε κλικ στην καρτέλα **Displays**. Επιλέξτε το εικονίδιο Monitor, Panel ή FDP.
- **6** Κάντε κλικ στο **Apply** και κατόπιν κάντε κλικ στο **OK**.
- $\mathbb Z$ υ Ενδέχεται να μην μπορείτε να ενεργοποιήσετε ταυτόχρονα την οθόνη LCD του υπολογιστή και μια εξωτερική οθόνη ή μια συσκευή προβολής, ανάλογα με τον τύπο των οθονών του υπολογιστή και των συσκευών προβολής που χρησιμοποιείτε.

Θέστε πρώτα τις περιφερειακές συσκευές σε λειτουργία και, στη συνέχεια, τον υπολογιστή.

 $\blacktriangleright$ 

## <span id="page-79-0"></span>Σύνδεση εξωτερικών ηχείων

Μπορείτε να βελτιώσετε την ποιότητα του ήχου του υπολογιστή σας με τη σύνδεση εξωτερικών ηχείων. Για να συνδέσετε εξωτερικά ηχεία, ακολουθήστε την εξής διαδικασία:

- **1**Συνδέστε το καλώδιο του ηχείου (1) στην υποδοχή σύνδεσης ακουστικών (2).
- **2**Συνδέστε το άλλο άκρο του καλωδίου του ηχείου στο εξωτερικό καλώδιο (3).
- **3**Μειώστε την ένταση του ήχου των ηχείων προτού τα ενεργοποιήσετε.

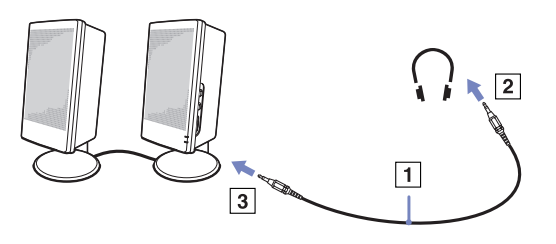

Δυ Βεβαιωθείτε ότι τα ηχεία που διαθέτετε προορίζονται για χρήση με υπολογιστή.

Μην τοποθετείτε δισκέτες επάνω στα ηχεία, διότι το μαγνητικό τους πεδίο μπορεί να καταστρέψει τα δεδομένα που βρίσκονται αποθηκευμένα σε αυτές.

#### Αντιμετώπιση προβλημάτων ήχου

#### Από τα ηχεία δεν ακούγεται ήχος

 $\square$  Εἀν χρησιμοποιείτε εξωτερικά ηχεία, βεβαιωθείτε ότι τα ηχεία είναι συνδεδεμένα σωστά και ότι η ένταση του ήχου είναι ανεβασμένη. Εάν τα ηχεία διαθέτουν κουμπί σίγασης, βεβαιωθείτε ότι είναι κλειστό. Εάν τα ηχεία λειτουργούν με μπαταρίες, βεβαιωθείτε ότι οι μπαταρίες έχουν τοποθετηθεί σωστά και ότι είναι φρτισµένες.

Εάν έχετε συνδέσει καλώδιο ήχου στην υποδοχή των ακουστικών, αποσυνδέστε το καλώδιο.

*79*

 $\blacktriangleright$ 

## <span id="page-80-0"></span>Σύνδεση εξωτερικού μικροφώνου

Ο υπολογιστής VAIO που έχετε στην κατοχή σας δεν διαθέτει εσωτερικό μικρόφωνο. Εάν χρειαστεί να χρησιμοποιήσετε μια συσκευή εισόδου ήχου, για παράδειγμα να συζητήσετε στο Διαδίκτυο, πρέπει να συνδέσετε ένα εξωτερικό μικρόφωνο.

Για να συνδέσετε εξωτερικό μικρόφωνο, ακολουθήστε την εξής διαδικασία:

Συνδέστε το καλώδιο του μικροφώνου (1) στην υποδοχή σύνδεσης μικροφώνου (2) που αναγνωρίζεται από το σύμβολο **, .** 

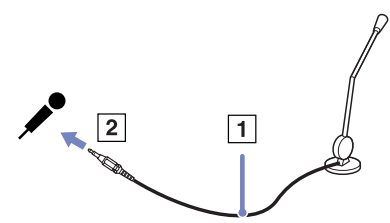

 $\mathbb{Z}_\mathbb{D}$  Βεβαιωθείτε ότι τα ηχεία που διαθέτετε έχουν σχεδιαστεί για χρήση με υπολογιστή.

#### Αντιμετώπιση προβλημάτων ήχου

#### Το μικρόφωνο δεν λειτουργεί

 $\mathbb Z$ υ Εάν χρησιμοποιείτε εξωτερικό μικρόφωνο, βεβαιωθείτε ότι το μικρόφωνο είναι σωστά συνδεδεμένο στην υποδοχή σύνδεσης µικρφώνυ.

 $\blacktriangleright$ 

# <span id="page-81-0"></span>**δηγ**

## Σύνδεση συσκευής Ενιαίου Σειριακού Διαύλου (USB)

Στον υπολογιστή σας μπορεί να συνδεθεί μια συσκευή USB (για παράδειγμα, ένα ποντίκι, μια μονάδα δισκέτας, ένα πληκτρολόγιο, ένας εκτυπωτής).

Οι συσκευές USB δεν είναι συσκευές plug and play. Δεν χρειάζεται να κλείσετε τον υπολογιστή για να συνδέσετε αυτές τις συσκευές εκτός και αν το εγχειρίδιο που συνοδεύει τη συσκευή ορίζει διαφορετικά. Για μερικές συσκευές USB χρειάζεται να εγκαταστήσετε το λογισμικό, πριν από τη σύνδεση της συσκευής. Εάν δεν ακολουθήσετε αυτήν τη διαδικασία ενδέχεται η συσκευή να μην λειτουργεί κανονικά. Για περισσότερες πληροφορίες, ανατρέξτε στο εγχειρίδιο που συνοδεύει τη συσκευή USB.

- ❑Σύνδεση ενός ποντικιού USB (σελίδα 81)
- ❑Σύνδεση μιας μονάδας δισκέτας USB (σελίδα 82)

#### <span id="page-81-1"></span>Σύνδεση ενός ποντικιού USB

Για να συνδέσετε ένα ποντίκι USB, ακολουθήστε την εξής διαδικασία:

- **1**Επιλέξτε την υποδοχή σύνδεσης USB που επιθυμείτε να χρησιμοποιήσετε.
- 2 Συνδέστε το καλώδιο του ποντικιού USB (2) στην υποδοχή σύνδεσης USB. Μπορείτε να χρησιμοποιήσετε το ποντίκι USB (3).

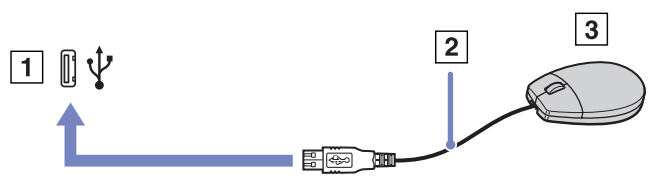

∕ Το πρόγραμμα οδήγησης για ποντίκι USB του VAIO είναι ήδη εγκαταστημένο στον υπολογιστή σας και, επομένως, το μόνο που χρειάζεται να κάνετε είναι να συνδέσετε το ποντίκι USB στην υποδοχή σύνεσης USB και να αρχίσετε να ερνάζεστε.

 $\blacktriangleright$ 

## <span id="page-82-1"></span><span id="page-82-0"></span>Σύνδεση μιας μονάδας δισκέτας USB

Ως προαιρετικό πρόσθετο εξάρτημα, μπορείτε να αγοράσετε μια μονάδα δισκέτας USB και να την συνδέσετε στον υπολογιστή σας.

Για να συνδέσετε μια μονάδα δισκέτας USB, ακολουθήστε την εξής διαδικασία:

- **1**Επιλέξτε την υποδοχή σύνδεσης USB που επιθυμείτε να χρησιμοποιήσετε.
- **2**Συνδέστε το καλώδιο της μονάδας δισκέτας USB (2) στην υποδοχή σύνδεσης USB. Το λογότυπο VAIO της μονάδας δισκέτας θα πρέπει να είναι στραμμένο προς τα επάνω. Η μονάδα δισκέτας USB είναι πλέον έτοιμη προς χρήση.

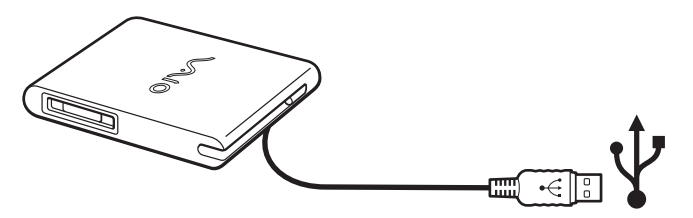

Για να απσυνδέσετε µια µνάδα δισκέτας USB, ακλυθήστε την εής διαδικασία:

- $□$  Eἀν ο υπολογιστής λειτουργεί, περιμένετε έως ότου σβήσει η ενδεικτική λυχνία LED της μονάδας δισκέτας και, στη συνέχεια, αποσυνδέστε το καλώδιο USB. Εάν η μονάδα δισκέτας δεν αποσυνδεθεί σωστά, το σύστημα μπορεί να παγώσει και να χάσετε όσα δεδομένα δεν είχατε αποθηκεύσει.
- □ Εάν ο υπολογιστής είναι εκτός λειτουργίας, μπορείτε να αποσυνδέσετε απευθείας το καλώδιο USB από τον υπολονιστή.

 $\blacktriangleright$ 

#### <span id="page-83-0"></span>Τοποθέτηση δισκέτας

Για να τοποθετήσετε μια δισκέτα, ακολουθήστε την εξής διαδικασία:

- **1**Κρατήστε τη δισκέτα (1) έχοντας την πλευρά με την ετικέτα στραμμένη προς τα επάνω.
- **2**Ωθήστε απαλά τη δισκέτα µέσα στη µνάδα (2) µέρι να ασφαλίσει στη θέση της.

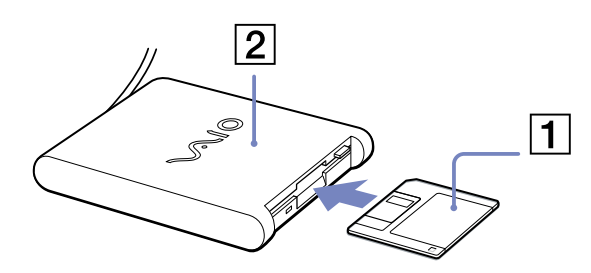

#### Αφαίρεση δισκέτας

Για να αφαιρέσετε μια δισκέτα, ακολουθήστε την εξής διαδικασία:

Όταν δεν πρόκειται να χρησιμοποιήσετε άλλο πλέον τη δισκέτα, περιμένετε έως ότου σβήσει η ενδεικτική λυχνία LED (1) και, στη συνέχεια, πατήστε το κουμπί εξαγωγής (2) για να αφαιρέσετε τη δισκέτα.

 $\mathbb{Z}$ υ Προτού πατήσετε το κουμπί εξαγωγής, βεβαιωθείτε ότι η ενδεικτική λυχνία LED είναι σβηστή.

Εάν η δισκέτα δεν βγει με το πάτημα του κουμπιού εξαγωγής, αποσυνδέστε τη μονάδα δισκέτας από τον υπολογιστή.

Μην πατήσετε το κουμπί εξαγωγής ενόσω η ενδεικτική λυχνία LED είναι αναµµένη. Μπρεί να καταστραφεί η δισκέτα.

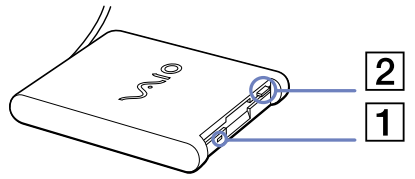

 $\blacktriangleright$ 

#### <span id="page-84-0"></span>Αντιμετώπιση προβλημάτων δισκετών

#### Η μονάδα δισκέτας USB δεν μπορεί να γράψει σε δισκέτα

- $□$  Η δισκέτα έχει προστασία εγγραφής. Απενεργοποιήστε την προστασία εγγραφής ή χρησιμοποιήστε μια δισκέτα που δεν έχει προστασία εγγραφής.
- $\square$  Βεβαιωθείτε ότι η δισκέτα είναι σωστά τοποθετημένη μέσα στη μονάδα.
- □ Η δισκέτα μπορεί να είναι κατεστραμμένη. Τοποθετήστε μια άλλη δισκέτα.

#### Η προαιρετική μονάδα δισκέτας PCGA-UFD5/A (USB) δεν αναγνωρίζεται ως μονάδα A

Για να ορίσετε τη μονάδα UFD5/A στο γράμμα A, ακολουθήστε την εξής διαδικασία:

- **1**Θέστε το σύστημα σε λειτουργία.
- **2**Συνδέστε τη μονάδα UFD5/A.
- **3**Επιλέξτε το Control Panel (Πίνακας ελέγχου) από το μενού Start.
- **4**Κάντε διπλό κλικ στο εικονίδιο System.
- **5**Επιλέτε την καρτέλα **Hardware** και, στη συνέεια, κάντε κλικ στ **Device Manager**.
- **6**Επιλέξτε το Universal Serial Bus controllers και, στη συνέχεια, επιλέξτε το **Y-E Data USB Floppy**.
- **7**Από το μενού Action κάντε κλικ στο Uninstall.
- **8**Εξακολουθήστε να κάνετε κλικ στο **ΟΚ** έως ότου εμφανιστεί το μήνυμα **Confirmation of deletion of device**.
- $\frac{1}{2}$  Επιλέξτε το **Scan for hardware** changes από το μενού Action. Η μονάδα UFD5/A αναγνωρίζεται ως μονάδα A.

 $\blacktriangleright$ 

## <span id="page-85-0"></span>Σύνδεση εκτυπωτή

Για την εκτύπωση εγγράφων, μπορεί να συνδεθεί στον υπολογιστή ένας εκτυπωτής συμβατός με Windows.

#### Σύνδεση εκτυπωτή μέσω της υποδοχής σύνδεσης USB

Μπορείτε να συνδέσετε στον υπολογιστής σας έναν εκτυπωτή USB συμβατό με την έκδοση των Windows που χρησιμοποιείτε.

Για να συνδέσετε έναν εκτυπωτή μέσω της υποδοχής σύνδεσης USB, ακολουθήστε την εξής διαδικασία:

- **1**Συνδέστε το καλώδιο του εκτυπωτή USB (1) σε μια από τις υποδοχές USB (2) του υπολογιστή σας. H υποδοχή σύνδεσης USB αναγνωρίζεται από το σύμβολο Ψ που υπάρχει στον υπολογιστή και στον εκτυπωτή.
- **2**Συνδέστε το καλώδιο ρεύματος του εκτυπωτή στην πρίζα (3).

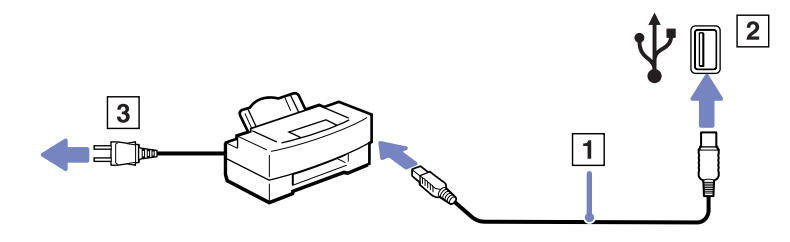

 $\blacktriangleright$ 

## <span id="page-86-0"></span>Σύνδεση εκτυπωτή μέσω της υποδοχής σύνδεσης εκτυπωτή

Για να συνδέσετε έναν εκτυπωτή μέσω της υποδοχής σύνδεσης εκτυπωτή, ακολουθήστε την εξής διαδικασία:

- **1**Συνδέστε το καλώδιο του εκτυπωτή (1) που συνοδεύει τον εκτυπωτή στην υποδοχή σύνδεσης εκτυπωτή (2) που αναγνωρίζεται από το σύμβολο  $\mathbf{B}_1$ .
- **2**Συνδέστε το καλώδιο ρεύματος (3) του εκτυπωτή στην πρίζα.

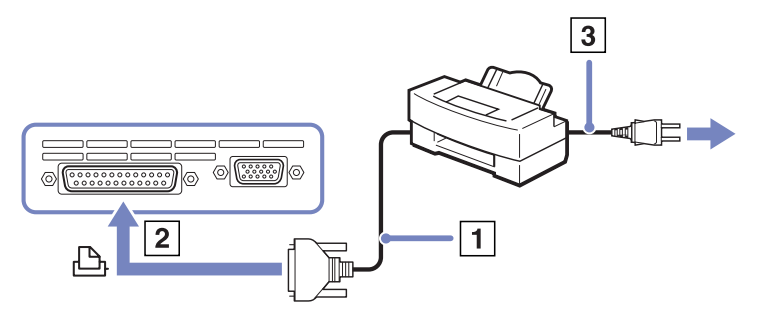

∕∕ Προτού χρησιμοποιήσετε τον εκτυπωτή, ενδέχεται να χρειαστεί να αλλάξετε τις ρυθμίσεις **Printer** από την εφαρμογή **Sony Notebook Setup**.

Προτού συνδέσετε τον εκτυπωτή, θέστε τον υπολογιστή και τις περιφερειακές συσκευές εκτός λειτουργίας και αποσυνδέστε το τροφοδοτικό εναλλασσόμενου ρεύματος και το καλώδιο ρεύματος.

*86*

 $\blacktriangleright$ 

## <span id="page-87-0"></span>Σύνδεση µιας συσκευής i.LINK

Ο υπολογιστής που έχετε στην κατοχή σας διαθέτει μια υποδοχή σύνδεσης i.LINK (IEEE1394), την οποία μπορείτε να χρησιμοποιήσετε για να συνδέσετε μια συσκευή i.LINK, όπως μια ψηφιακή βιντεοκάμερα ή να συνδέσετε δύο φορητούς υπολογιστές VAIO, προκειμένου να αντιγράψετε, να διαγράψετε ή να επεξεργαστείτε αρχεία.

Η υποδοχή σύνδεσης i.LINK που διαθέτει ο υπολογιστής δεν τροφοδοτεί με ρεύμα εξωτερικές συσκευές, οι oποίες γενικά παίρνουν ρεύμα από υποδοχές σύνδεσης i.LINK.

Η υποδοχή σύνδεσης i.LINK υποστηρίζει ταχύτητα μεταφοράς δεδομένων έως και 400 Mbps, όμως η πραγματική ταχύτητα μεταφοράς εξαρτάται από την ταχύτητα μεταφοράς δεδομένων της εωτερικής συσκευής.

Οι διαθέσιμες δυνατότητες i.LINK μπορούν να διαφέρουν, ανάλογα με τις εφαρμογές που χρησιμοποιείτε. Ανατρέξτε στο έντυπο που συνόδευε την εφαρμογή για περισσότερες πληροφορίες.

Καλώδια i.LINK συμβατά με τον υπολογιστή VAIO είναι τα καλώδια με τους εξής αριθμούς είδους:

VMC-IL4415A (καλώδιο 1,5 μέτρου με υποδοχή σύνδεσης 4 ακίδων σε κάθε άκρο), VMC-IL4408Series (ένα καλώδιο 0.8 μέτρου με υποδοχή σύνδεσης 4 ακίδων σε κάθε άκρο).

- $\Box$  Σύνδεση ψηφιακής βιντεοκάμερας (σελίδα 88)
- ❑Σύνδεση δύο φορητών υπολογιστών VAIO (σελίδα 88)

#### ✍ Η σύνδεση i.LINK µε άλλες συµ!ατές συσκευές δεν είναι πλήρως εγγυηµένη.

Η σύνδεση i.LINK διαφέρει ανάλονα με τις εφαρμονές, το λειτουργικό σύστημα και τις συμβατές συσκευές i.LINK που χρησιμοποιείται. Ανατρέξτε στο έντυπο που συνόδευε την εφαρμογή για περισσότερες πληροφορίες. Προτού συνδέσετε περιφερειακές συσκευές προσωπικού υπολογιστή που είναι συμβατές με i.LINK (μονάδα σκληρού δίσκυ, µνάδα CD-RW κ.λπ.), ελέγτε τις συνθήκες εργασίας και τη συµ!ατ
τητα των λειτυργικών συστηµάτων αυτών των συσκευών.

 $\blacktriangleright$ 

## <span id="page-88-1"></span><span id="page-88-0"></span>Σύνδεση ψηφιακής βιντεοκάμερας

Για να συνδέσετε μια ψηφιακή βιντεοκάμερα, ακολουθήστε την εξής διαδικασία:

- **1**Συνδέστε το ένα άκρο του καλωδίου i.LINK (1) στην υποδοχή σύνδεσης i.LINK (2) του υπολογιστή και το άλλο άκρο στην υποδοχή DV Out (3) της ψηφιακής βιντεοκάμερας.
- **2**Τρέξτε την εφαρμογή DVgate.
- $\mathbb Z$ υ Στις ψηφιακές βιντεοκάμερες της Sony, οι υποδοχές σύνδεσης που σηµαίννται ως **DV Out**, **DV In/Out** ή **i.LINK** είναι συµ!ατές µε i.LINK. Η ψηφιακή βιντεοκάμερα της Sony αποτελεί ένα παράδειγμα, όμως η ψηφιακή βιντεοκάμερα που έχετε στην κατοχή σας μπορεί να χρειάζεται να συνδεθεί διαφρετικά.

Εάν η ψηφιακή βιντεοκάμερα διαθέτει υποδοχή για Memory Stick, μπορείτε να αντιγράψετε εικόνες στον υπολογιστή μέσω ενός Memory Stick. Για να γίνει αυτό, αντιγράψτε απλώς εικόνες στο Memory Stick και, στη συνέχεια, χρησιμοποιήσετε έναν ειδικό προσαρμονέα κάρτας PC για να το συνδέσετε στον υπολονιστή σας.

Όταν χρησιμοποιείτε σύνδεση i.LINK, δεν μπορείτε να προσπελάσετε τις εικόνες που είναι αποθηκευμένες σε Memory Stick.

#### <span id="page-88-2"></span>Σύνδεση δύο φορητών υπολογιστών VAIO

Μπορείτε να αντιγράψετε, να επεξεργαστείτε ή να διαγράψετε αρχεία από έναν άλλον υπολογιστή VAIO στον υπολογιστή σας χρησιμοποιώντας ένα προαιρετικό καλώδιο i.LINK.

Μπορείτε επίσης να εκτυπώσετε κάποιο έγγραφο σε έναν εκτυπωτή που είναι συνδεδεμένος σε άλλον υπολονιστή VAIO.

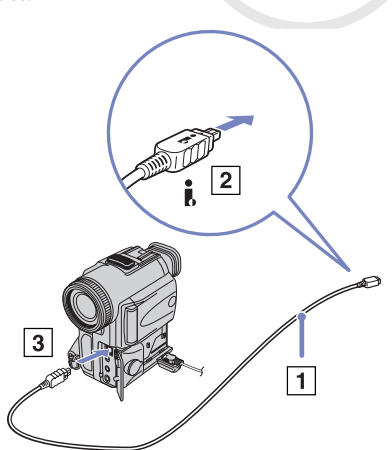

 $\blacktriangleright$ 

#### <span id="page-89-0"></span>Αντιμετώπιση προβλημάτων συσκευών *i.LINK*

#### Δεν αποκαθίσταται σύνδεση i.LINK μεταξύ δύο υπολογιστών VAIO

- $□$  Για να μπορέσετε να συνδέσετε τους δύο υπολογιστές πρέπει να έχετε συνδεθεί στον υπολογιστή σας ως ρήστης µε δικαιώµατα διαειριστή.
- □ Αποσυνδέστε και, στη συνέχεια, επανασυνδέστε το καλώδιο i.LINK.
- $□$  Εἀν εξακολουθείτε να μην έχετε σὐνδεση μετά από λίγο, επανεκκινήστε και τους δὐο υπολογιστές.
- ❑ Εάν κάπις απ
 τυς δύ υπλγιστές έει µ
λις επανέλθει απ
 κατάσταση εικν
µησης ενέργειας, είναι πιθανό να επηρεαστεί η σύνδεση. Σε αυτήν την περίπτωση, φροντίστε να εκτελέσετε πλήρη επανεκκίνηση πριν τους συνδέσετε.

#### Κατά την εγγραφή εικόνων σε συσκευή ψηφιακού βίντεο με χρήση της εφαρμογής **DVgate**, εμφανίζεται ένα μήνυμα σφάλματος

- □ Κλείστε όλες τις ανοιχτές εφαρμογές και επανεκκινήστε τον υπολογιστή. Η συχνή εγγραφή εικόνων σε μια συσκευή ψηφιακού βίντεο με χρήση της εφαρμογής **DVgate** μερικές φορές προκαλεί μερικές φορές αυτό το σφάλμα.
- $□~\;$  Η συσκευή DV που έχετε στην κατοχή σας θα πρέπει να έχει υποδοχή DV In/Out για να μπορεί να μεταφέρει αρεία στη συσκευή DV.
- $□$  Ελέγξτε εάν και οι δυο μονάδες βρίσκονται στην ίδια ομάδα εργασίας και εάν είναι ενεργοποιημένη η ρύθµιση **Sharing**.
- ❑ Εάν δεύτερς υπλγιστής έει διαφρετικ
 λειτυργικ
 σύστηµα (για παράδειγµα Windows 2000), χρειάζεστε μια εφαρμογή όπως είναι η Smart Connect.

#### Η ρήση ψηφιακών συσκευών είναι αδύνατη

- ❑ Ελέγτε εάν η συσκευή DV λειτυργεί και εάν τα καλώδια είναι σωστά συνδεδεµένα.
- $□$  Eἀν χρησιμοποιείτε πολλές συσκευές i.LINK, ο συνδυασμός των συνδεδεμένων συσκευών μπορεί να προκαλέσει ασταθή λειτουργία. Εάν συμβεί κάτι τέτοιο, θέστε εκτός λειτουργίας όλες τις συνδεδεμένες συσκευές και αποσυνδέστε τις συσκευές που δεν χρησιμοποιούνται. Ελέγξτε τη σύνδεση και, στη συνέεια, θέστε τις συσκευές σε λειτυργία.
- $□~$  Συνιστάται ιδιαίτερα να χρησιμοποιείτε καλώδια i.LINK της Sony, καθώς η χρήση καλωδίων άλλων κατασκευαστών μπορεί να προκαλέσει προβλήματα στις συσκευές i.LINK.

 $\blacktriangleright$ 

## <span id="page-90-0"></span>Σύνδεση σε δίκτυο (LAN)

Μπορείτε να συνδέσετε τον υπολογιστή σας σε δίκτυα τύπου 10BASE-T/100BASE-TX μέσω ενός καλωδίου δικτύου Ethernet. Για τα λεπτομερή στοιχεία των ρυθμίσεων και των συσκευών που χρειάζεται να συνδεθούν στο δίκτυο, απευθυνθείτε στον διαχειριστή του δικτύου.

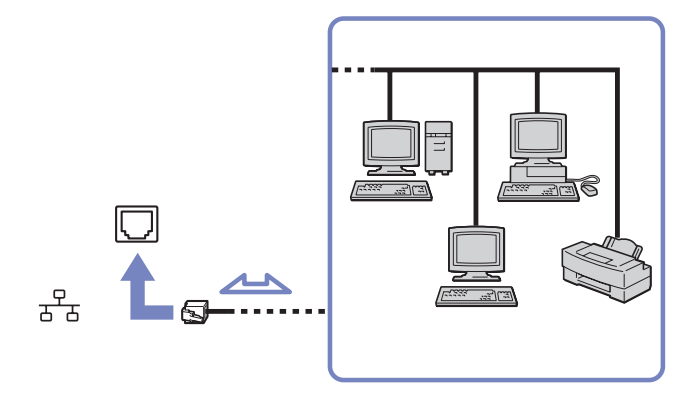

 $\mathbb{Z}_\mathbb{D}$  Οι προεπιλεγμένες ρυθμίσεις επιτρέπουν στον υπολογιστή σας να συνδεθεί στο δίκτυο. Εάν η κεντρική μονάδα είναι συνδεδεμένη, μπορείτε να χρησιμοποιήσετε μόνον την υποδοχή σύνδεσης δικτύου Ethernet της μονάδας προσθήκης θυρών.

Για περισσότερες πληροφορίες σχετικά με τη σύνδεση του υπολογιστή στο δίκτυο, ανατρέξτε στην ενότητα αντιμετώπισης προβλημάτων υλικού στην τοποθεσία στον Παγκόσμιο Ιστό της υπηρεσίας VAIO-Link:

**!**Μην συνδέσετε καλώδιο τηλεφώνου στην υποδοχή δικτύου του υπολογιστή.  $\blacktriangleright$ 

# <span id="page-91-0"></span>Αναβάθμιση του υπολογιστή VAIO

Ο υπολογιστής και οι υπομονάδες μνήμης χρησιμοποιούν εξαρτήματα υψηλής ακρίβειας και τεχνολογία ηλεκτρονικών υποδοχών σύνδεσης. Για να αποφύγετε την ακύρωση της εγγύησης λόγω κακού χειρισμού, συνιστάται:

- $□$  Να απευθυνθείτε στον αντιπρόσωπο προκειμένου να εγκαταστήσετε μια νέα υπομονάδα μνήμης.
- $□$  Να μην την εγκαταστήσετε οι ίδιοι, εἀν δεν είστε εξοικειωμένοι με τις εργασίες αναβἀθμισης της μνήμης ενός υπολογιστή.
- $□$  Να μην αγγίζετε τις υποδοχές σύνδεσης και μην ανοίγετε τη θήκη της μνήμης.

Εάν χρειάζεστε βοήθεια, επικοινωνήστε με την υπηρεσία VAIO-Link.

## Πρσθήκη και αφαίρεσης µνήµης\*

Υπάρχει το ενδεχόμενο στο μέλλον να θελήσετε να αλλάξετε ή να προσθέσετε υπομονάδες μνήμης προκειμένου να επεκτείνετε τις δυνατότητες του υπολογιστή σας. Μπορείτε να αυξήσετε τη μνήμη εγκαθιστώντας πρόσθετες υπομονάδες μνήμης.

Να είστε προσεκτικοί κατά την αλλαγή της μνήμης. Σφάλματα κατά την εγκατάσταση ή την αφαίρεση της υπομονάδας μνήμης ενδέχεται να προκαλέσουν προβλήματα στη λειτουργία.

Για την αναβάθμιση της μνήμης, χρησιμοποιήστε αποκλειστικά DDR266 DDR-SDRAM SO-DIMM (επαφές με φύλλο χρυσού).

Η ηλεκτροστατική εκφόρτιση μπορεί να καταστρέψει τα ηλεκτρονικά εξαρτήματα. Προτού αγγίξετε μια κάρτα επέκτασης µνήµης, φρντίστε:

- □ Να χειρίζεστε με ήπιο τρόπο την υπομονάδα μνήμης.
- □ \_ Οι διαδικασίες που περιγράφονται σε αυτό το έντυπο προϋποθέτουν εξοικείωση με τη γενική ορολογία που έχει σχέση με τους προσωπικούς υπολογιστές και με τις ασφαλείς πρακτικές, καθώς και συμμόρφωση με τους κανονισμούς που απαιτούνται για τη χρήση και την τροποποίηση του ηλεκτρονικού εξοπλισμού.
- ❑ Απσυνδέστε τ σύστηµα απ
 την πηγή παρής ενέργειας (δηλαδή µπαταρία ή τρφδτικ
 εναλλασσόμενου ρεύματος) και από τυχόν τηλεπικοινωνιακές συνδέσεις, δίκτυα ή μόντεμ, προτού ανοίξετε το σύστημα. Εάν δεν κάνετε τα παραπάνω είναι πιθανό να τραυματιστείτε ή να προκληθεί βλάβη στον εξοπλισμό.

 $\blacktriangleright$ 

- <span id="page-92-0"></span>□ Η ηλεκτροστατική εκφόρτιση (ESD) μπορεί να καταστρέψει τις υπομονάδες μνήμης και άλλα εξαρτήματα. Εγκαταστήστε την υπομονάδα μνήμης μόνο σε σταθμό εργασίας ESD. Εάν δεν υπάρχει διαθέσιμος τέτοιος σταθμός, μην εργάζεστε σε χώρο όπου υπάρχουν χαλιά και μην χειρίζεστε υλικά που παράγουν ή φέρουν στατικό ηλεκτρισμό (μεμβράνη περιτυλίγματος, για παράδειγμα). Να είστε γειωμένος, διατηρώντας επαφή με κάποιο μεταλλικό τμήμα χωρίς βαφή του πλαισίου, ενόσω εκτελείτε τη διαδικασία.
- $□$  Μην ανοίγετε τη συσκευασία της υπομονάδας μνήμης προτού να είστε έτοιμοι να αλλάξετε την υπομονάδα. Η συσκευασία προστατεύει την υπομονάδα από ηλεκτροστατική εκφόρτιση (ESD).
- **!**! Χρησιμοποιήστε την ειδική σακούλα που διατίθεται με την υπομονάδα μνήμης ή τυλίξτε την υπομονάδα σε αλουμινόχαρτο προκειμένου να είναι προστατευμένη από ηλεκτροστατική εκφόρτιση. Εάν οι υποδοχές της μνήμης ή άλλα εσωτερικά εξαρτήματα του υπολογιστή έρθουν σε επαφή με υγρά ή οποιεσδήποτε ξένες ουσίες και ξένα αντικείμενα, αυτό θα έχει ως αποτέλεσμα να προκληθεί βλάβη στον υπολογιστή και οι τυχόν επισκευές θα καλύπτονται από την εγγύηση.
- Μην τοποθετείτε την υπομονάδα μνήμης σε μέρη που είναι εκτεθειμένα σε:
	- Πηγές θερμότητας όπως καλοριφέρ ή αεραγωγούς,
	- Άμεσο ηλιακό φως
	- Υπερβολική σκόνη
	- Μηχανικούς κραδασμούς ή κρούσεις
	- Ισχυρούς μαγνήτες ή ηχεία που δεν έχουν μαγνητική θωράκιση
	- Θερμοκρασία περιβάλλοντος υψηλότερη από +35°C η χαμηλότερη από +5°C
	- Υψηλά επίπεδα υγρασίας.
- \* Ανάλογα με τη διαμόρφωση του υπολογιστή σας, ο αριθμός των διαθέσιμων υποδοχών μπορεί να ποικίλλει.

 $\blacktriangleright$ 

#### <span id="page-93-0"></span>Αφαίρεση και εγκατάσταση υπομονάδας μνήμης

Για να αλλάξετε ή να προσθέσετε μια υπομονάδα μνήμης, ακολουθήστε την εξής διαδικασία:

- **1**Θέστε τον υπολογιστή εκτός λειτουργίας και αποσυνδέστε όλες τις περιφερειακές συσκευές.
- **2**Αποσυνδέστε τον υπολογιστή από την πρίζα και αφαιρέστε τις μπαταρίες.
- **3**Περιμένετε μέχρις ότου ψυχθεί ο υπολογιστής.
- **4**Εεβιδώστε τις δύο βίδες που βρίσκονται στην κάτω επιφάνεια του υπολογιστή δίπλα στο μοχλό απασφάλισης της µπαταρίας.

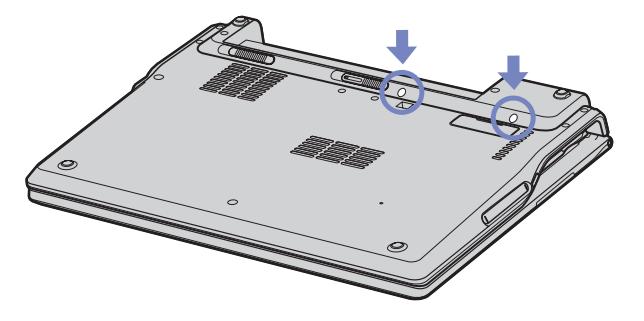

**5**Γυρίστε τον υπολογιστή ανάποδα και ανασηκώστε το κάλυμμα.  $\blacktriangleright$ 

<span id="page-94-0"></span>**6**Εισαγάγετε ένα αιχμηρό αντικείμενο (π.χ. ένα λεπτό κατσαβίδι) ανάμεσα στα πλήκτρα που υποδεικνύονται στην εικόνα (1) και ωθήστε απαλά προς τα πάνω.

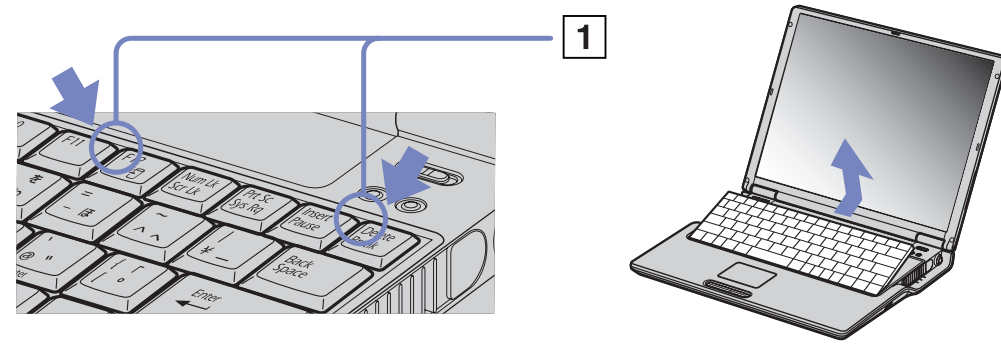

**7**Ανασηκώστε το πληκτρολόγιο από τα πλάγια της οθόνης LCD και, με ήπιους χειρισμούς, γυρίστε το προς την επιφάνεια αφής. Προσέξτε όταν ανασηκώνετε το πληκτρολόγιο, να μην αποσυνδέσετε το καλώδιο (1).

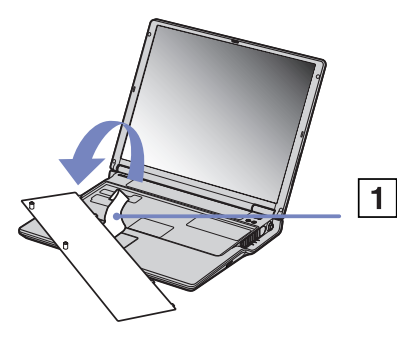

**8**Αγγίξτε ένα μεταλλικό αντικείμενο (όπως τον πίνακα των υποδοχών σύνδεσης στο πίσω μέρος του υπολογιστή) για να εκφορτίσετε το στατικό ηλεκτρισμό.

 $\blacktriangleright$ 

<span id="page-95-0"></span>*Αναβάθμιση του υπολογιστή VAIO* 

- **9**Αφαιρέστε την υπομονάδα μνήμης:
	- $\Box$ Τραβήξτε τις γλωττίδες προς την κατεύθυνση που δείχνουν τα βέλη. Η υπομονάδα μνήμης απελευθερώνεται.
	- $□$  Τραβήξτε την υπομονάδα μνήμης προς την κατεύθυνση που δείχνει το βέλος.
- **10** Αφαιρέστε τη νέα υπομονάδα μνήμης από τη συσκευασία της.
- 11 Τοποθετήστε την υπομονάδα μνήμης. Προσέξτε να μην αγγίξετε τα άλλα εαρτήµατα της µητρικής κάρτας.
	- ❑Τοποθετήστε την υπομονάδα μνήμης στην υποδοχή.
	- ❑Όταν η κάρτα τοποθετηθεί σωστά ασφαλίστε τους συνδέσμους στη θέση τους.

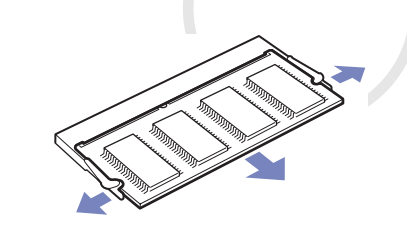

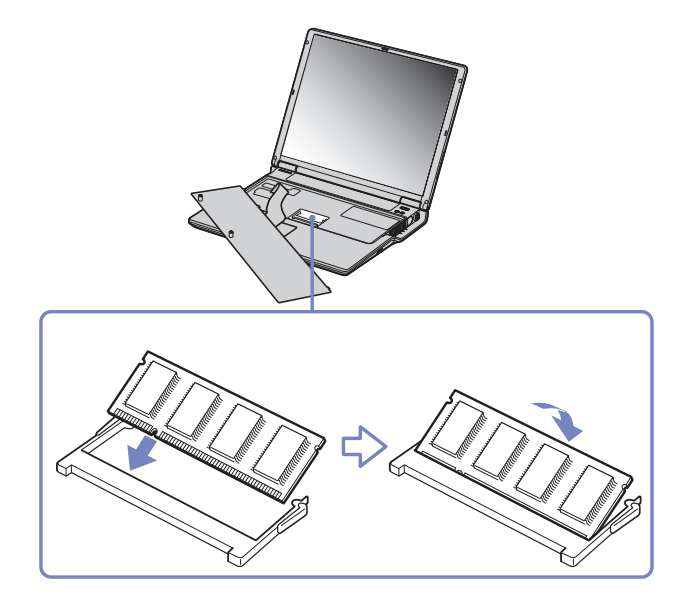

 $\blacktriangleright$ 

<span id="page-96-0"></span>12 Επανατοποθετήστε προσεκτικά το πληκτρολόγιο και πιέστε για να ασφαλίσει στον υπολογιστή.

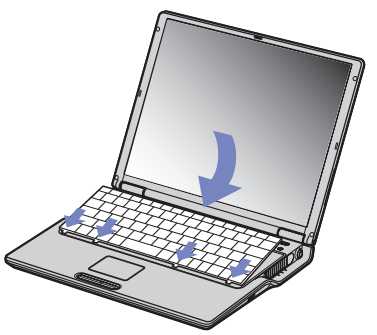

- 13 Κλείστε το κάλυμμα και σφίξτε τις βίδες που βρίσκονται στην κάτω επιφάνεια του υπολογιστή.
- **14** Επανατπθετήστε την µπαταρία και θέστε τν υπλγιστή σε λειτυργία.

#### Προβολή του μεγέθους της μνήμης

Για να δείτε το μέγεθος της μνήμης, ακολουθήστε την εξής διαδικασία:

- **1**Θέστε τον υπολογιστή σε λειτουργία.
- **2**Aπό το μενού Start μεταβείτε στο Sony Notebook Setup. Εμφανίζεται το πλαίσιο διαλόγου Sony Notebook Setup.
- 3 Από την καρτέλα **About this Computer** μπορείτε να δείτε το μέγεθος της μνήμης του συστήματος. Εάν η πρόσθετη μνήμη δεν εμφανίζεται, επαναλάβετε την όλη διαδικασία και επανεκκινήστε τον υπολογιστή.

 $\blacktriangleright$ 

<span id="page-97-0"></span>Σε αυτήν την ενότητα περιγράφεται ο τρόπος που μπορείτε να λάβετε βοήθεια και υποστήριξη σε περίπτωση που παρουσιαστεί κάποιο πρόβλημα στον υπολογιστή σας. Η εταιρεία Sony σας προσφέρει πολλές δυνατότητες υποστήριξης αναφορικά με τον υπολογιστή σας.

## Δυνατότητες υποστήριξης από τη Sony

Ανατρέξτε στην ενότητα **Φάκελος τεκμηρίωσης (σελίδα 9)** για λεπτομέρειες σχετικά με την έντυπη και την ηλεκτρονική τεκμηρίωση που συνοδεύει τον υπολογιστή σας, καθώς και για περαιτέρω πηγές αναφοράς.

## Άλλες πηγές πληροφοριών

- ❑ Μετα!είτε στα **αρεία ηλεκτρνικής %ήθειας** πυ συνδεύυν τ λγισµικ
, για δηγίες ρήσης τυ λογισμικού.
- **□ Τοποθεσία της VAIO-Link στον Παγκόσμιο Ιστό**: εάν αντιμετωπίζετε οποιοδήποτε πρόβλημα με τον υπολογιστή σας, μπορείτε να επισκεφθείτε την τοποθεσία της υπηρεσίας VAIO-Link στον Παγκόσμιο Ιστό για τον τρόπο αντιμετώπισης του προβλήματος. Μεταβείτε στη διεύθυνση:<http://www.vaio-link.com>
- □ **e-Support**: Αυτό το αλληλεπιδραστικό μέρος της τοποθεσίας μας στον Παγκόσμιο Ιστό <http://www.vaio-link.com> σας επιτρέπει να επικοινωνήσετε, μέσω του διαδικτύου, με την ειδική ομάδα υποστήριξης της εταιρείας μας. Χρησιμοποιώντας έναν προσωπικό λογαριασμό, μπορείτε να καταθέτετε με ευκολία τις απορίες σας σχετικά με τεχνικά θέματα.
- ❑ **Τηλεφωνική υπστήριη απ τη VAIO-Link**: Πρτύ επικινωνήσετε τηλεφωνικά µε την υπηρεσία VAIO-Link, προσπαθήστε να επιλύσετε το πρόβλημα ανατρέχοντας στην ηλεκτρονική και την έντυπη τεκμηρίωση.
- □ Επισκεφθείτε τις άλλες τοποθεσίες της Sony στον Παγκόσμιο Ιστό:
	- □ \_ <u>[www.club-vaio.com](http://www.club-vaio.com )</u> εἀν επιθυμείτε να μἀθετε περισσότερα σχετικά με το σύστημα VAIO και γίνεται μέλος της αναπτυσσόμενης κοινότητας VAIO.
	- ❑[www.sonystyle-europe.com](http://www.sonystyle-europe.com) για αγορές μέσω του διαδικτύου.
	- □ \_ <u>[www.sony.com](http://www.sony.com)</u> για ἀλλα προϊόντα της Sony.
- ∕ □ Για να έχετε πρόσβαση στις διαδικτυακές δυνατότητες που περιγράφονται σε αυτό το σημείο πρέπει να εγκαταστήσετε μια σύνδεση με το Διαδίκτυο.

 $\blacktriangleright$ 

## <span id="page-98-0"></span>e-Support

#### Τι είναι η υπηρεσία e-Support;

Εάν έχετε ερευνήσει τους οδηγούς χρήσης και την τοποθεσία μας στον Παγκόσμιο Ιστό (<www.vaio-link.com>), αλλά δεν έχετε πάρει απάντηση σε κάποια απορία ή κάποιο ζήτημα, τότε η υπηρεσία e-Support αποτελεί την ιδανική λύση για εσάς!

Η ηλεκτρονική πύλη e-Support είναι μια αλληεπιδραστική τοποθεσία στον Παγκόσμιο Ιστό, στην οποία μπορείτε να υποβάλλετε οποιοδήποτε ερώτημα σχετικά με κάποια τεχνικό θέμα που αφορά τον υπολογιστή VAIO και να λάβετε απαντήσεις από την ειδική ομάδα υποστήριξης της υπηρεσίας μας.

Κάθε ερώτημα που υποβάλετε θα λαμβάνει έναν μοναδικό αριθμό, προκειμένου να διασφαλιστεί η ομαλή επικοινωνία σας με την ομάδα ηλεκτρονικής υποστήριξης.

#### Ποιος μπορεί να χρησιμοποιήσει την υπηρεσία e-Support;

Όλοι οι εγγεγραμμένοι αγοραστές υπολογιστών VAIO, στους οποίους επιτρέπεται να έχουν απεριόριστη πρόσβαση στην ηλεκτρονική πύλη της υπηρεσίας VAIO-Link e-Support.

#### Πώς μπορώ να έχω πρόσβαση στην πύλη e-Support;

Όταν εγγράψετε τον υπολογιστή VAIO, που έχετε στην κατοχή σας, στην ηλεκτρονική διεύθυνση του Club-VAIO (<www.club-vaio.com>), θα λάβετε αυτόματα ένα μήνυμα ηλεκτρονικού ταχυδρομείου με το σύνδεσμο για την ηλεκτρονική πύλη e-Support, τον προσωπικό σας κωδικό πελάτη και μερικές βασικές επεηγήσεις µερικές ώρες αργ
τερα.

Εσείς το μόνο που χρειάζεται να κάνετε είναι να ενεργοποιήσετε τον λογαριασμό σας κάνοντας κλικ στον σύνδεσμο που υπάρχει στο μήνυμα ηλεκτρονικού ταχυδρομείου.

Είστε πλέον έτοιμοι να υποβάλετε το πρώτο σας ερώτημα!

Μπορείτε να προσπελάσετε την ηλεκτρονική πύλη e-Support από οποιονδήποτε υπολογιστή που διαθέτει ενεργή σύνδεση στο Διαδίκτυο.

Στην ηλεκτρονική πύλη e-Support υπάρχει διαθέσιμο ένα πλήρες αρχείο βοήθειας, το οποίο θα σας βοηθήσει στη ρήση της υπηρεσίας e-Support.

 $\blacktriangleright$ 

#### *99*

 $\blacktriangleright$ 

 $\lhd$ 

#### <span id="page-99-0"></span>Μπορώ να υποβάλλω ερωτήματα στη μητρική μου γλώσσα;

Αφού η αλληλεπίδραση με την ομάδα ηλεκτρονικής υποστήριξης πραγματοποιείται μέσω μιας πύλης, η οποία σας συνδέει απευθείας με την κεντρική μας βάση δεδομένων, η υπηρεσία e-Support δέχεται και απαντά μόνον σε ερωτήματα που υποβάλλονται στα αγγλικά.

#### Μπορώ να υποβάλλω τα ερωτήματά μου οποιαδήποτε στιγμή επιθυμώ;

Ναι, μπορείτε να υποβάλλετε τα ερωτήματά σας 24 ώρες το εικοσιτετράωρο οποιαδήποτε ημέρα της εβδομάδας, αλλά να έχετε υπόψη σας ότι η ομάδα της ηλεκτρονικής υποστήριξης επεξεργάζεται τις απορίες σας απ
 τη ∆ευτέρα έως την Παρασκευή µεταύ των ωρών 8 πµ και 6 µµ.

#### Υπάρχει κάποια χρέωση για τη χρήση της υπηρεσίας e-Support;

Όχι, αυτή είναι μια εντελώς δωρεάν υπηρεσία η οποία παρέχεται σε όλους τους εγγεγραμμένους πελάτες των υπολονιστών VAIO!

#### Πώς θα γνωρίζω εάν η ομάδα της ηλεκτρονικής υποστήριξης έχει ασχοληθεί με το ερώτημα/ζήτημα που έχω υποβάλει;

Μόλις η ομάδα ηλεκτρονικής υποστήριξης διαχειριστεί την υπόθεσή σας, θα λάβετε ένα μήνυμα ηλεκτρονικού ταχυδρομείου, το οποίο θα σας ενημερώνει ότι η υπόθεσή σας έχει ενημερωθεί.

# <span id="page-100-0"></span>Προφυλάξεις

Σε αυτήν την ενότητα αναφέρονται οι κατευθυντήριες οδηγίες για την ασφάλεια, καθώς και οι προφυλάξεις που πρέπει να λαμβάνετε για την προστασία του υπολογιστή σας από πιθανή βλάβη. Εάν χρειάζεστε βοήθεια, επικοινωνήστε με την υπηρεσία VAIO-Link.

- ❑Χειρισμός του σκληρού δίσκου (σελίδα 101)
- ❑Χειρισμός της οθόνης LCD (σελίδα 101)
- ❑[4ρήση της πηγής ενέργειας \(σελίδα](#page-102-0) 102)
- ❑Χειρισμός του υπολογιστή (σελίδα 103)
- ❑Χειρισμός δισκετών (σελίδα 104)
- □ Χειρισμός δίσκων (σελίδα 104)
- ❑[4ρήση της µπαταρίας \(σελίδα](#page-105-0) 105)
- □ Χρήση των ακουστικών (<mark>σελίδα 106</mark>)
- $\Box$ Χειρισμός των Memory Sticks (σελίδα 106)

*100*

 $\blacktriangleright$ 

## <span id="page-101-1"></span><span id="page-101-0"></span>Χειρισμός του σκληρού δίσκου

Ο σκληρός δίσκος διαθέτει υψηλή αποθηκευτική πυκνότητα και διαβάζει ή εγγράφει δεδομένα σε σύντομο χρονικό διάστημα. Όμως, μπορεί εύκολα να υποστεί βλάβη εξαιτίας μηχανικών δονήσεων, κρούσεων ή λόγω σκόνης.

Μολονότι ο σκληρός δίσκος διαθέτει την εσωτερική συσκευή ασφαλείας για την αποτροπή της απώλειας δεδομένων εξαιτίας μηχανικών κραδασμών, κρούσεων ή λόγω σκόνης, θα πρέπει να είστε προσεκτικοί όταν χειρίζεστε τον υπολογιστή σας.

Για την αποφυγή πρόκλησης βλάβης στον σκληρό δίσκο:

- ❑Μην υποβάλλετε τον υπολογιστή σε αιφνίδιες κινήσεις.
- ❑Διατηρείτε τον υπολογιστή μακριά από μαγνήτες.
- □ Μην τοποθετείτε τον υπολογιστή σε μέρος όπου θα υφίσταται μηχανικούς κραδασμούς ή η θέση του θα είναι ασταθής.
- □ Μην μετακινείτε τον υπολογιστή ενώ βρίσκεται σε λειτουργία.
- ❑ Μην θέτετε τν υπλγιστή εκτ
ς λειτυργίας ή τν επανεκκινείτε εν
σω δια!ά%ει ή γράφει δεδµένα σε δίσκο.
- $□$  Μην χρησιμοποιείτε τον υπολογιστή σε μέρος εκτεθειμένο σε ακραίες αλλαγές της θερμοκρασίας.
- ❑Μην μετακινείτε τον υπολογιστή ενόσω το σύστημα βρίσκεται σε κατάσταση Standby.
- $\mathbb{Z}_\mathbb{D}$  Εάν ο σκληρός δίσκος υποστεί βλάβη, τα δεδομένα δεν είναι δυνατόν να ανακτηθούν.

## <span id="page-101-2"></span>Χειρισμός της οθόνης LCD

- □ Μην αφήνετε την οθόνη LCD στραμμένη προς τον ήλιο, καθώς αυτό μπορεί να την καταστρέψει. Να είστε προσεκτικοί όταν χρησιμοποιείτε τον υπολογιστή κοντά σε παράθυρο.
- ❑ Μην αράσσετε την θ
νη LCD και µην ασκείτε πίεση σε αυτήν. Αυτ
 θα µπρύσε να πρκαλέσει πρόβλημα στη λειτουργία της.
- □ Η χρήση του υπολογιστή σε συνθήκες χαμηλής θερμοκρασίας μπορεί να προκαλέσει το φαινόμενο να εμφανίζεται μια υπολειμματική εικόνα στην οθόνη. Αυτό δεν αποτελεί δυσλειτουργία. Όταν ο υπολογιστής επανέλθει σε φυσιολογική θερμοκρασία, η οθόνη επανέρχεται στη φυσιολογική της κατάσταση.

*101*

 $\blacktriangleright$ 

<span id="page-102-1"></span>**δηγ** 

- ❑ Μία υπλειµµατική εικ
να µπρεί να εµφανιστεί, 
ταν στην θ
νη πρ!άλλεται για µεγάλ ρνικ
 διάστημα η ίδια εικόνα. Η υπολειμματική εικόνα σε λίγο χάνεται. Για να αποφύγετε την εμφάνιση υπολειμματικών εικόνων μπορείτε να χρησιμοποιήσετε τη δυνατότητα προστασίας οθόνης.
- □ H οθόνη θερμαίνεται κατά τη διάρκεια της λειτουργίας της. Αυτό είναι φυσιολογικό φαινόμενο και δεν αποτελεί ένδειξη δυσλειτουργίας.
- □ Η οθόνη LCD κατασκευάζεται με χρήση τεχνολογίας υψηλής ακρίβειας. Ενδέχεται, ωστόσο, να δείτε μικροσκοπικά μαύρα στίγματα και/ή φωτεινά στίγματα (κόκκινα, μπλε ή πράσινα) τα οποία εμφανίζονται συνεχώς στην οθόνη LCD. Αυτό αποτελεί φυσιολογικό αποτέλεσμα της διαδικασίας κατασκευής και δεν αποτελεί ένδειξη δυσλειτουργίας.
- □ Αποφύγετε να τρίβετε με το δάχτυλο σας την οθόνη LCD, καθώς αυτό μπορεί να προκαλέσει ζημιά στην οθόνη. Για να σκουπίσετε την οθόνη LCD χρησιμοποιήστε ένα μαλακό, στεγνό ύφασμα.

# <span id="page-102-0"></span>,ρήση της πηγής ενέργειας

- □ Ανατρἑξτε στο φὐλλο **Specifications** για πληροφορίες σχετικά με τον τρόπο λειτουργίας του υπολογιστή VAIO που έχετε στην κατοχή σας.
- □ Mην χρησιμοποιείτε το τροφοδοτικό εναλλασσόμενου ρεύματος από κοινού με άλλες συσκευές που καταναλώνουν ενέργεια, όπως κάποιο φωτοτυπικό ή συσκευή καταστροφής εγγράφων.
- □ Μπορείτε να αγοράσετε ένα πολύπριζο που να διαθέτει προστασία από υπέρταση. Η συσκευή αυτή αποτρέπει την πρόκληση ζημιάς στον υπολογιστή από απότομη αὐξηση της τάσης, κατά τη διάρκεια ηλεκτρικής καταιγίδας, για παράδειγµα.
- □ Μην τοποθετείτε βαριά αντικείμενα επάνω στο καλώδιο ρεύματος.
- □ Για να αποσυνδέσετε το καλώδιο ρεύματος, τραβήξτε το πιάνοντάς το από το φις. Ποτέ μη βγάζετε το φις από την πρίζα τραβώντας το από το καλώδιο.
- ❑ Απσυνδέστε τν υπλγιστή απ
 την πρί%α, εάν δεν πρ
κειται να τν ρησιµπιήσετε για µεγάλ χρονικό διάστημα.
- □ Χρησιμοποιήστε πρίζα με εύκολη πρόσβαση.
- □ Όταν το τροφοδοτικό εναλλασσόμενου ρεύματος δεν χρησιμοποιείται, να το βγάζετε από την πρίζα.
- $\Box$ Να χρησιμοποιείτε αποκλειστικά το τροφοδοτικό εναλλασσόμενου ρεύματος που παρέχεται. Μην χρησιμοποιείτε κανένα άλλο τροφοδοτικό εναλλασσόμενου ρεύματος.

 $\blacktriangleright$ 

## <span id="page-103-1"></span><span id="page-103-0"></span>Χειρισμός του υπολογιστή

- ❑ Καθαρίστε τ περί!ληµα µε ένα µαλακ
 ύφασµα τ πί είναι είτε στεγν
 είτε ελαφρά εµπτισµέν με ένα ήπιο διάλυμα απορρυπαντικού. Μην χρησιμοποιείτε σφουγγαράκια απόξεσης, λειαντική σκόνη ή διαλυτικό υγρό όπως οινόπνευμα ή βενζίνη, καθώς μπορούν να καταστρέψουν το φινίρισμα του υπολογιστή.
- $□$  Eἀν σας πέσει ένα συμπαγές αντικείμενο ή κάποιο υγρό επάνω στον υπολογιστή, θέστε τον υπολογιστή εκτός λειτουργίας και, στη συνέχεια, αποσυνδέστε τον από το ρεύμα. Ενδέχεται να χρειαστεί να ελεγχθεί ο υπολογιστής από εξειδικευμένο τεχνικό προσωπικό προτού τον λειτουργήσετε ξανά.
- □ Mην αφήσετε τον υπολογιστή να πέσει κάτω και μην τοποθετείτε βαριά αντικείμενα επάνω σε αυτόν.
- ❑ Μην τπθετείτε τν υπλγιστή σε µέρς πυ είναι εκτεθειµέν σε:
	- ❑Πηγές θερµ
	τητας, 
	πως καλριφέρ ή αεραγωγύς,
	- □ Άμεσο ηλιακό φως,
	- □ Υπερβολική σκόνη,
	- □ Υγρασία ή βροχή,
	- $\Box$ Μηχανικούς κραδασμούς ή κρούσεις,
	- ❑Ισχυρούς μαγνήτες ή ηχεία που δεν έχουν μαγνητική θωράκιση,
	- ❑Θερμοκρασία περιβάλλοντος υψηλότερη από +35°C η χαμηλότερη από 5°C,
	- ❑ Υψηλά επίπεδα υγρασίας.
- □ Mην τοποθετείτε ηλεκτρονικές συσκευές κοντά στο υπολογιστή. Το ηλεκτρομαγνητικό πεδίο του υπολογιστή μπορεί να προκαλέσει πρόβλημα στη λειτουργία τους.
- □ Φροντίστε να υπάρχει επαρκής κυκλοφορία του αέρα, προκειμένου να μην αυξηθεί η θερμοκρασία στο εσωτερικό του υπολογιστή. Μην τοποθετείτε τον υπολογιστή επάνω σε πορώδεις επιφάνειες όπως χαλιά ή κουβέρτες ή κοντά σε υλικά όπως κουρτίνες ή σεντόνια τα οποία ενδέχεται να φράξουν τα ανοίγματα εξαερισμού.
- □ \_ Ο υπολογιστής χρησιμοποιεί ραδιοκύματα υψηλής συχνότητας και μπορεί να προκαλέσει παρεμβολές στη λήψη ραδιοφωνικών ή τηλεοπτικών κυμάτων. Εάν συμβεί κάτι τέτοιο, τοποθετήστε τον υπολογιστή στην κατάλληλη απόσταση από τη συσκευή στην οποία προκαλεί παρεμβολές.

 $\blacktriangleright$ 

<span id="page-104-2"></span>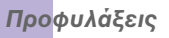

- ❑Να χρησιμοποιείτε αποκλειστικά τις καθορισμένες περιφερειακές συσκευές και τα καλώδια διασύνδεσης, διαφορετικά ενδέχεται να παρουσιαστούν προβλήματα.
- $□$  Μην χρησιμοποιείτε κομμένα ή φθαρμένα καλώδια σύνδεσης.
- □ Eἀν ο υπολογιστής μεταφερθεί από έναν ψυχρό χώρο απευθείας σε έναν θερμό, ενδέχεται να δημιουργηθεί συμπύκνωση υγρασίας στο εσωτερικό του. Σε αυτήν την περίπτωση, αφήστε να περάσει τουλάχιστον μια ώρα προτού θέσετε σε λειτουργία τον υπολογιστή. Εάν προκύψει κάποιο πρόβλημα, αποσυνδέστε τον υπολογιστή από το ρεύμα και επικοινωνήστε με την υπηρεσία VAIO-Link.
- □ Βεβαιωθείτε ότι έχετε αποσυνδέσει το καλώδιο ρεύματος προτού ξεκινήσετε να καθαρίζετε τον υπολογιστή.
- $\Box$  Καθώς από τη στιγμή που θα προκληθεί βλάβη στον υπολογιστή, ενδέχεται να χαθούν σημαντικά δεδομένα, θα πρέπει να δημιουργείτε σε τακτά χρονικά διαστήματα αντίγραφα ασφαλείας. Μπορείτε να επαναφέρετε τα περισσότερα από τα αρχικά προγράμματα, χρησιμοποιώντας τον δίσκο που συνοδεύει τον υπολογιστή (για λεπτομέρειες, ανατρέξτε στο έντυπο **Troubleshooting Guide**).

## <span id="page-104-0"></span>Χειρισμός δισκετών

- ❑Μην ανοίγετε το κάλυμμα με το χέρι και μην αγγίζετε την επιφάνεια του σκληρού δίσκου.
- ❑Να φυλάσσετε τις δισκέτες µακριά απ
 µαγνήτες.
- ❑Να φυλάσσετε τις δισκέτες μακριά από το άμεσο ηλιακό φως και άλλες πηγές θερμότητας.

## <span id="page-104-1"></span>Χειρισμός δίσκων

- $\Box$ Μην αγγίζετε την επιφάνεια του δίσκου.
- ❑Μην αφήνετε τον δίσκο να πέσει κάτω και μην τον λυγίζετε.
- ❑Τα δαχτυλικά αποτυπώματα και η σκόνη στην επιφάνεια του δίσκου μπορούν να προκαλέσουν σφάλματα ανάγνωσης. Να κρατάτε πάντοτε το δίσκο από τις άκρες του και την κεντρική οπή, όπως φαίνεται στην εικόνα:

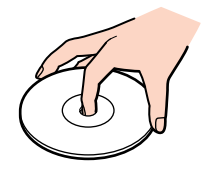

 $\blacktriangleright$ 

#### <span id="page-105-1"></span>*Πρφυλά\$εις*

- □ H σωστή φροντίδα του δίσκου είναι απαραίτητη προκειμένου να είναι πάντα αξιόπιστος. Μην χρησιμοποιείτε διαλύτες όπως π.χ. βενζίνη, διαλυτικά μπογιάς, προϊόντα καθαρισμού που διατίθενται στο εμπόριο ή αντιστατικά σπρέυ, καθώς αυτό ενδέχεται να προκαλέσει φθορά στο δίσκο.
- □ Για τον κανονικό καθαρισμό, κρατήστε το δίσκο από την άκρη του και χρησιμοποιήστε ένα μαλακό ύφασμα για να σκουπίσετε την επιφάνεια από το κέντρο προς την περιφέρεια.
- □ Εάν ο δίσκος είναι πολύ λερωμένος, εμποτίστε ένα μαλακό ὐφασμα με νερό, στύψτε το καλά και χρησιμοποιήστε το για να σκουπίστε την επιφάνεια του δίσκου από το κέντρο προς την περιφέρεια. Σκουπίστε την υγρασία που έχει απομείνει χρησιμοποιώντας ένα στεγνό μαλακό ύφασμα.
- □ Ποτἑ μην κολλάτε αυτοκόλλητα στους δίσκους. Κάτι τέτοιο θα επηρεάσει τη χρήση του δίσκου με ανεπανόρθωτο τρόπο.

## <span id="page-105-0"></span>,ρήση της µπαταρίας

- $□$  Ποτἑ μην αφήνετε την μπαταρία εκτεθειμένη σε θερμοκρασίες υψηλότερες των 60°C, όπως μέσα σε ένα αυτοκίνητο σταθμευμένο κάτω από τον ήλιο ή εκτεθειμένη άμεσα στο φως του ηλίου.
- □ H διάρκεια ζωής της μπαταρίας είναι μικρότερη σε ψυχρό περιβάλλον. Αυτό οφείλεται στη μειωμένη ι απόδοση της μπαταρίας σε χαμηλές θερμοκρασίες.
- $\Box$ Να φορτίζετε τις μπαταρίες σε θερμοκρασίες μεταξύ 10°C και 30°C. Στις χαμηλότερες θερμοκρασίες απαιτείται μεγαλύτερος χρόνος φόρτισης.
- $\Box$ Κατά τη διάρκεια της χρήσης ή της αποφόρτισης η μπαταρία θερμαίνεται. Αυτό είναι φυσιολογικό φαινόμενο και δεν αποτελεί λόγο ανησυχίας.
- ❑Να φυλάσσετε την µπαταρία µακριά απ

λες τις πηγές ενέργειας.
- ❑Φρντίστε η µπαταρία να διατηρείται στεγνή.
- $\Box$ Μην ανοίγετε και μην επιχειρήσετε να αποσυναρμολογήσετε την μπαταρία.
- ❑Μην εκθέτετε την µπαταρία σε µηανικές κρύσεις.
- □ Εάν δεν πρόκειται να χρησιμοποιήσετε τον υπολογιστή για μεγάλο χρονικό διάστημα, αφαιρέστε την μπαταρία από τον υπολογιστή για να αποφύγετε να προκληθεί βλάβη στην μπαταρία.
- □ Εάν μετά από την πλήρη φόρτιση της μπαταρίας, η ισχύς της παραμένει χαμηλή, είναι πιθανό η μπαταρία να φθάνει στο τέλος της διάρκειας ζωής της και να πρέπει να αντικατασταθεί.
- □ ∆εν χρειάζεται να αποφορτίσετε την μπαταρία προτού την φορτίσετε.
- □ Εάν δεν έχετε χρησιμοποιήσει την μπαταρία για μεγάλο χρονικό διάστημα, επαναφορτίστε την μπαταρία.

 $\blacktriangleright$ 

## <span id="page-106-2"></span><span id="page-106-0"></span>Χρήση των ακουστικών

- **□ Οδική ασφάλεια** Μην χρησιμοποιείτε τα ακουστικά ενώ οδηγείτε, κάνετε ποδήλατο ή χειρίζεστε όχημα ι που διαθέτει κινητήρα. Ενδέχεται να προκληθούν προβλήματα στην κυκλοφορία και σε μερικές περιοχές η χρήση τους απαγορεύεται. Επίσης, ενδέχεται να είναι δυνητικά επικίνδυνο να ακούτε δυνατά μουσική ενώ περπατάτε, ειδικά στις διασταυρώσεις πεζών.
- ❑ **Απφυγή %λά%ης της ακής** Απφύγετε να ρησιµπιείτε τα ακυστικά έντας την ένταση τυ ήυ σε υψηλά επίπεδα. Οι ειδικοί για τα θέματα ακοής συνιστούν να μην χρησιμοποιείτε τα ακουστικά για μεγάλα χρονικά διαστήματα και με αυξημένη ένταση του ήχου. Εάν νιώσετε ένα κουδούνισμα στα αυτιά σας, μειώστε την ένταση του ήχου ή διακόψτε τη χρήση τους.

## <span id="page-106-1"></span>Χειρισμός των Memory Sticks

- ❑Μην αγγίζετε με το δάχτυλο ή με μεταλλικά αντικείμενα την υποδοχή σύνδεσης του Memory Stick.
- ❑Ως ετικέτα, να χρησιμοποιείται μόνον εκείνη που παρέχεται μαζί με το Memory Stick.
- ❑Μην λυγίζετε, μην αφήνετε να πέσει κάτω και μην ασκείτε ισχυρές κρούσεις στο Memory Stick.
- $\Box$ Μην αποσυναρμολογείτε και μην τροποποιείτε το Memory Stick.
- ❑Προσέξτε να μην βρέξετε το Memory Stick.
- $□$  Μην χρησιμοποιείτε ή αποθηκεύετε το Memory Sticks σε μέρος που είναι εκτεθειμένο σε:
	- ❑Υπερβολικά υψηλές θερμοκρασίες, όπως μέσα σε σταθμευμένο αυτοκίνητο που βρίσκεται εκτεθειμένο στον ήλιο,
	- □ Άμεσο ηλιακό φως,
	- ❑ Υψηλά επίπεδα υγρασίας ή,
	- ❑ ∆ια!ρωτικές υσίες.
- ❑Να χρησιμοποιείτε τη θήκη φύλαξης που παρέχεται μαζί με το Memory Stick.

 $\blacktriangleright$ 

# <span id="page-107-0"></span>Εµπρικά σήµατα

Τα Sony, DVgate, Giga Pocket, HotKey Utility, Memory Stick Formatter, PictureGear Studio, SonicStage, Sony Notebook Setup, Sony Style Imaging, UI Design Selector, VAIO Edit Components, VAIO Media, Memory Stick, το λογότυπο Memory Stick, VAIO και το λογότυπο VAIO αποτελούν εμπορικά σήματα της εταιρείας Sony Corporation.

Τα Microsoft, Internet Explorer, Windows Movie Maker, Windows Media Player, Windows XP Professional, Windows Home Edition, Microsoft Works και το λογότυπο Windows είναι εμπορικά σήματα ή σήματα κατατεθέντα της εταιρείας Microsoft Corporation, στις Η.Π.Α. και σε άλλες ώρες.

Το i.LINK είναι εμπορικό σήμα της Sony, το οποίο χρησιμοποιείται αποκλειστικά για να προσδιορίσει ότι κάποιο προϊόν διαθέτει σύνδεση IEEE1394.

Τα Adobe, Adobe Acrobat Reader, Adobe Reader, Adobe Premiere LE και Adobe Photoshop Elements είναι εµπρικά σήµατα της εταιρείας Adobe Systems Incorporated.

Το QuickTime και το λογότυπο QuickTime είναι εμπορικά σήματα που χρησιμοποιούνται κατόπιν αδείας. Το σήμα QuickTime έχει κατατεθεί στις Η.Π.Α. και σε άλλες ώρες.

To RealOne Player είναι εμπορικό σήμα ή σήμα κατατεθέν της εταιρείας RealNetworks, Inc. στις Η.Π.Α., καθώς και σε άλλες χώρες.

To MoodLogic είναι εμπορικό σήμα της εταιρείας MoodLogic, Inc.

To PowerPanel είναι εμπορικό σήμα της εταιρείας Phoenix Technologies Ltd.

To Symantec Norton Antivirus είναι εμπορικό σήμα της εταιρείας Symantec Corporation.

Τ EverQuest είναι σήµα κατατεθέν της εταιρείας Sony Computer Entertainment America Inc.

To WinDVD for VAIO είναι εμπορικό σήμα της εταιρείας InterVideo, Inc.

Όλες οι υπόλοιπες ονομασίες συστημάτων, προϊόντων και υπηρεσιών είναι εμπορικά σήματα των αντίστοιχων κατόχων τους. Στο παρόν εγχειρίδιο, τα σύμβολα ™ ή ® δεν χρησιμοποιούνται.

Οι προδιαγραφές υπόκεινται σε αλλαγές χωρίς προηγούμενη ειδοποίηση. Όλα τα υπόλοιπα εμπορικά σήματα ανήκουν στους αντίστοιχους κατόχους τους.

#### Ανατρέξτε στο φύλλο Specifications για να πληροφορηθείτε ποιο λογισμικό διατίθεται για το μοντέλο **πυ κατέετε.**

*107*

 $\blacktriangleright$